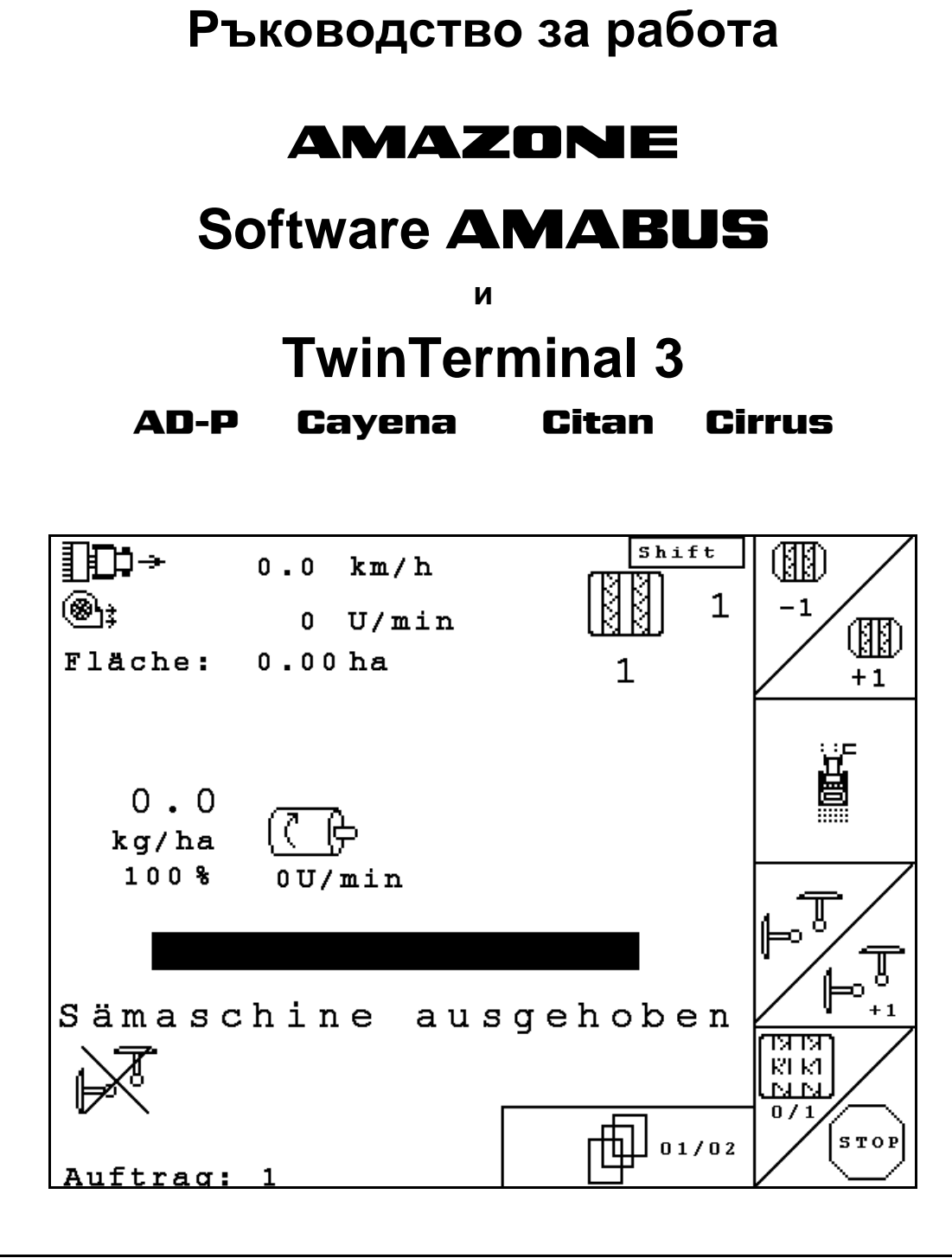

**Преди въвеждане на машината в експлоатация прочетете и спазвайте настоящото "Ръководство за работа"! Запазете го за бъдещо използване!**

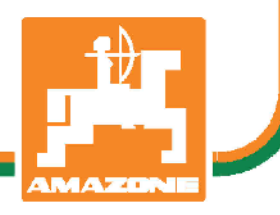

MG4617 BAG0122.6 10.16 Printed in German

**bg**

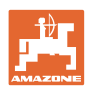

# *Нельзя,*

*чтобы чтение инструкций по эксплуатации показалось неудобным и излишним, а также нельзя обращаться к ним когда-либо в будущем, так как недостаточно услышать и увидеть у других, что агрегат хороший, затем купить его и думать: "Дальше все пойдет само собой". Потребитель может причинить ущерб не только себе, но также совершить ошибки, которые будут касаться не его, но будут причиной неудач с техникой. Чтобы быть уверенным в успехе, необходимо проникнуть в суть дела, другими словами изучить назначение каждого приспособления машины и получить навыки в обслуживании. Только тогда будет удовлетворенность машиной и самим собой. Достижение этого является целью настоящей инструкции по эксплуатации.* 

*Лейпциг – Плагвитц 1872.* 

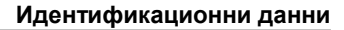

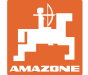

# **Идентификационни данни** Попълнете тук идентификационните данни на машината. Идентификационните данни ще намерите върху фирмената табелка. Идент. № на машината: (десетзначен) Тип: Година на производство: Основно тегло, кг: Допустимо общо тегло, кг: Максимално допълнително натоварване, кг: **Адрес на производителя** AMAZONEN-WERKE

H. DREYER GmbH & Co. KG Postfach 51 D-49202 Hasbergen Тел.: E-mail: + 49 (0) 5405 50 1-0 amazone@amazone.de

### **Поръчване на резервни части**

Имате безплатен достъп до списъците на резервните части в портала за резервни части на www.amazone.de.

Изпращайте поръчките си на вашия дилър за AMAZONE.

### **Формално за "Ръководство за работа"**

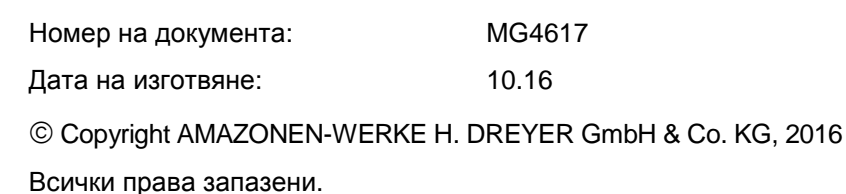

Допечатка, дори в съкратен вид, само с разрешението на AMAZONEN-WERKE H. DREYER GmbH & Co. KG.

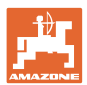

### **Предговор**

Уважаеми Господа,

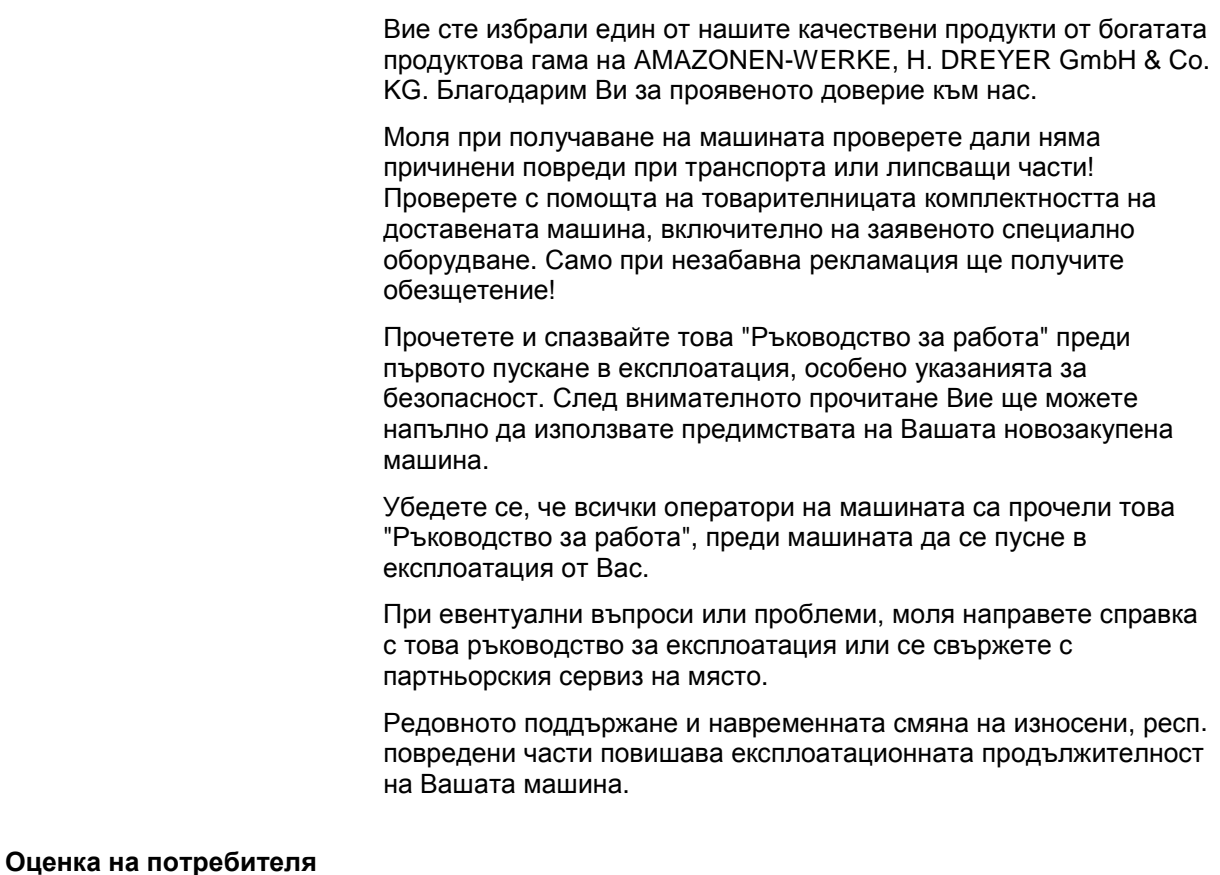

Уважаеми госпожи и господа,

нашите "Ръководства за работа" редовно се актуализират. С Вашите предложения за подобрения ще ни помогнете да съставяме все по-лесно за ползване "Ръководство за работа".

AMAZONEN-WERKE

H. DREYER GmbH & Co. KG

Postfach 51

D-49202 Hasbergen

- Тел.: + 49 (0) 5405 50 1-0
- E-mail: amazone@amazone.de

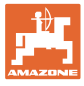

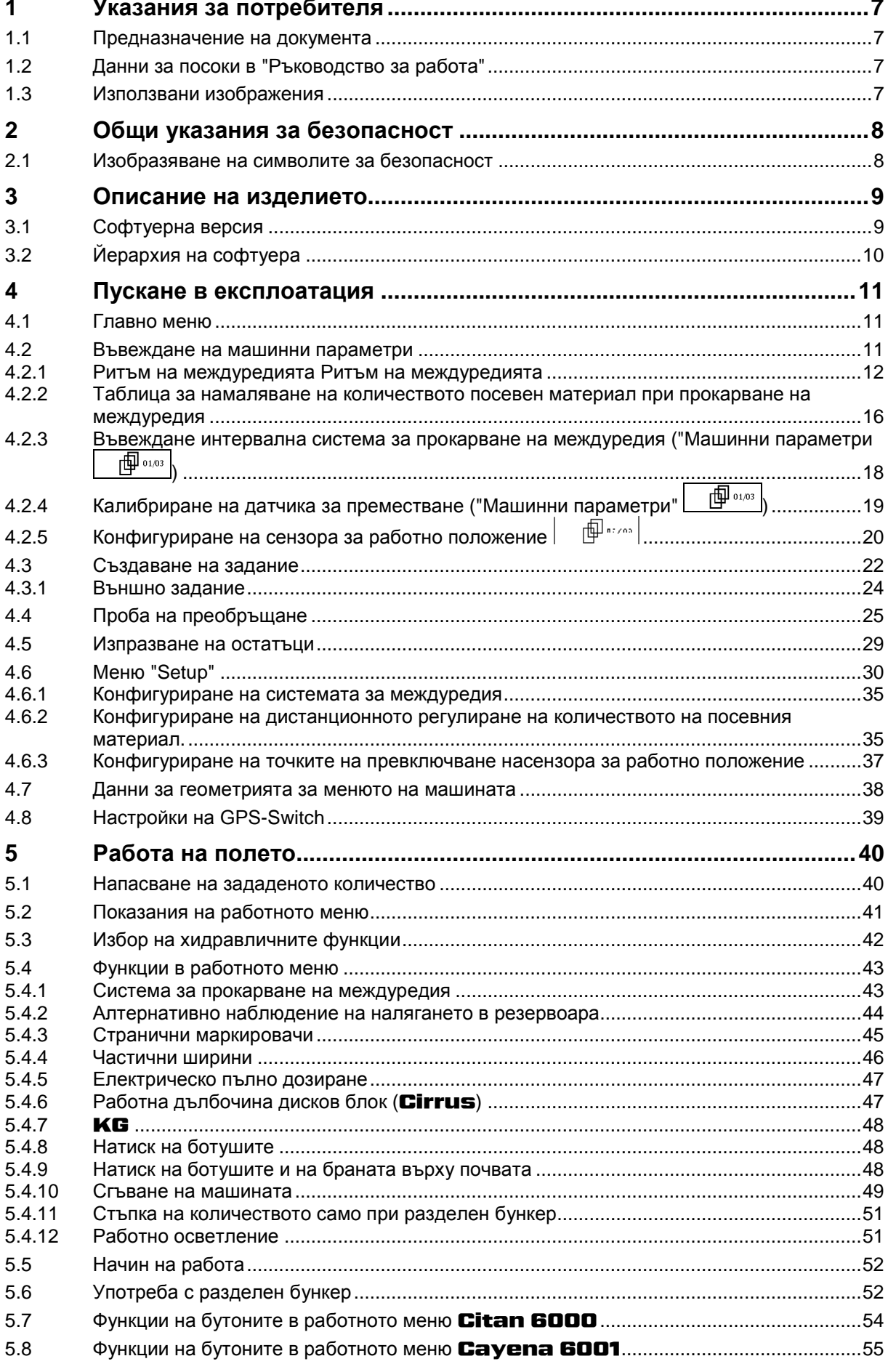

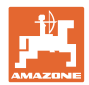

### Съдържание

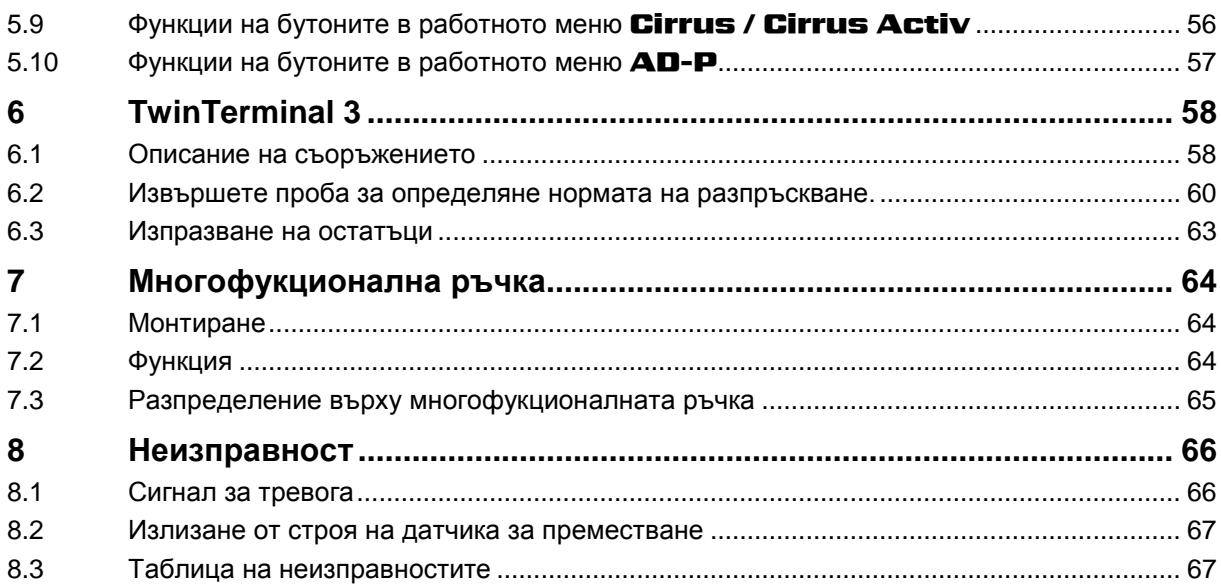

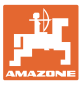

# **1 Указания за потребителя**

Главата "Указания за потребителя" дава информация за "Ръководството за работа".

### **1.1 Предназначение на документа**

Настоящото "Ръководство за работа"

- описва обслужването и техническото обслужване за машината.
- дава важни указания за безопасна и ефективна работа с машината.
- е съставна част на машината и трябва да бъде винаги на машината, респ. във влекача.
- трябва да съхраните за бъдещо използване.

### **1.2 Данни за посоки в "Ръководство за работа"**

Всички данни за посоки в това "Ръководство за работа" се разглеждат винаги по посока на движението.

### **1.3 Използвани изображения**

### **Указания за работа и реакции**

Дейностите, които трябва да се извършат от оператора, са представени като номерирани указания за работа. Спазвайте последователността на предварително определените указания за работа. Реакцията на съответното указание в дадения случай е маркирана със стрелка.

### Пример:

- 1. Указание за работа 1
- Реакция на машината на указанието за работа 1
- 2. Указание за работа 2

### **Изброявания**

Изброявания без задължителна последователност са представени като списък с точки на изброяване.

### Пример:

- Точка 1
- Точка 2

### **Номера на позициите на фигурите**

Цифрите в кръгли скоби насочват към номерата на позициите на фигурите. Първата цифра насочва към фигурата, втората цифра - към работа на позицията на фигурата.

Пример (фиг. 3/6)

- Фигура 3
- Позиция 6

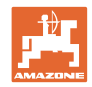

# **2 Общи указания за безопасност**

### **Спазване на указанията в "Ръководството за работа"**

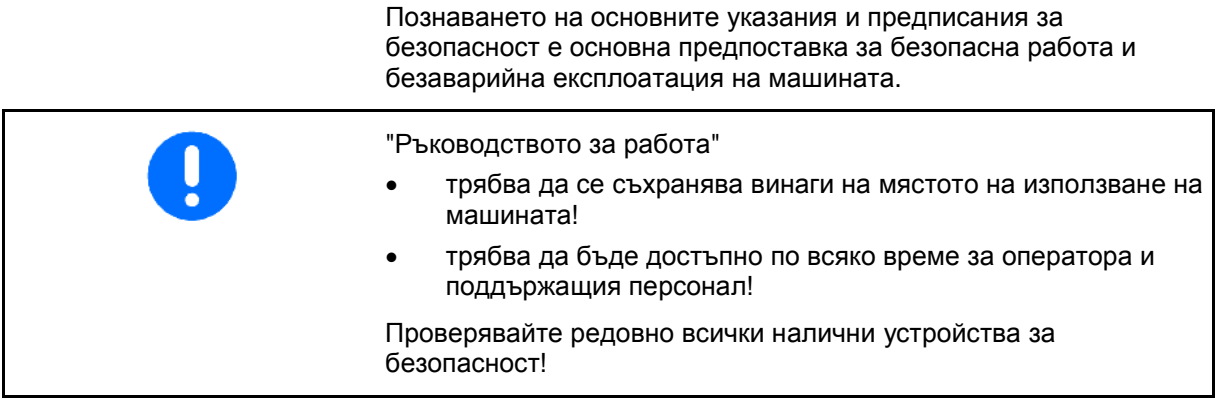

# **2.1 Изобразяване на символите за безопасност**

Указанията за безопасност са маркирани с триъгълен символ за безопасност и сигнална дума отпред. Сигналната дума (ОПАСНОСТ, ПРЕДУПРЕЖДЕНИЕ, ВНИМАНИЕ) описва степента на опасност и има следното значение:

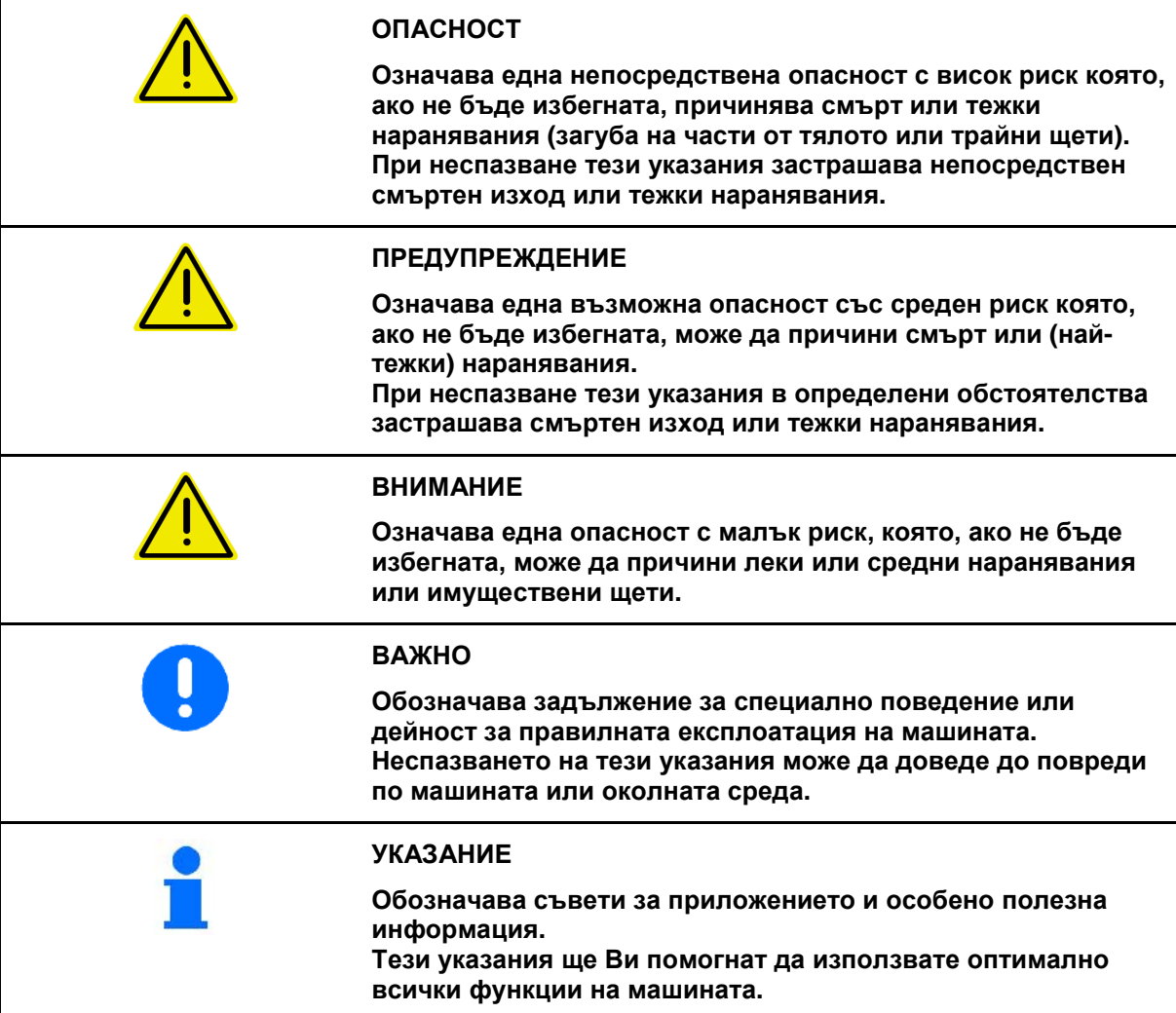

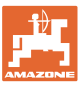

# **3 Описание на изделието**

Със софтуера AMABUS и терминала за управление AMATRON 3 машините AMAZONE могат да се управляват, обслужват и контролират удобно.

### **Главно меню (Фиг. 1)**

Главното меню се състои от няколко подменюта, в които преди започване на работа

- се задават данните,
- се определят или се задават настройките.

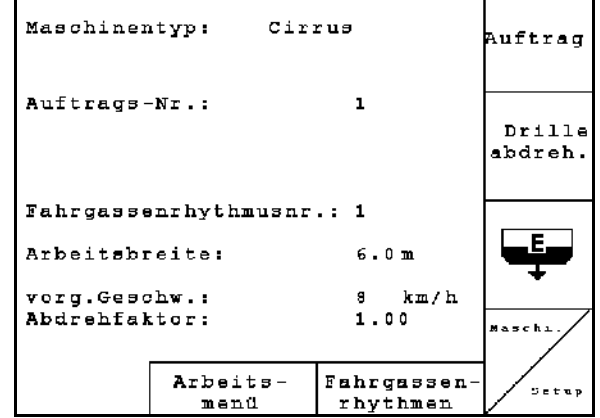

**Фиг. 1**

### **ID-** $0.0 \text{ km/h}$ ▥ LA PI<br>LA KI<br>LA M ֎ե  $\mathbf 1$  $-1$  $0 \tU/min$ M. Fläche:  $0.00<sub>ha</sub>$  $\mathbf{1}$  $+1$ 崮 ΦŌ  $0.0$  $0.0$ ᠻ kg/ha kg/ha 100%  $1003$  $0$ U/min  $0 \text{U/min}$ ⊺ ⊩ घाड KI KI<br>Ni Ni 而  $1\neq -2$

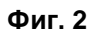

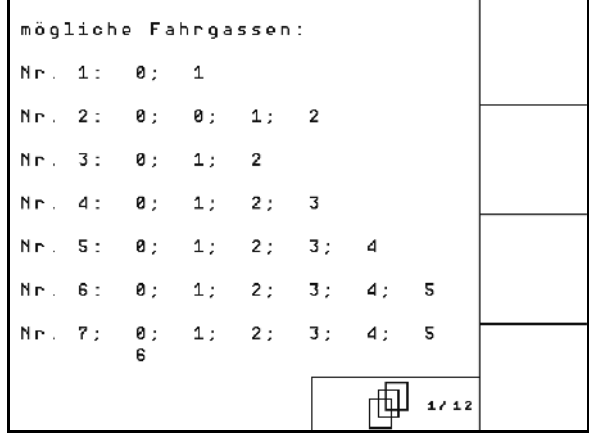

### **Фиг. 3**

# **3.1 Софтуерна версия**

Това "Ръководство за работа" е валидно от софтуерна версия: Версия MHX: 6.07

### **Работно меню (Фиг. 2)**

- По време на работа работното меню показва всички необходими работни данни.
- По време на работа машината се управлява от работното меню.

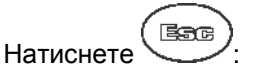

 Преминаване от главното меню към работното меню

### **Меню "Ритми на междуредията"**

За откриване на правилния ритъм на междуредие.

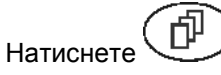

 Преминаване от главното меню към менюто "Ритми на междуредията"

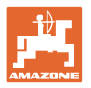

# **3.2 Йерархия на софтуера**

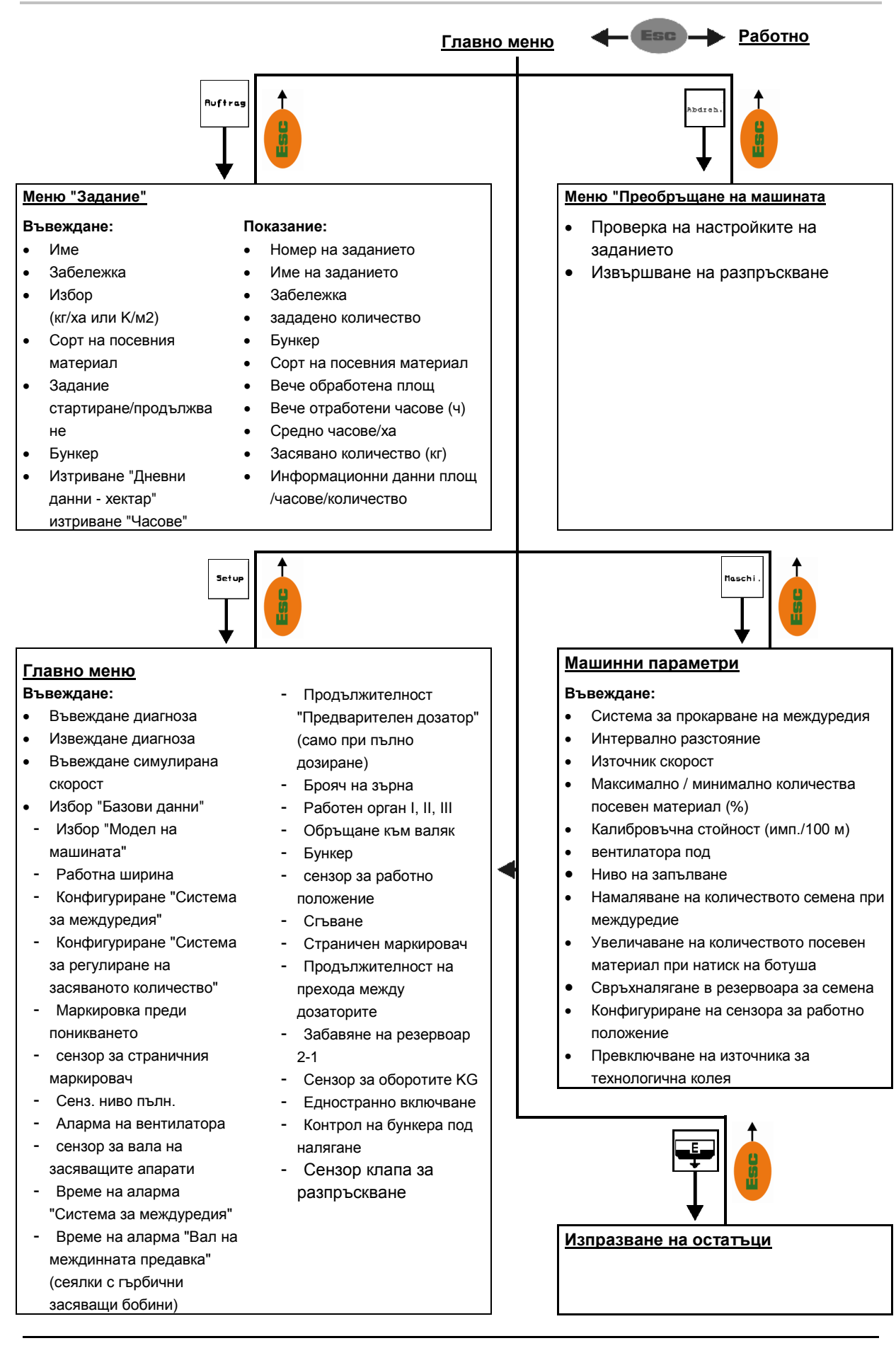

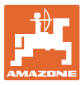

# **4 Пускане в експлоатация**

# **4.1 Главно меню**

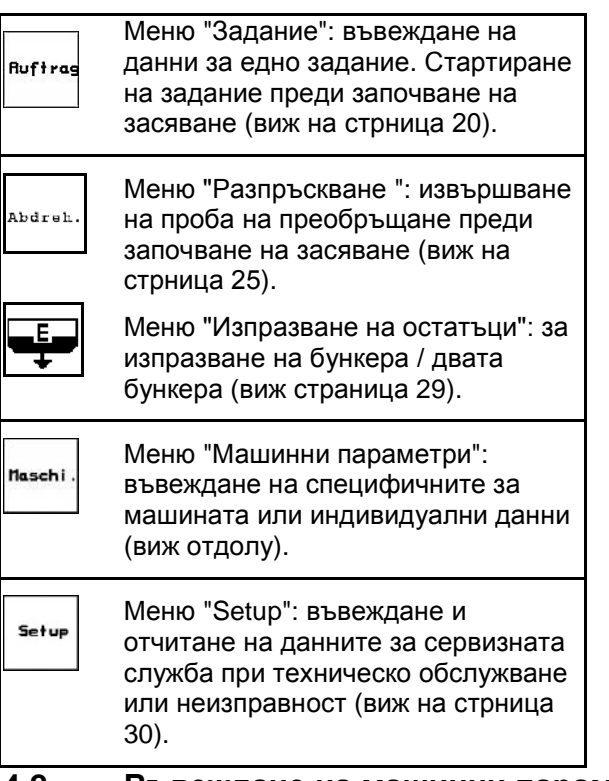

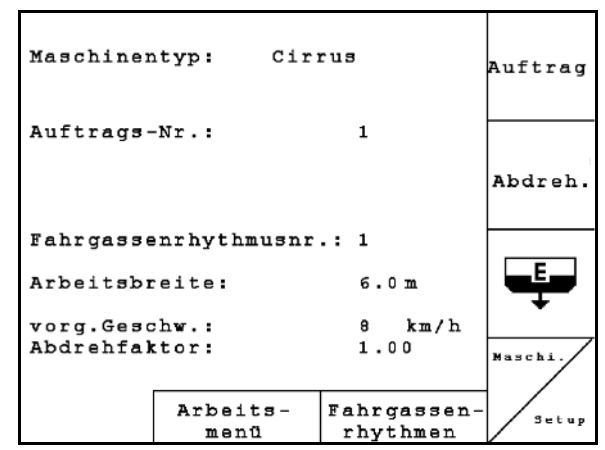

**Фиг. 4** 

### **4.2 Въвеждане на машинни параметри**

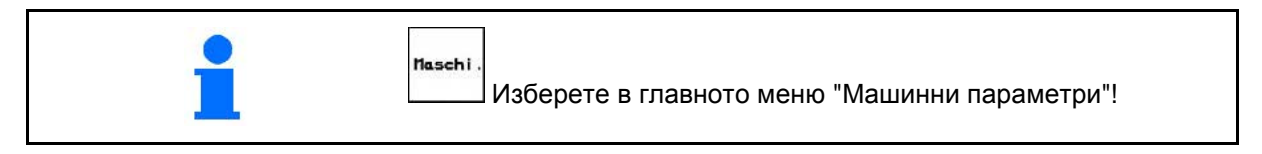

**Страница 1 в меню "Машинни параметри" ([Фиг.](#page-10-0) 5):** đP

• Въвеждане на искания ритъм на междуредията (виж таблица **11**, **13**).

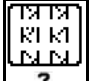

- **Въвеждане на интервална** система за прокарване на междуредия (виж на стрница 18).
	- 55
	- $\left| \mathbf{G} \right|$  Избиране на източник за скорост.
		- ο от машина
		- ο основно оборудване

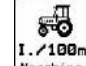

**1. 100m**<br> **Haschine** Калибриране на датчика за преместване (виж на стрница 19).

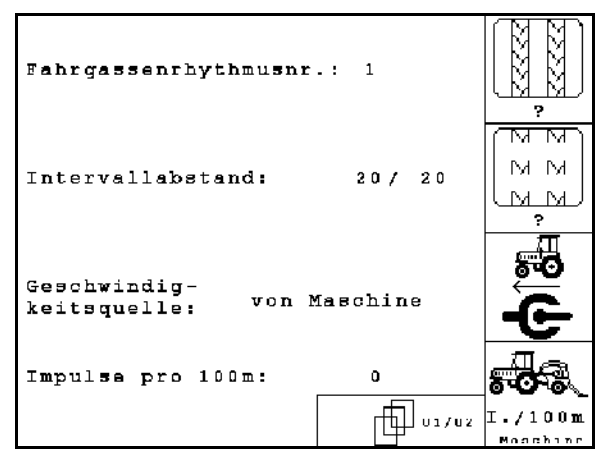

<span id="page-10-0"></span>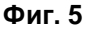

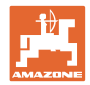

### **4.2.1 Ритъм на междуредията Ритъм на междуредията**

### **Единична система за прокарване на междуредия**

Пример Единична система за прокарване на междуредия, стандартно междуредие

Брояч на междуредия:

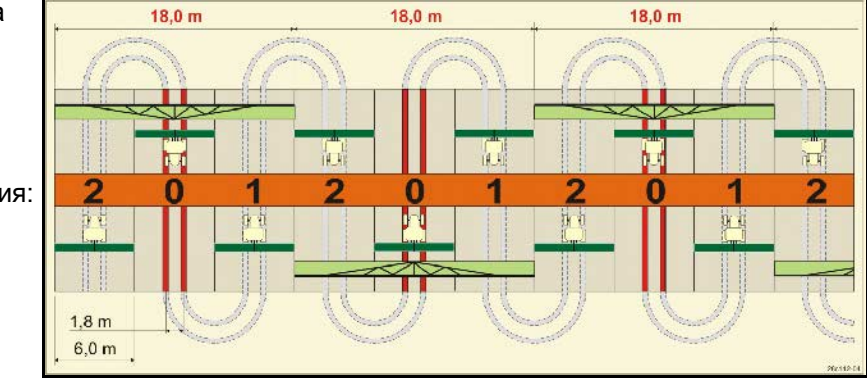

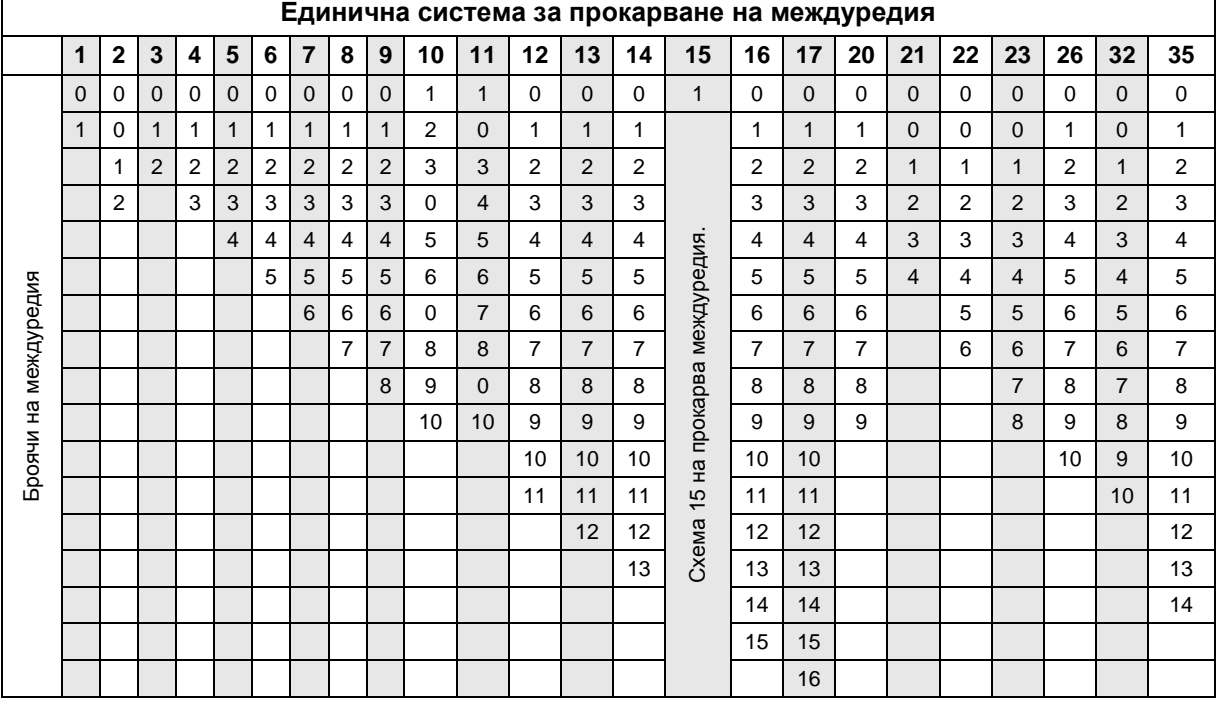

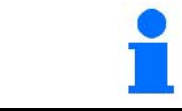

Задаването на двойни междуредия **не** е възможно при Cayena!

### **Двойна система за прокарване на междуредия**

Пример Двойна система за прокарване на междуредия, необходими са 2 разпределителя на посевния материал

> Брояч на междуредия отляво: Брояч на междуредия отдясно:

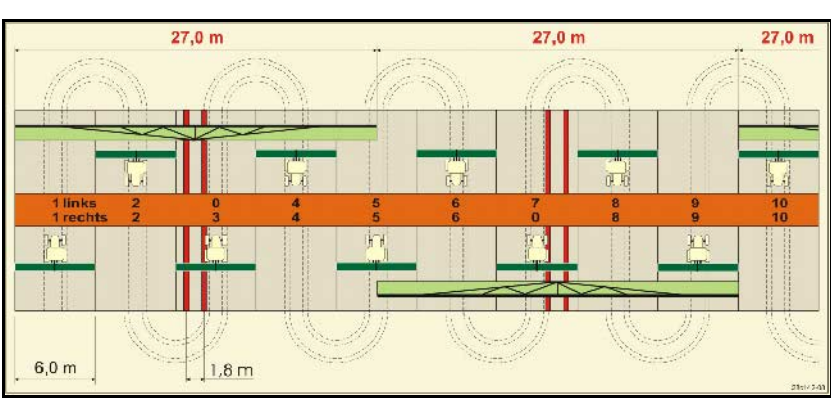

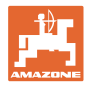

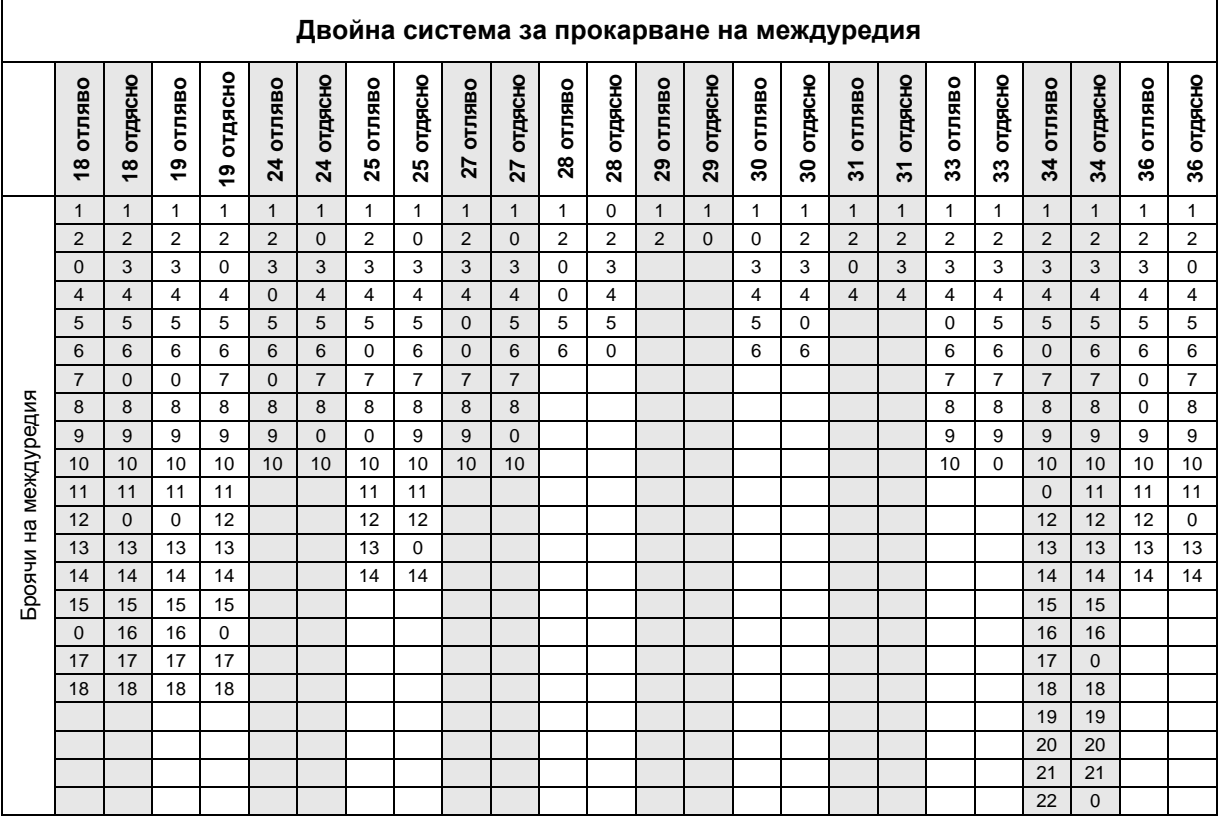

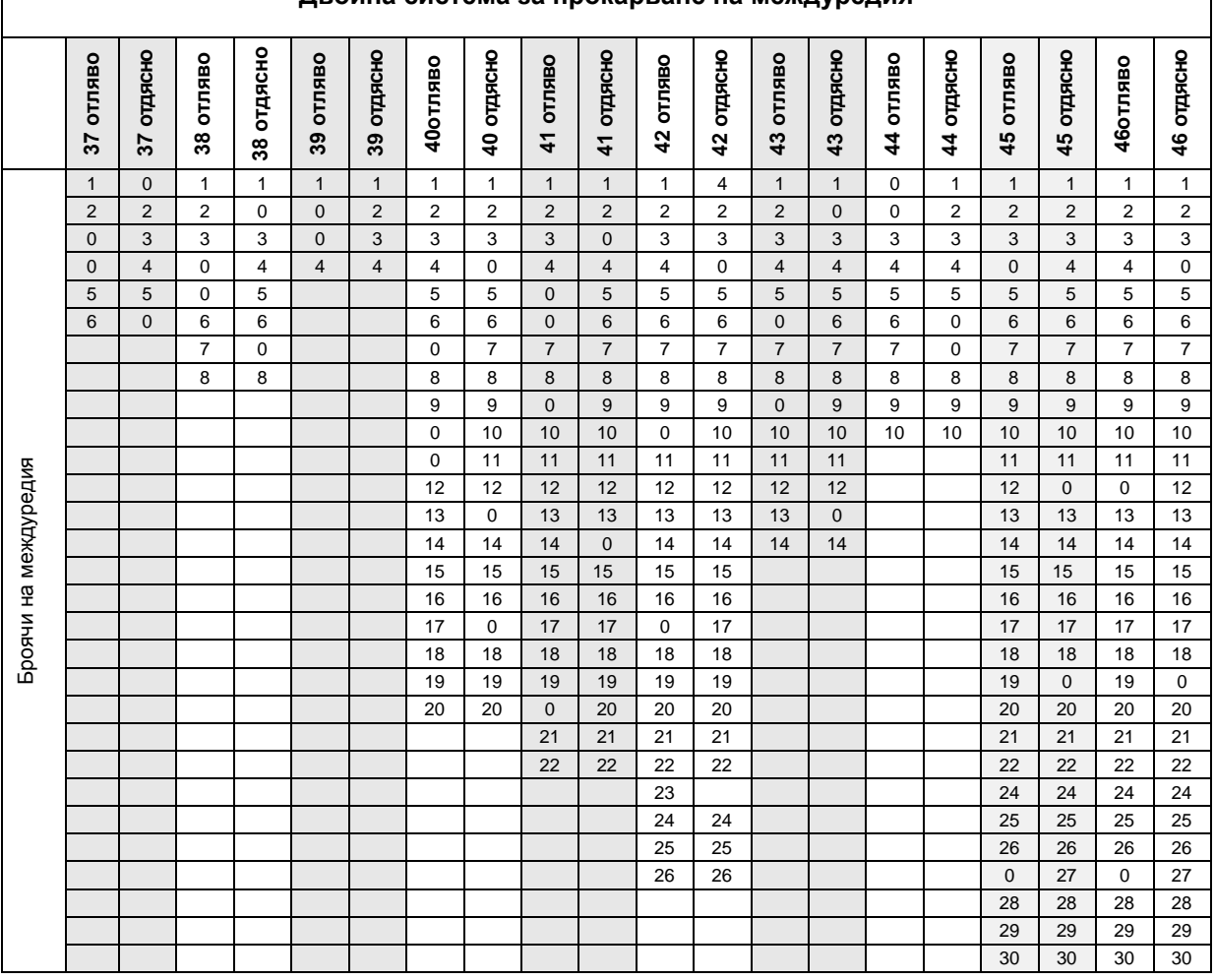

**Двойна система за прокарване на междуредия**

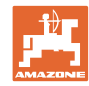

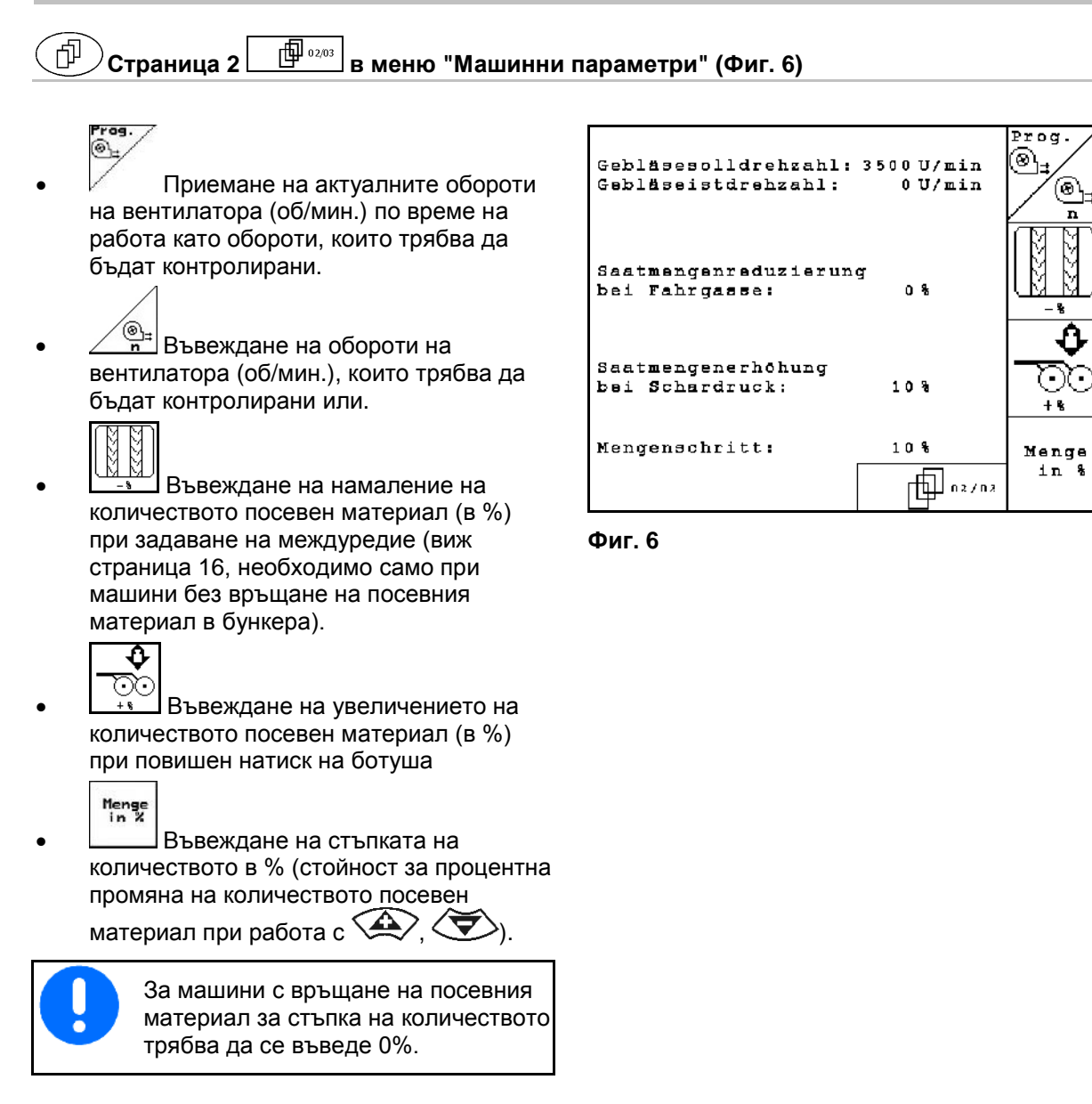

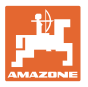

**Страница 3 в меню "Машинни параметри" (Фиг. 7)** 币

Само за машини с бункер под налягане:

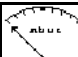

- Въвеждане минимална стойност за свръхналягане в резервоара за семена
- → Стандартна стойност: 30 mbar

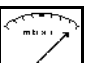

- Въвеждане на максимална стойност за свръхналягане в резервоара за семена
- → Стандартна стойност: 70 mbar

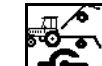

• Конфигуриране на сензора за работно положение за Citan, AD-P (виж страница 20)

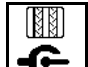

- $\mathbf{E}$  Превключване на технологична колея чрез:
	- ο сензора за работно положение
	- ο сензора за страничния маркировач

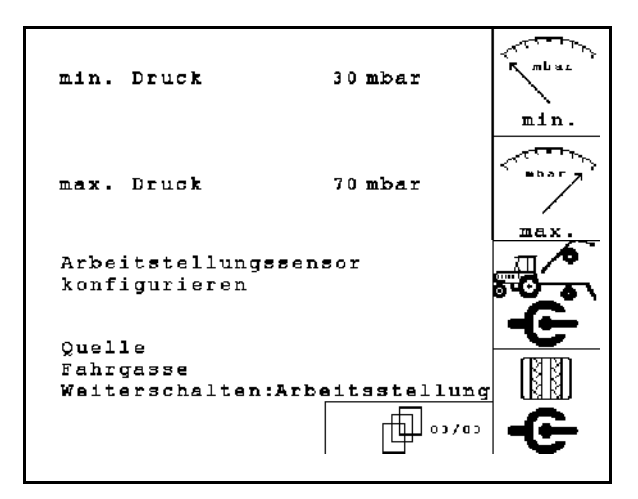

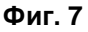

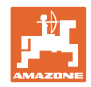

### **4.2.2 Таблица за намаляване на количеството посевен материал при прокарване на междуредия**

### **Изчисляване на намалението на количеството посевен материал, както следва:**

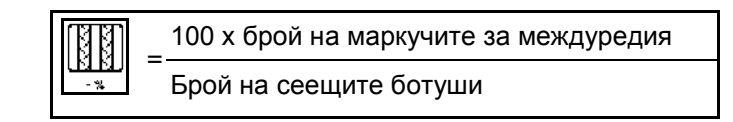

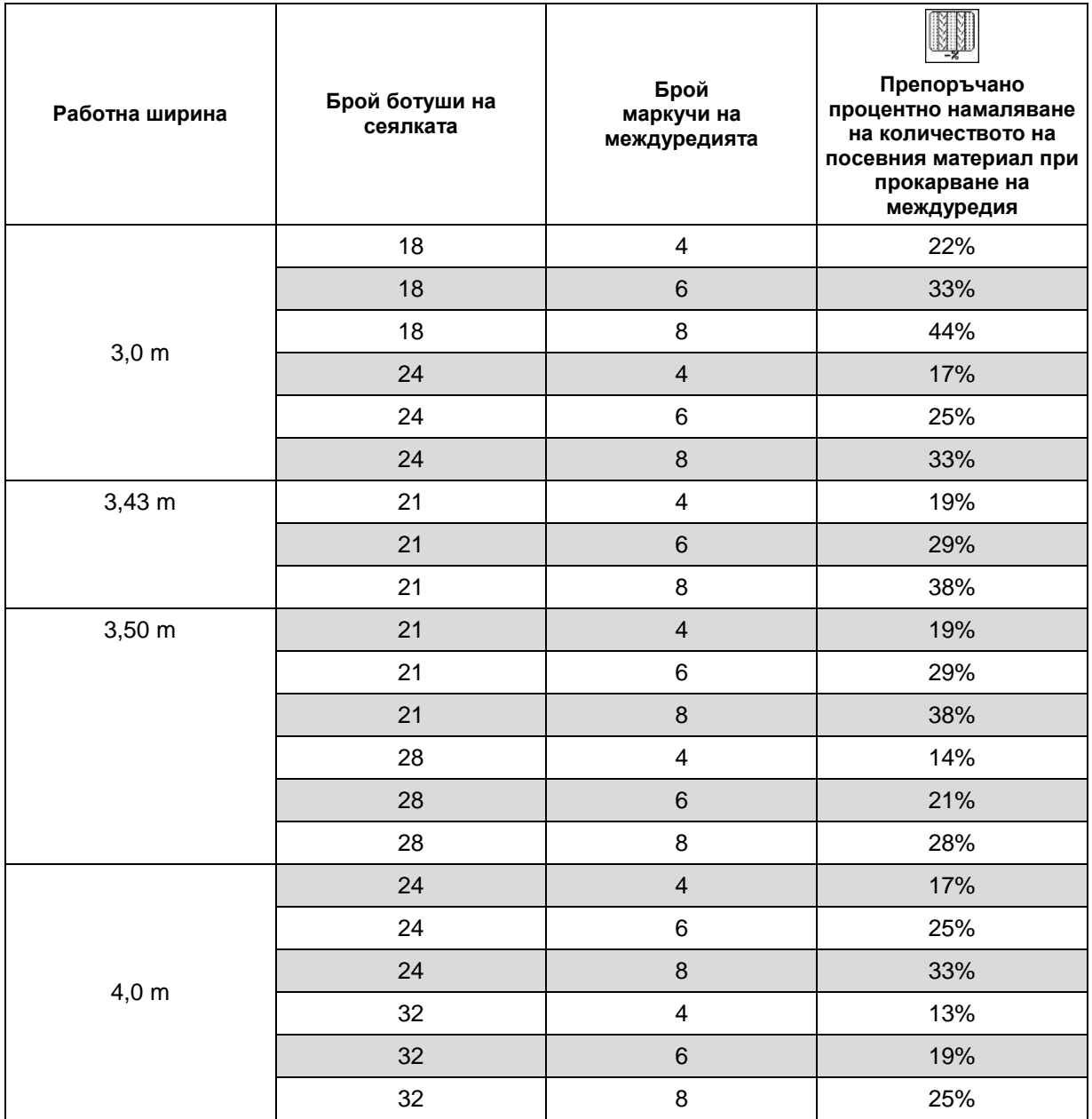

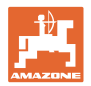

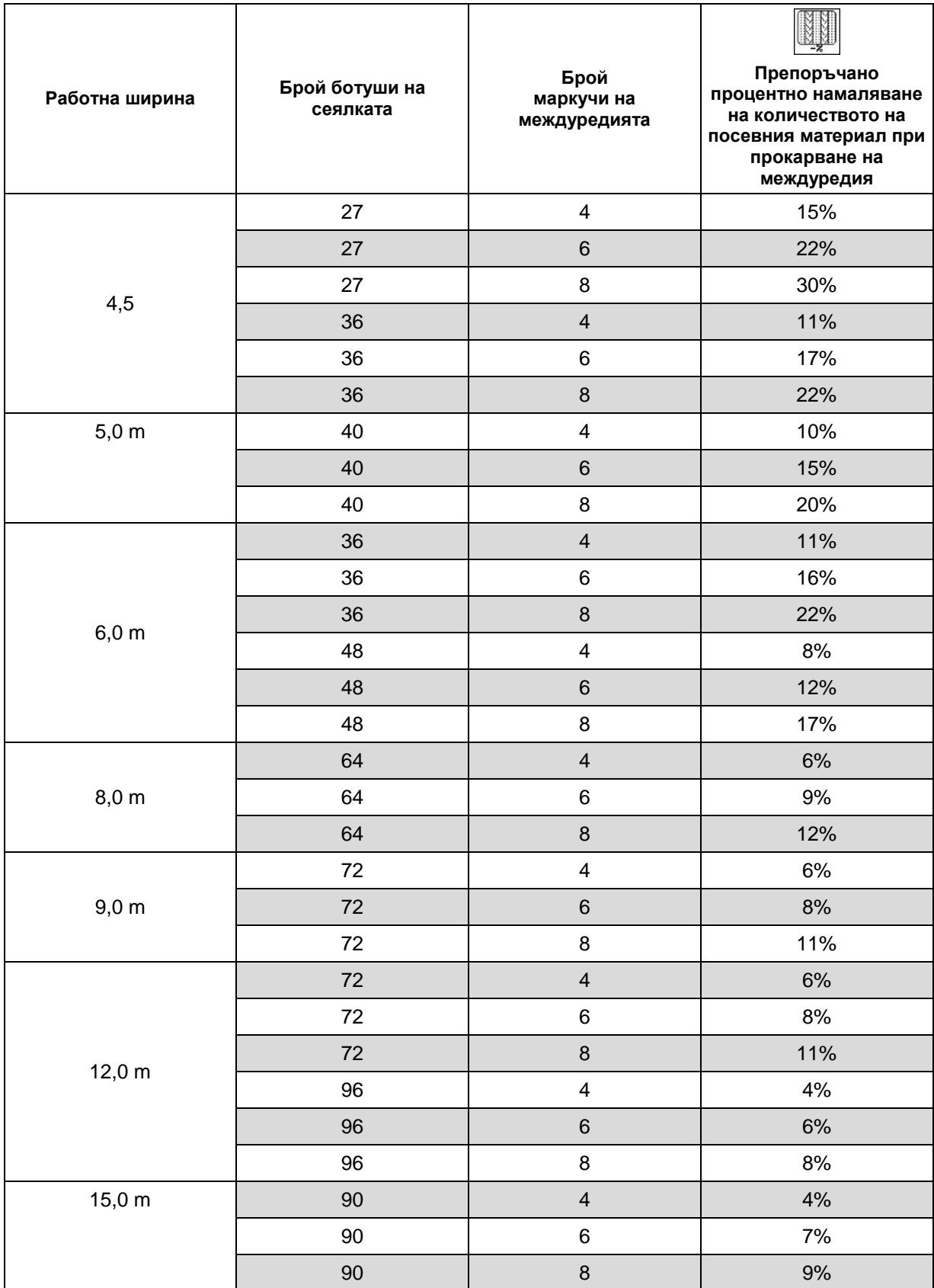

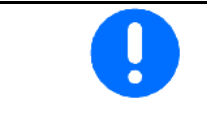

При машини с връщане на количеството посевен материал в изходно положение: настройте редуциране на количеството посевен материал на 0 %.

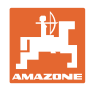

# **4.2.3 Въвеждане интервална система за прокарване на междуредия ("Машинни параметри )**

- <u>ਯ ਯ</u>  $M$   $\overline{M}$
- Въвеждане на засята отсечка (м) при включена интервална система за прокарване на междуредия.
	-
	-
- ་ས་ས་། │<br>└ས <u>ས་</u>ར་། │<br>└<u>ས ས་</u> │ Въвеждане на незасята отсечка (м) при включена интервална система за прокарване на междуредия.

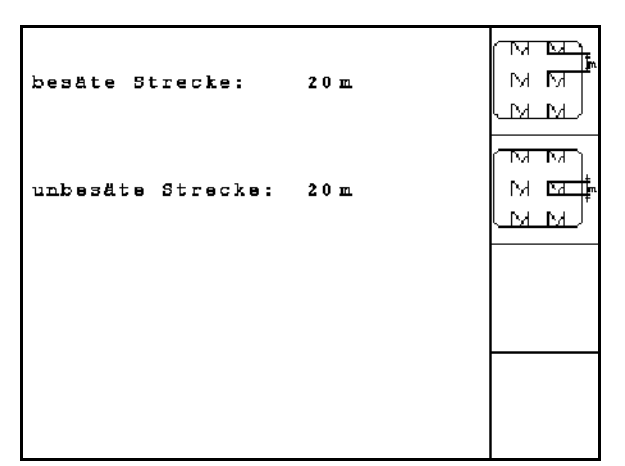

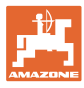

# **4.2.4 Калибриране на датчика за преместване ("Машинни параметри" )**

За настройка на количеството за разпръскване и за регистриране на обработваната площ респ. за определяне на скоростта на движение, **AMATRON 3** се нуждае от импулсите на сензора за скоростта на измерен участък от 100 m.

Стойността имп./100 m е броят на импулсите, които се приемат от AMATRON 3 по време на движението за измерване от сензора за скоростта.

Стойността "Имп./100 м" се определя:

- преди започване на първа работа
- при различно почви (приплъзване на колелото)
- при отклонения между определеното при пробата на преобръщане и внасяното в почвата на полето количество посевен материал
- при отклонения между показваната и действително обработената площ

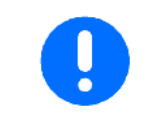

Калибровъчната стойност "Имп./100 м" не бива да е по-малка от 250, иначе AMATRON 3 не работи правилно.

За въвеждане на "Имп./100 м" са предвидени 2 възможности:

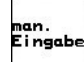

елан.<br>Eingabe Cтойността е известна и се въвеждане ръчно в AMATRON 3.

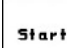

• Стойността е неизвестна и се определя с изминаване на една измервателна от 100 м отсечка.

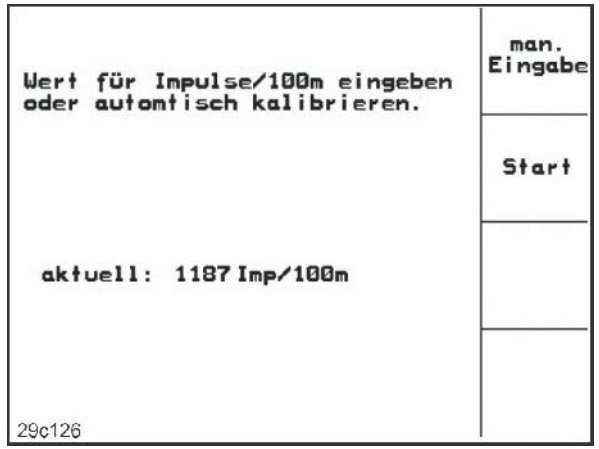

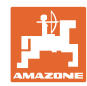

### **Пускане в експлоатация**

Определяне на калибровъчната стойност с изминаване на една измервателна отсечка:

- Измерете на полето една отсечка от точно 100 м. Маркирайте началото и края на измервателната отсечка ([Фиг.](#page-19-0)  [10\)](#page-19-0).
	- Start
- Старт калибриране.
- Преминете точно от началото и до края на измервателната отсечка (при тръгване в движение броячът отива на "0"). На дисплея се показват текущо определяните импулси.
- Спрете след 100 м. На дисплея сега се показва броя на определените импулси.
- Приемане на стойността "Имп./100 м".
- **Вате)**<br>
<del>С</del> дотказ на стойността "Имп./100 м".

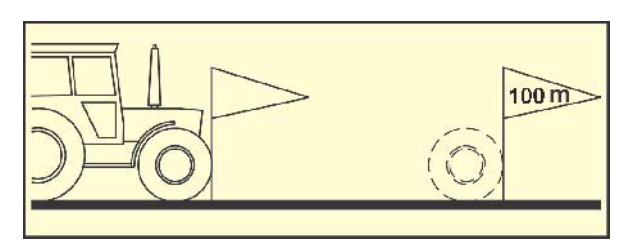

<span id="page-19-0"></span>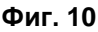

- Извършете движение за калибриране с по-късната работна скорост.
	- Скоростта на движение не трябва да се колебае при движението за калибриране.

### 御⋯ **4.2.5 Конфигуриране на сензора за работно положение**

• Програмиране на гранични стойности

Stort

- ο при всяка смяна на трактора
- ο при промяна на монтажната позиция или дължината на горния съединителен прът

При неспазване могат да останат незасети площи.

• Промяна на точките на **Фиг. 11** превключване Ако заучаването на граничните стойности не е достатъчно точно, точките на превключване могат да бъдат съгласувани ръчно.

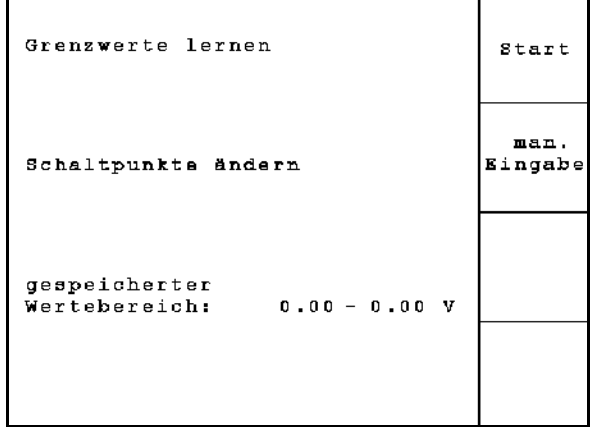

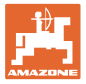

### **Програмиране на гранични стойности**

1. Спуснете машината напълно в работно положение (ботуши в земята).

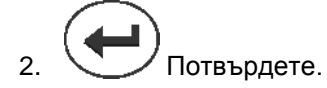

3. Повдигнете машината напълно в положение за край на полето.

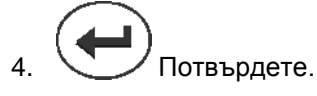

 $\rightarrow$  Всички точки на превключване се запаметяват и се извеждат като процентна стойност.

### **Ръчно въвеждане на точки на превключване**

- Точка на превключване Дозиране изключено
- Точка на превключване Дозиране включено
- Точка на превключване Положение за обръщане в края на полето

По-голяма процентна стойност за повдигната машина

По-малка процентна стойност за спусната машина

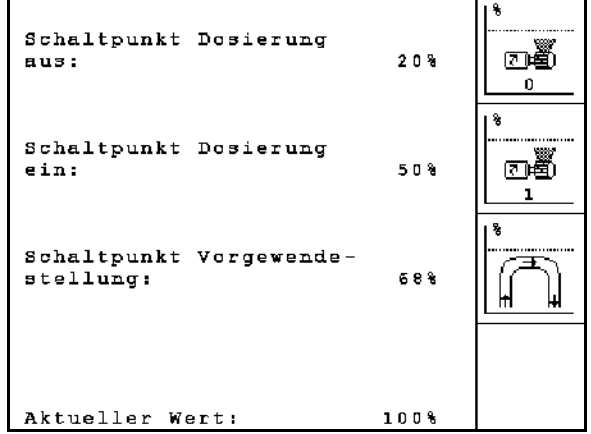

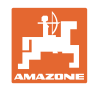

# **4.3 Създаване на задание**

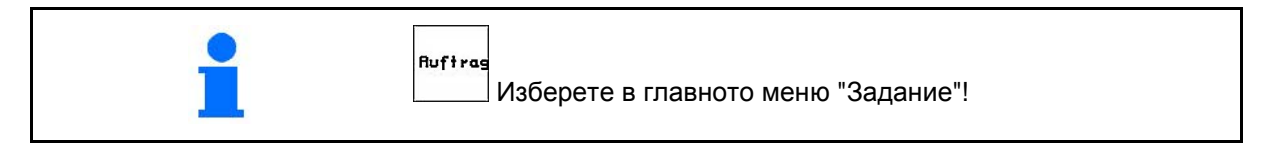

След отваряне на меню "Задание" се появява последното стартирано задание.

Могат да бъдат запаметени максимално 20 задания.

何 За създаване на едно ново задание изберете един номер на заданието.

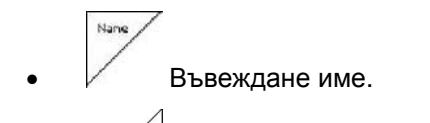

- $\sqrt{\frac{N}{N}+1}$ Въвеждане забележка. öscher
- Изтриване всички данни за това задание.
- **<u>Zstarten</u>** Стартиране на задание, за да може приеманите за това задание данни да бъдат запаметени..
	- Behälte
- Изберете бункер 1 или 2 и задайте съответния вид и зададено количество.
- 

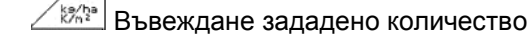

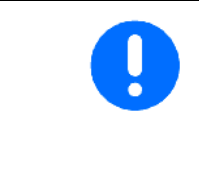

За машини с разделен бункер въведете вида (семена/тор) и зададеното количество за Бункер 1 и Бункер 2.

Бункер 1 – предна половина на бункера

Бункер 2 – задна половина на бункера

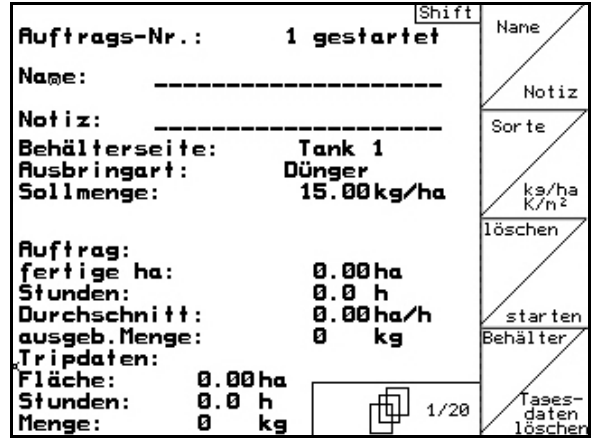

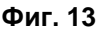

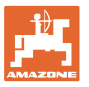

- **<u>Sorte</u>** Повикване на подменю "Вид посевен материал"
	- Sorte ο Избиране вид посевен материал.
		- Бункер 1 вид A

Бункер 2 – вид A или B

$$
\begin{array}{c|c}\n & \n \text{99B} \\
 \hline\n 1000K \\
 & \n 3 \text{bpha.} \\
 \end{array}
$$
Въвеждане тегло на 1000

(не при разделен бункер)

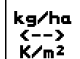

 $\mathcal{L}$   $\mathsf{R}_{\mathsf{m}^2}$  Показание на количеството в кг / ха или зърна / м $^2$ .

Само при разделен бункер:

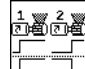

о  $\boxed{\square}$ Настройка на дозирането последователно/едновременно

При употреба бункерите се изпразват един след друг или едновременно.

- Tases-<br>daten<br>18schen • Изтриване на дневните данни:
- ο обработена площ (ха/ден).
- ο внесено в почвата количество посевен материал (количество/ден).
- ο работно време (часове/ден).

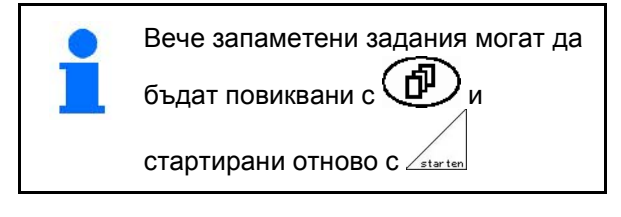

| Ausbringart:                                         | Feinsämereien | Sorte                                |
|------------------------------------------------------|---------------|--------------------------------------|
| 1000-Korn-Gewicht: 402.4q                            |               | g pro<br>1000K                       |
| Anzeige in:                                          | kg/ha         | kg/ha<br>$C - D$<br>K/m <sup>2</sup> |
| Dosiereinstellung<br>der Tanks 1 und 2: gleichzeitig |               | 不怕苦                                  |

**Фиг. 14**

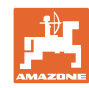

### **Пускане в експлоатация**

 $\overline{\phantom{a}}$ 

×

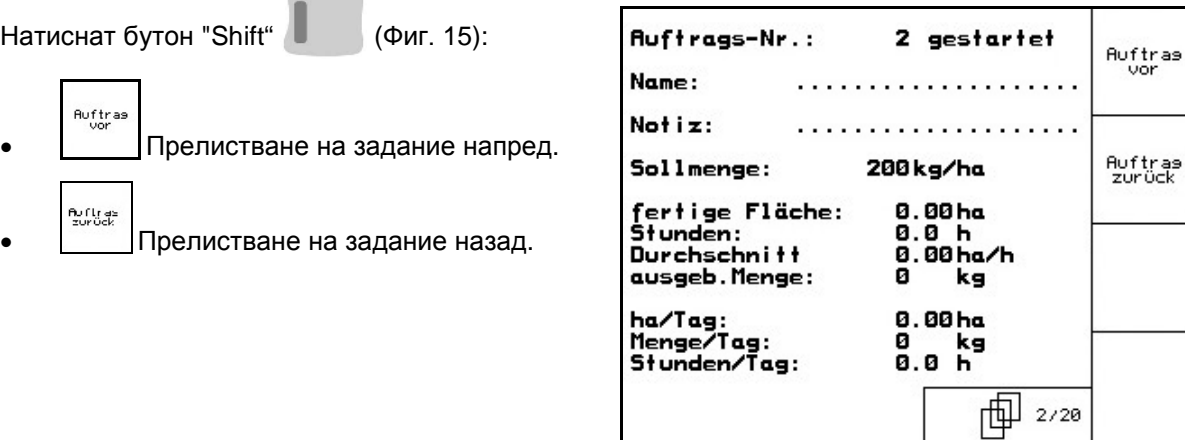

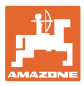

### **4.3.1 Външно задание**

От един сериен интерфейс ASD едно външно задание може да бъде предадено на AMATRON 3 и стартирано.

Това задание получава винаги номера **външно**.

Предаването на данните става с последователен интерфейс

- externen<br>Auftras<br>beerden • Завършване на външно задание (данните на външно задание се изтриват).
- → Данните се запаметяват предварително чрез серийния интерфейс.
- Sorte • Избиране вид посевен материал. kg/ha
- $\frac{K-n^2}{K/n^2}$  Показание на количеството в кг/ ха или зърна / м $^{\rm 2}.$

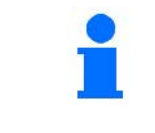

Ако заданията се управляват от TaskController, стартираното в TaskController задание се появява като външно задание.

Тези задания не могат да се редактират чрез менюто за задания.

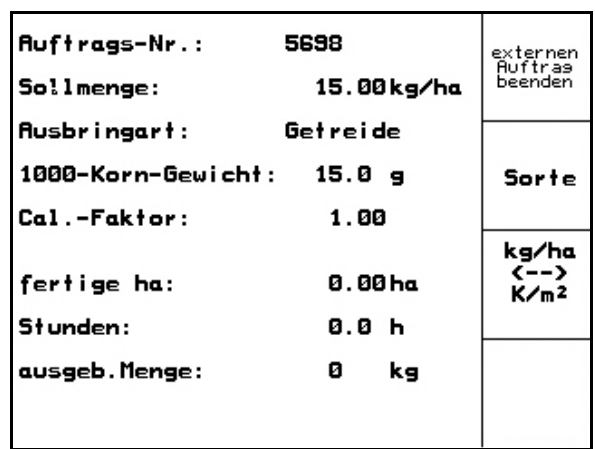

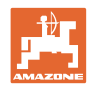

# **4.4 Проба на преобръщане**

С пробата на преобръщане се проверява дали при следващо засяване в почвата внася исканото засявано количество.

Правете винаги пробата на преобръщане

- при смяна на сорта на посевния материал
- при същия сорт на посевния материал, при различен размер, форма, специфично тегло на семената и различно обеззаразяване,
- при смяна дозиращия валяк,
- при отклонения между определеното при пробата на преобръщане и действителното засявано количество.

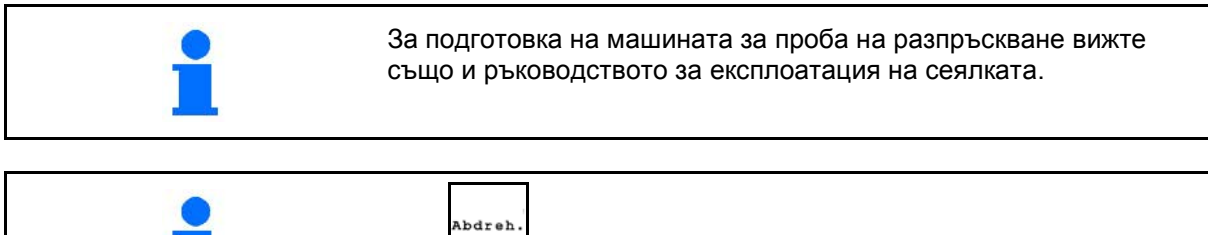

- В главното меню изберете "Разпръскване"!
- При разделен бункер: Бункер 1 (преден) и Бункер 2 (заден) разпръскват поотделно.

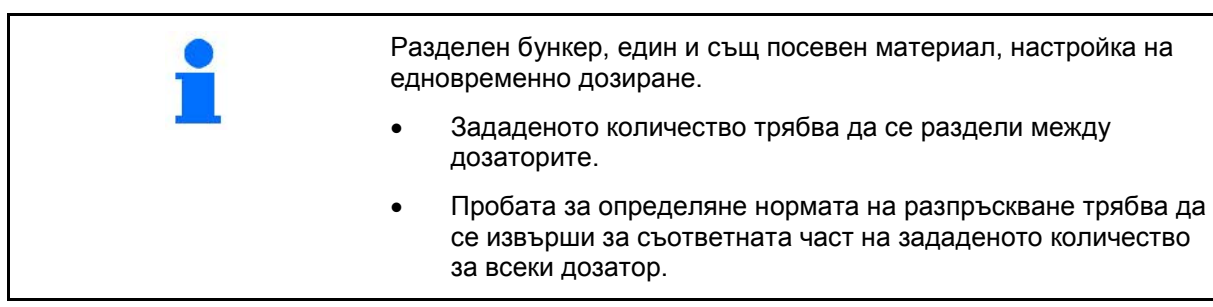

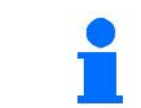

Всичко въведено в меню "Определяне нормата на разпръскване" може да се въведе и в меню "Задание" (виж на стрница 20).

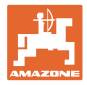

Таблица за разпръскването:

- (1) Бункер 1, 2 (при разделен бункер  $\rightarrow$ заден)
- (2) Избран вид (A или B)
- (3) Зададено количество

При промяна на зададеното количество от 25 % факторът на разпръскване автоматично се задава на 1,00.

- → Необходимо е ново разпръскване.
- (4) Размер на дозиращите валяци в ccm

Стандартна стойност: 20 ccm

(5) Коефициент на разпръскване,

Стандартна стойност: 1,00

показва успешното разпръскване

- (6) Възможен диапазон на скоростта при въведено зададено количество
- (7) Предвидена скорост от меню "Задание"

္မုိ Алтернативно: **Вели** активиране на TwinTerminal.

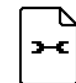

• Извикване на меню "Настройки".

• Стартиране на разпръскване

→ След най-рано 10 секунди процесът на разпръскване може да бъде прекъснат (определени са данните за разпръскване).

> В противен случай процесът на разпръскване продължава до достигане на зоната за калибриране.

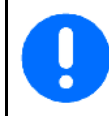

Подгответе проба на разпръскване в съответствие с ръководството за експлоатация на машината!

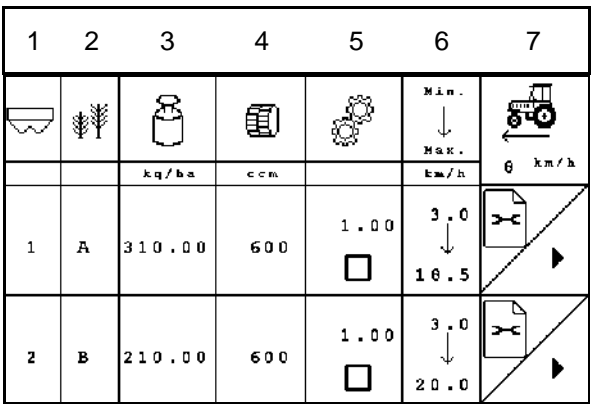

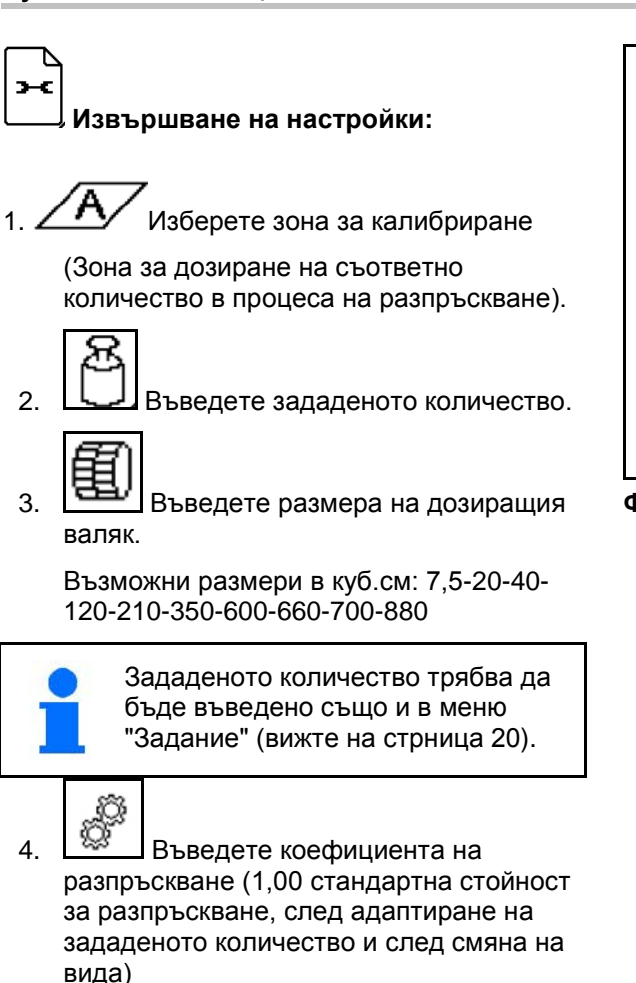

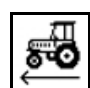

5. Въведете предвидената скорост

При разделен бункер:

ℶ℄

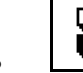

• Изберете последователността. При употреба бункерите се изпразват един след друг или едновременно.

Настройки само за Бункер 2:

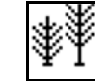

• Изберете вид A или B.

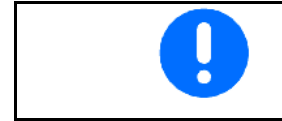

Einstellungen Behälter 1 回還 Behälter: aktiviert Abdrehfläche:  $1/40$  ha Α R Sollmenge: 310.00 kg/ha 圉 Dosierwalze:  $600$  ccm Sorte: A S,  $\mathbf 1$  ,  $\mathbf 0$   $\mathbf 0$ Abdrehfaktor: శార vorge.Geschwin.:  $\theta$  km/h

**Фиг. 18**

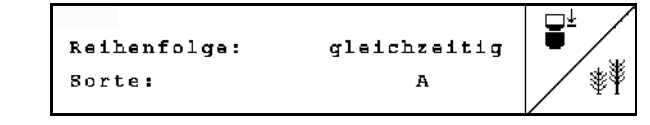

Всички направени тук промени се приемат в заданието.

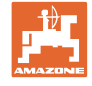

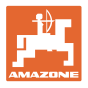

### **Извършете проба на преобръщане:**

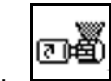

1. <u>В Запълнете клетките на дозиращия</u> валяк чрез предварително дозиране. Времето на работа може да се регулира (виж на стрница 47).

- 2. Изпразнете приемния бункер.
- 3. Обратно към таблицата за разпръскване.

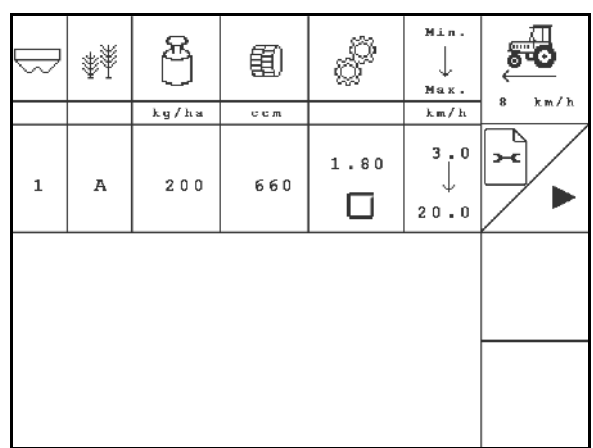

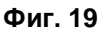

- 4. Стартирайте пробата на разпръскването.
- → Електромоторът дозира разпръскваното количество в приемния бункер.
- 5. Претеглете попадналото в приемния(ите) бункер(и) количество (вземете предвид теглото на бункера) и въведете теглото (кг) в терминала.

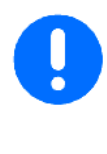

Използваните везните трябва да претеглят точно. Неточности могат да причинят отклонения на действително разпръскваното количество посевен материал!

AMATRON 3 изчислява необходимия коефициент на разпръскване въз основа на въведените данни от пробата на разпръскване и настройва електромотора на правилните обороти.

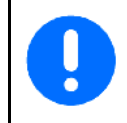

Повторете процеса на разпръскване за проверка на правилната настройка.

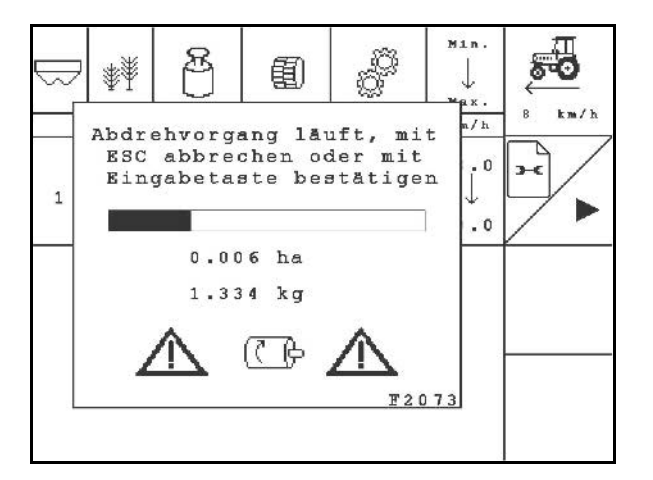

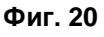

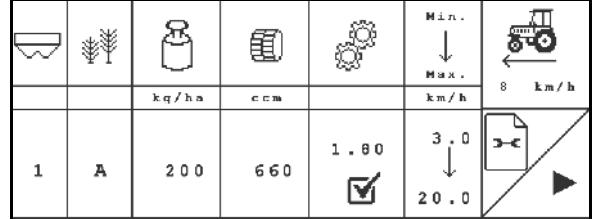

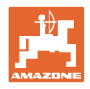

# **4.5 Изпразване на остатъци**

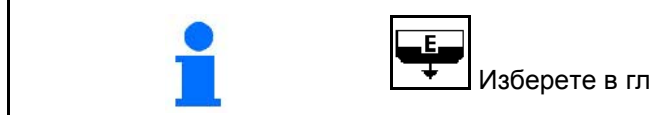

Изберете в главното меню "Изпразване на остатъци"!

- 1. Спрете машината.
- 2. Изключете вентилатора.
- 3. При разделен бункер: изберете бункер.
- предна половина на бункера.
- $\frac{1}{2}$ задна половина на бункера.
- 4. Обезопасете трактора и машината срещу случайно придвижване по инерция.
- 5. Отворете капака на инжектора.
- 6. Закрепете приемна торбичка или вана под отвора на бункера.

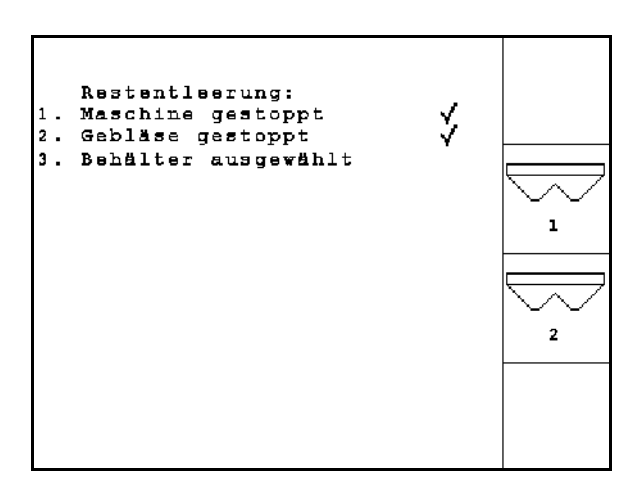

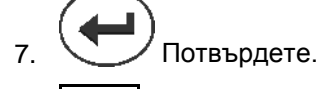

- 8. <sup>Вили</sup>стартирайте изпразване, дръжте бутона натиснат, докато изпразването приключи или бункерът е напълнен изцяло.
- → Текущото изпразване е показано на терминала.
- 9. След изпразването затворете капака на инжектора.

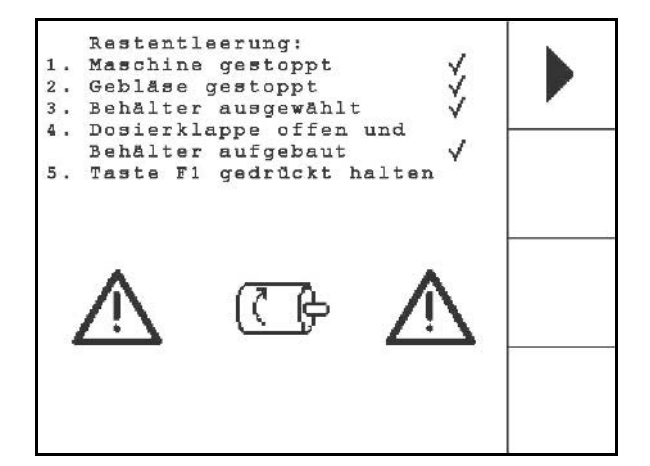

**Фиг. 23**

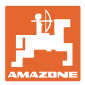

<span id="page-30-0"></span>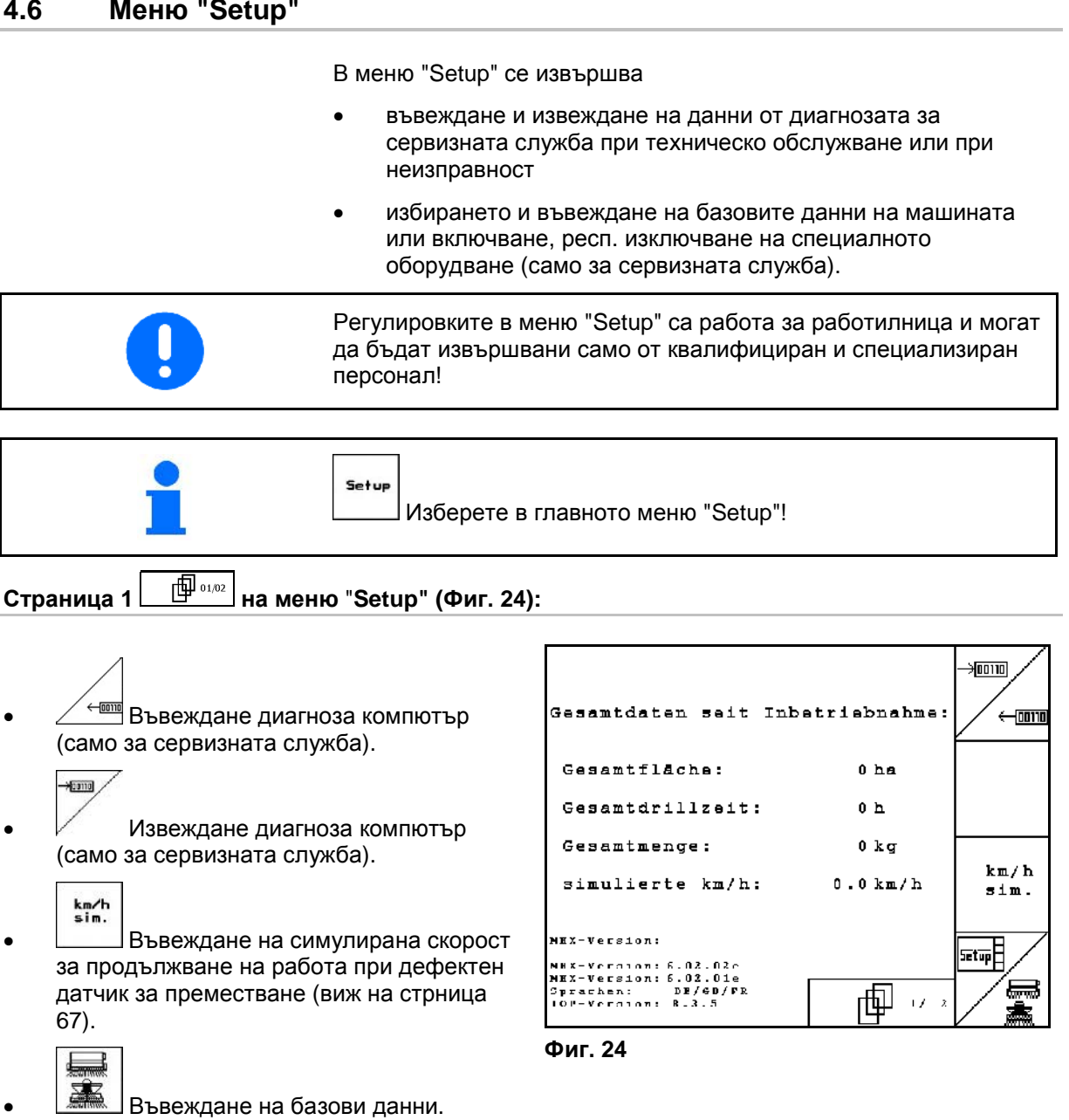

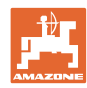

### **Пускане в експлоатация**

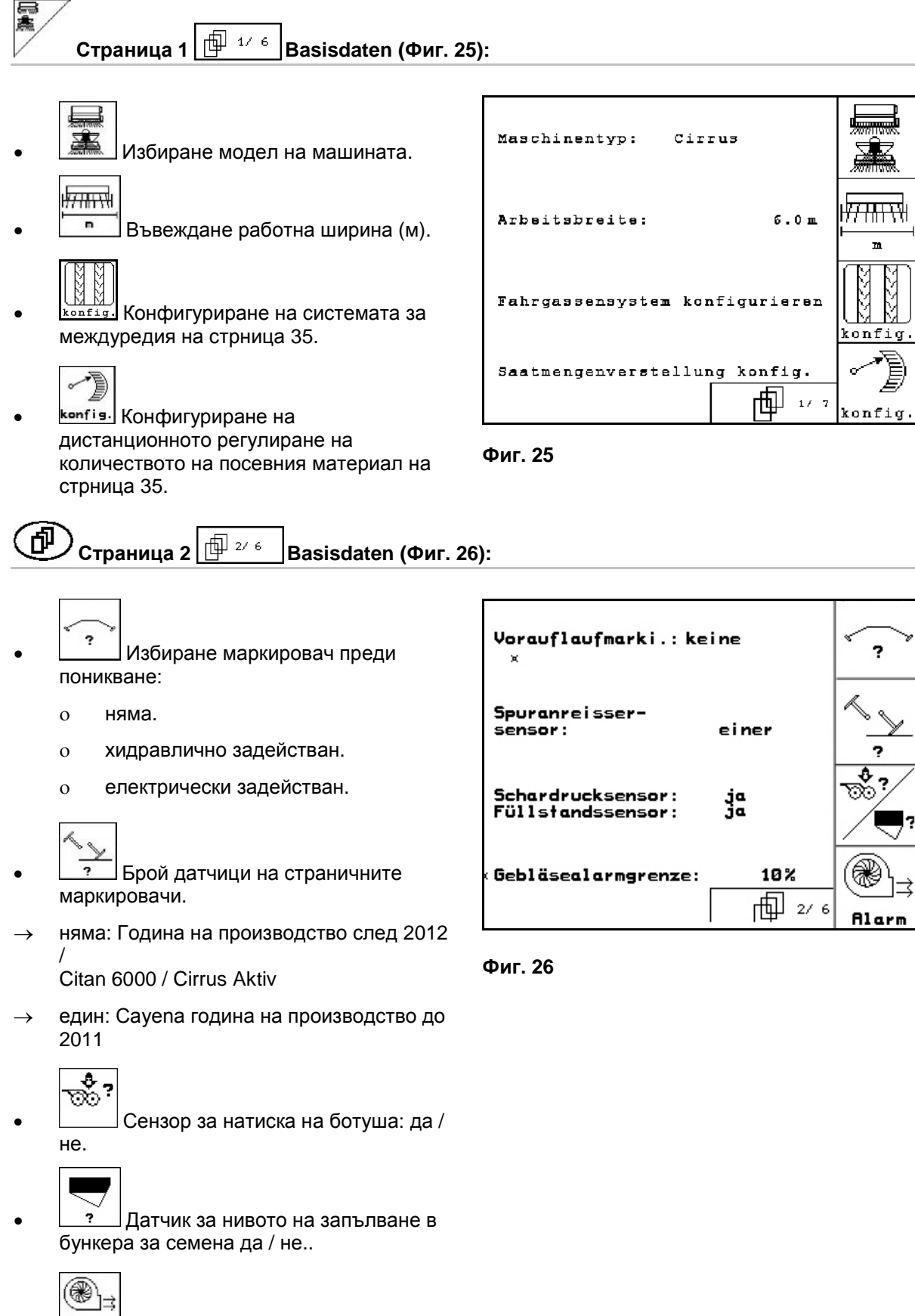

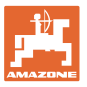

顧

 $\mathbf{t}$ Alar

Aları

 $\bullet$ 

 $\overline{2}$ 

 $10<sub>5</sub>$ 

 $10E$ 

י ⊸י ⊔⊞ח

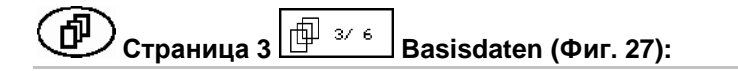

- 3 Контрол на дозиращите колела.
	- ο един дозатор.
	- ο два дозатора.
	- ο няма контрол → избор.

$$
\bigotimes_{n_{1}\atop n_{1}\atop n_{2}\cdots n_{n}}^{n}
$$

• Въвеждане на време на аларма за дозиращите колела.

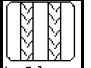

• Въвеждане на време за аларма на системата за междуредия.

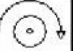

• Blarm Функция не за Cirrus / Cayena / Citan / AD-P.

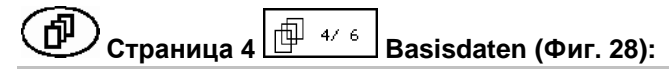

- <u>• Ј</u>Настройка на работен орган I в зависимост от машината:
	- ο Cirrus Activ: повдигане на KG
	- ο Cirrus: дисково поле
	- ο Cayena, Citan: не

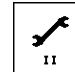

- <u>···</u> Настройка на работен орган II в зависимост от машината:
	- ο Cirrus Activ: дълбочина на KG
	- ο други машини: не

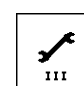

- <u>III</u> Настройка на работен орган III в зависимост от машината:
	- ο Cirrus, Citan, AD-P: натиск на ботуша (опция), натиск на решетъчната брана (опция)
	- ο Cayena: не

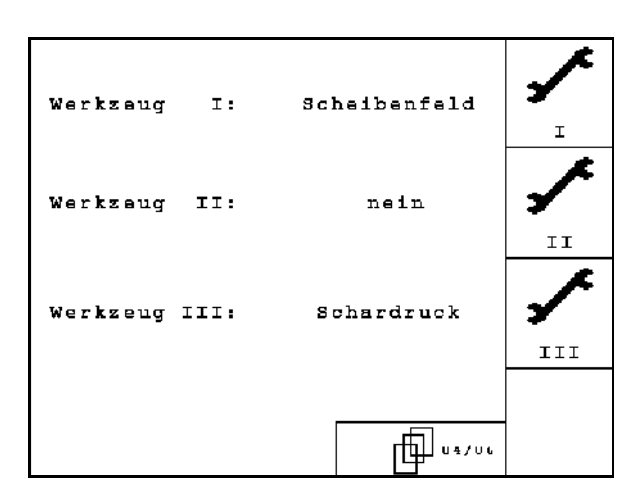

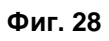

**Фиг. 27**

Säwellensensor:

Alarmzeit Sävelle:

Alarmzeit Fahrgasse: 10s

Alarmzeit Stillstand der Vorgelegewelle<br>bei Fahrgasse:

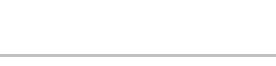

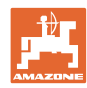

### **Пускане в експлоатация**

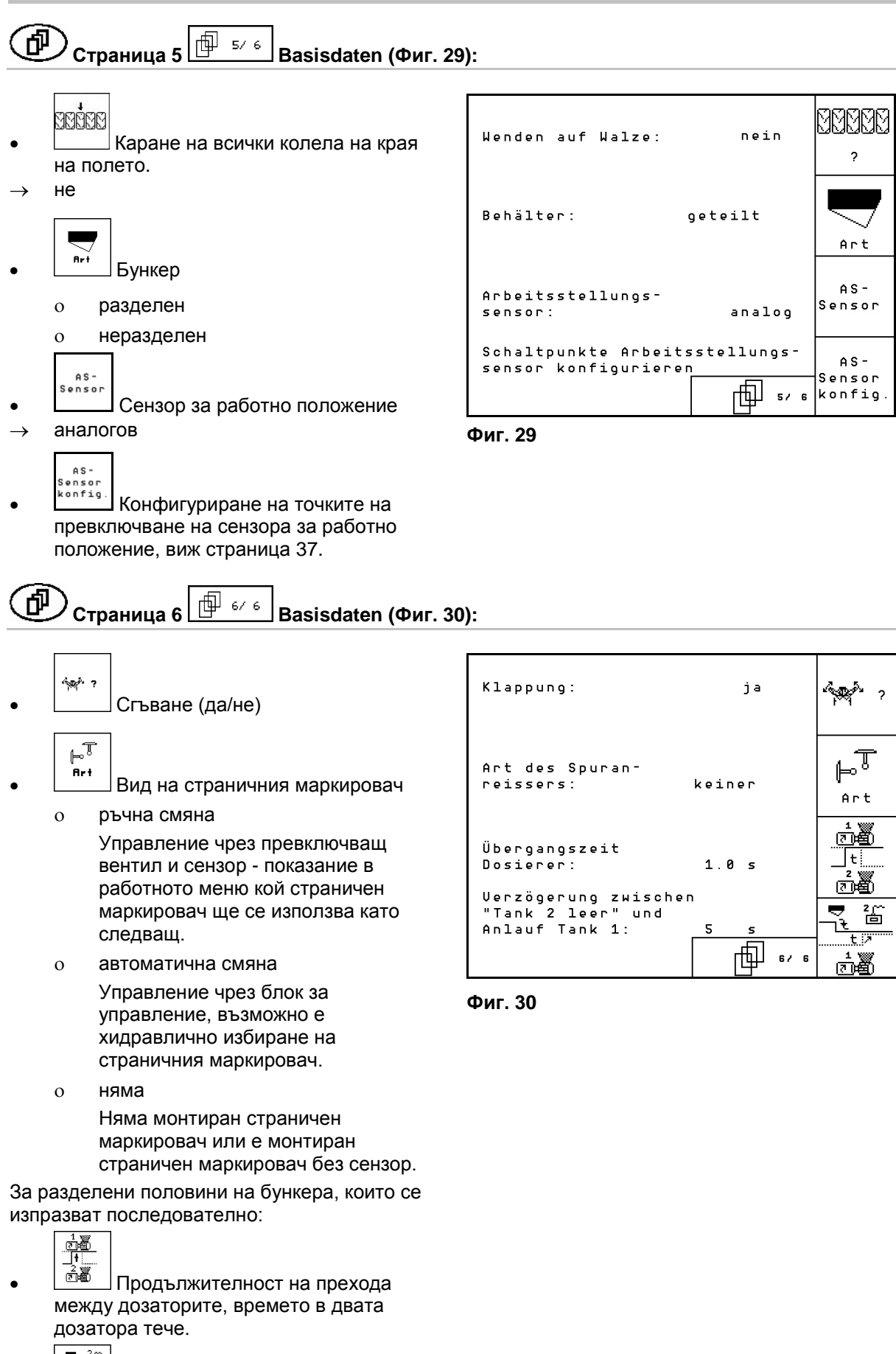

<u>க்<sup>து</sup> ∫</u>. Забавяне между Бункер 2 празен и стартиране на Бункер 1.

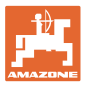

 $\boxed{\mathsf{C}$ траница 7  $\boxed{\mathsf{B}^{\mathsf{I} \rightarrow \mathsf{I} \rightarrow \mathsf{J}}}$ Basisdaten (Фиг. 30):

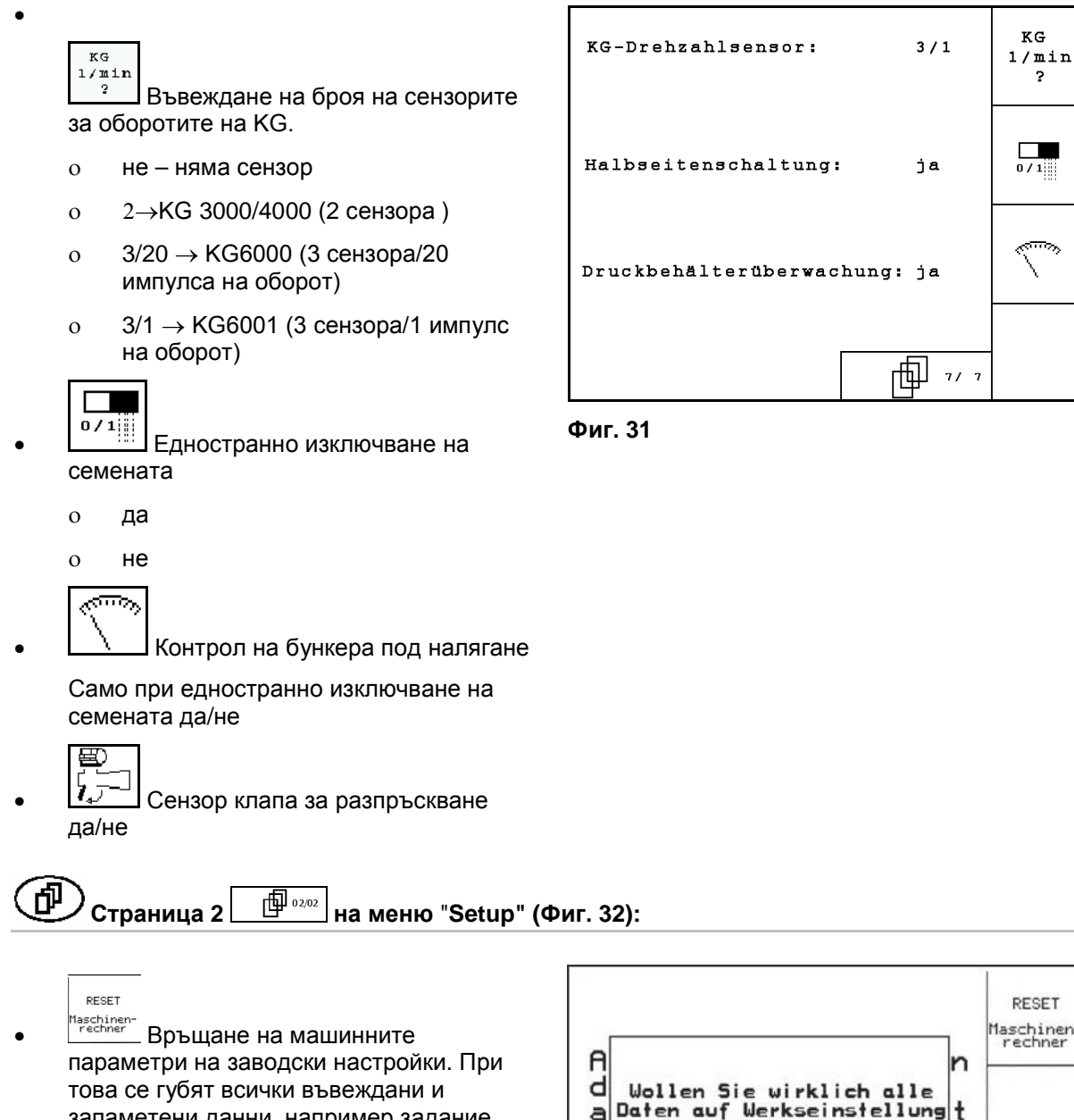

запаметени данни, например задание, машинни параметри, калибровъчна стойност и данните на "Setup".

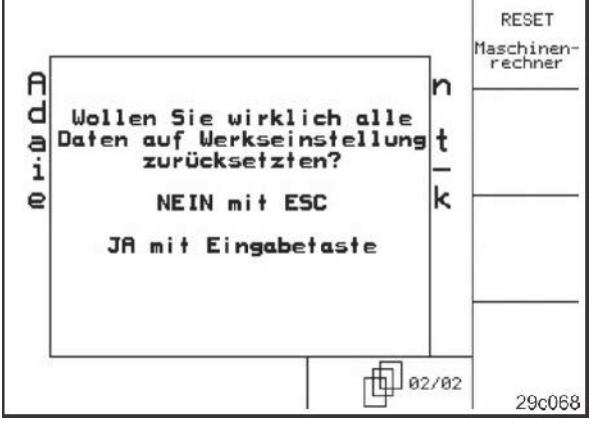

<span id="page-34-0"></span>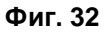

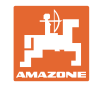

### **4.6.1 Конфигуриране на системата за междуредия**

- Единично или двойно междуредие
	- ο задействане от един мотор FG,
	- ο задействане от два мотора FG.

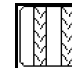

• Време след повдигане до превключване на междуредието.

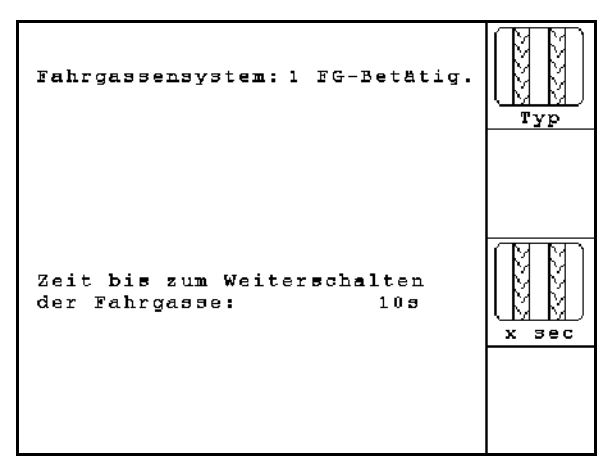

**Фиг. 33**

### **4.6.2 Конфигуриране на дистанционното регулиране на количеството на посевния материал.**

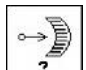

 $\mathcal{F}$  Избиране дистанционно регулиране на количеството на посевния материал:

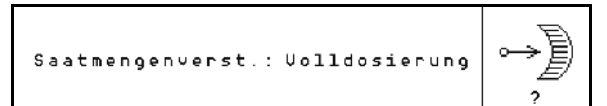

### **Фиг. 34**

- ο електрическо пълно дозиране
- ο без електрическа настройка

### **пълно дозиране**

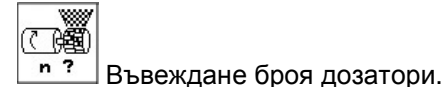

て醸

 $\overline{\mathsf{Art}}$  Задаване тип на мотора.

- ο дисков електродвигател
- ο Надлъжен двигател

Следните данни служат за разпръскване на достатъчно посевен материал, непосредствено след обръщането при пускането на машината в действие:

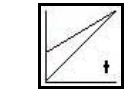

• Въвеждане на реалното време от пускането на машината в действие до достигането на зададената скорост.

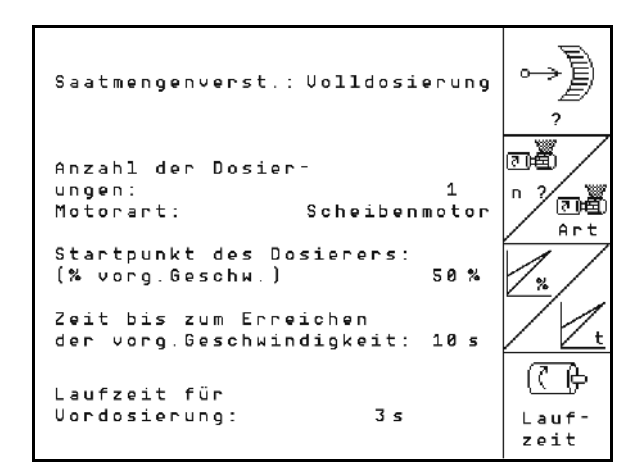

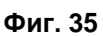

.
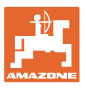

• Изчислена скорост в % при пускането на машината в действие.

 Тази скорост трябва да е по-висока от реалната скорост.

Следните данни служи за разпръскване на достатъчно посевен материал при потегляне от място.

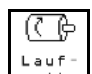

•  $\frac{2}{2}$   $\frac{2}{2}$  Въвеждане на продължителност на работа за предварителното дозиране

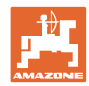

## **4.6.3 Конфигуриране на точките на превключване насензора за работно положение**

- oð.
- Точка на превключване за Дозиране изкл., при повдигане с работещо дозиране

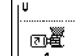

 $\boxed{\frac{1}{2}}$  Точка на превключване за Дозиране вкл., при спускане с неработещо дозиране

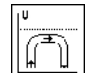

• Точка на превключване за Положение за обръщане в края на полето, ограничава повдигането при обръщането в края на полето

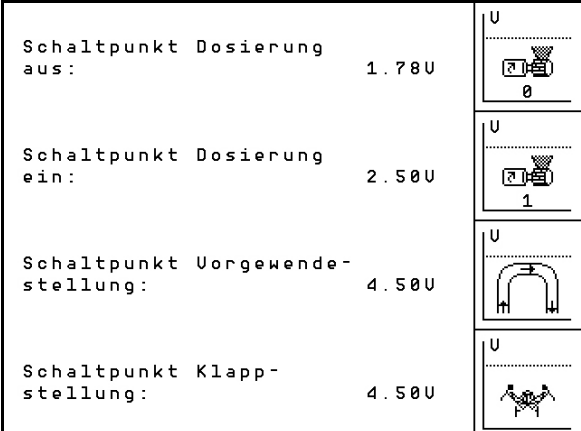

**Фиг. 36**

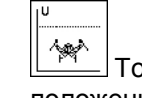

ека на превключване сгънато положение

#### **Стандартни стойности**

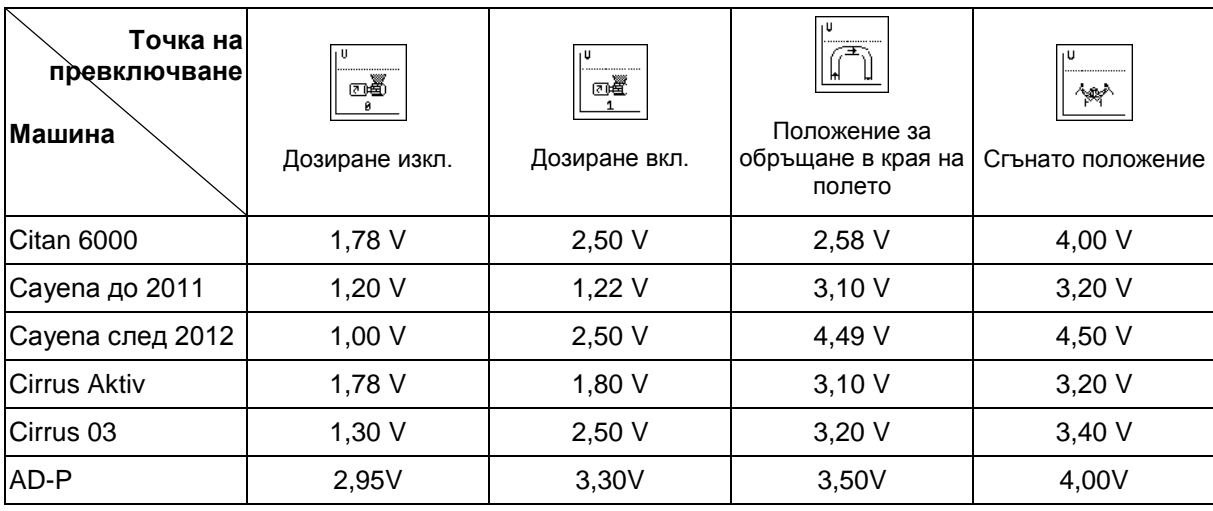

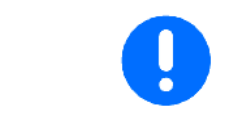

За разлика от стандартните стойности напреженията за точките на превключване могат да се адаптират в диапазона +/- 0,2 V на машината.

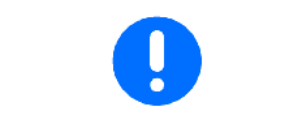

Машина повдигната → висока стойност на напрежението Машина спусната → ниска стойност на напрежението

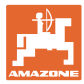

# **4.7 Данни за геометрията за менюто на машината**

 $\mathbf{r}$ 

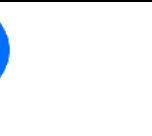

За използването на GPS-Switch е необходимо, в менюто на машината AMATRON 3 да се въведат/определят с максимална точност данните за геометрията X1 (и X2).

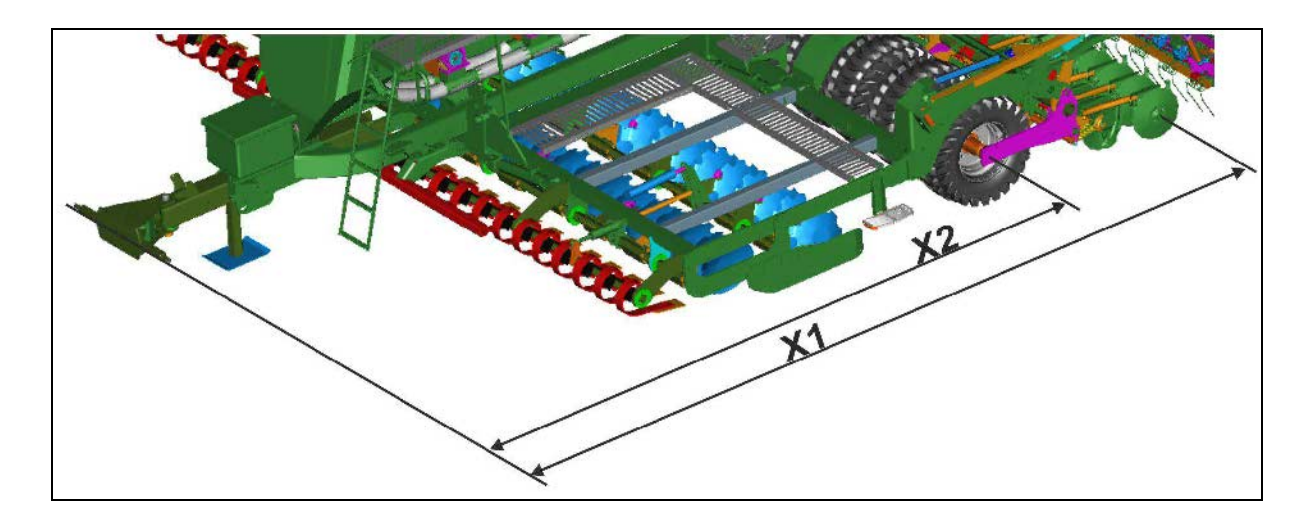

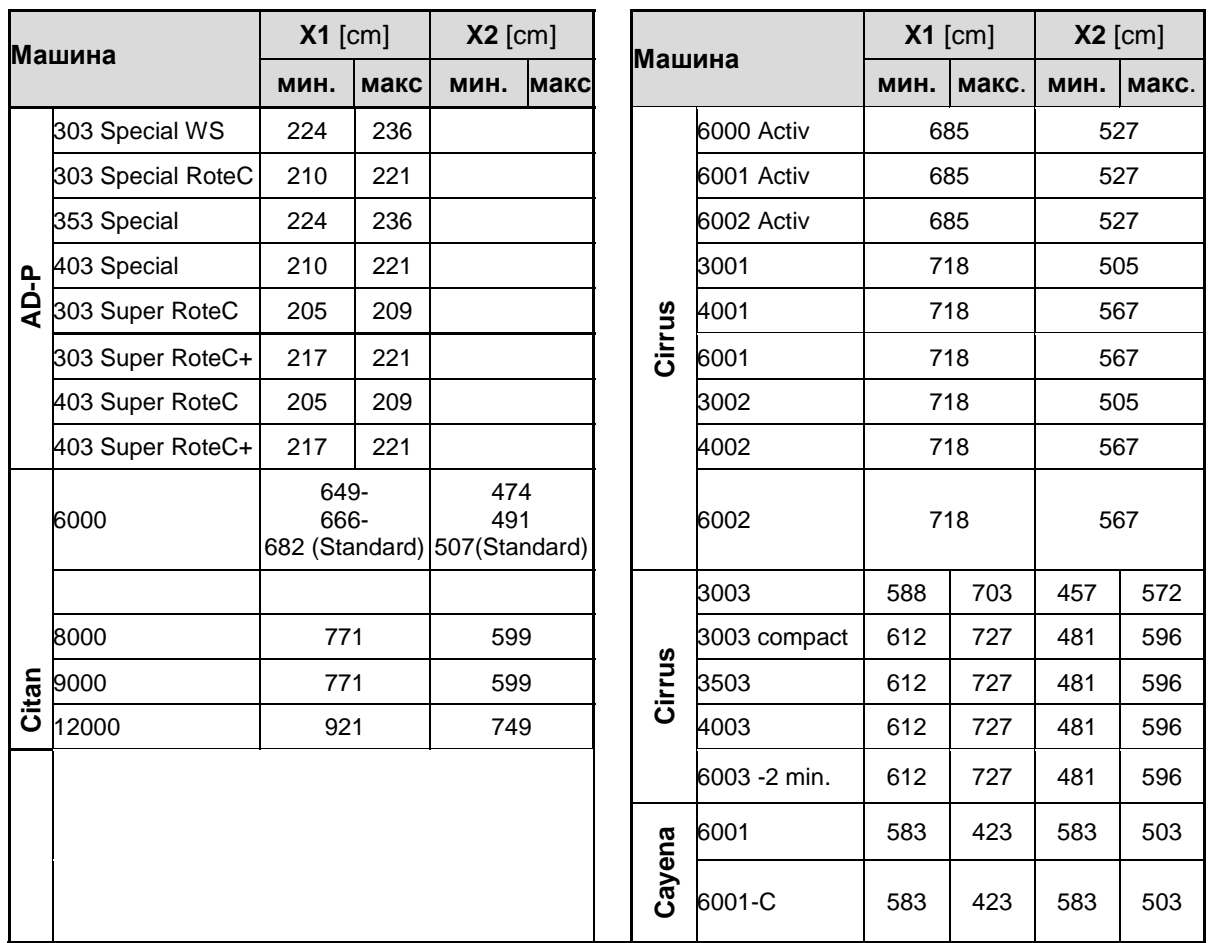

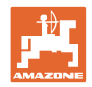

# **4.8 Настройки на GPS-Switch**

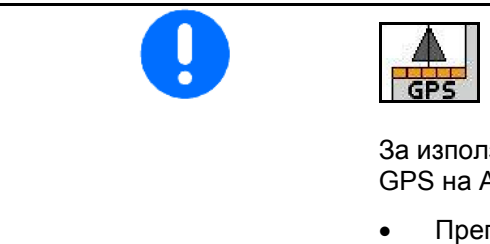

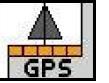

За използването на GPS-Switch е необходимо, в настройките за GPS на AMATRON 3 да се въведат времената за преглед.

- Преглед за включване [ms]
- Преглед за изключване [ms]

#### **Препоръчителни времена за преглед сеитбена техника**

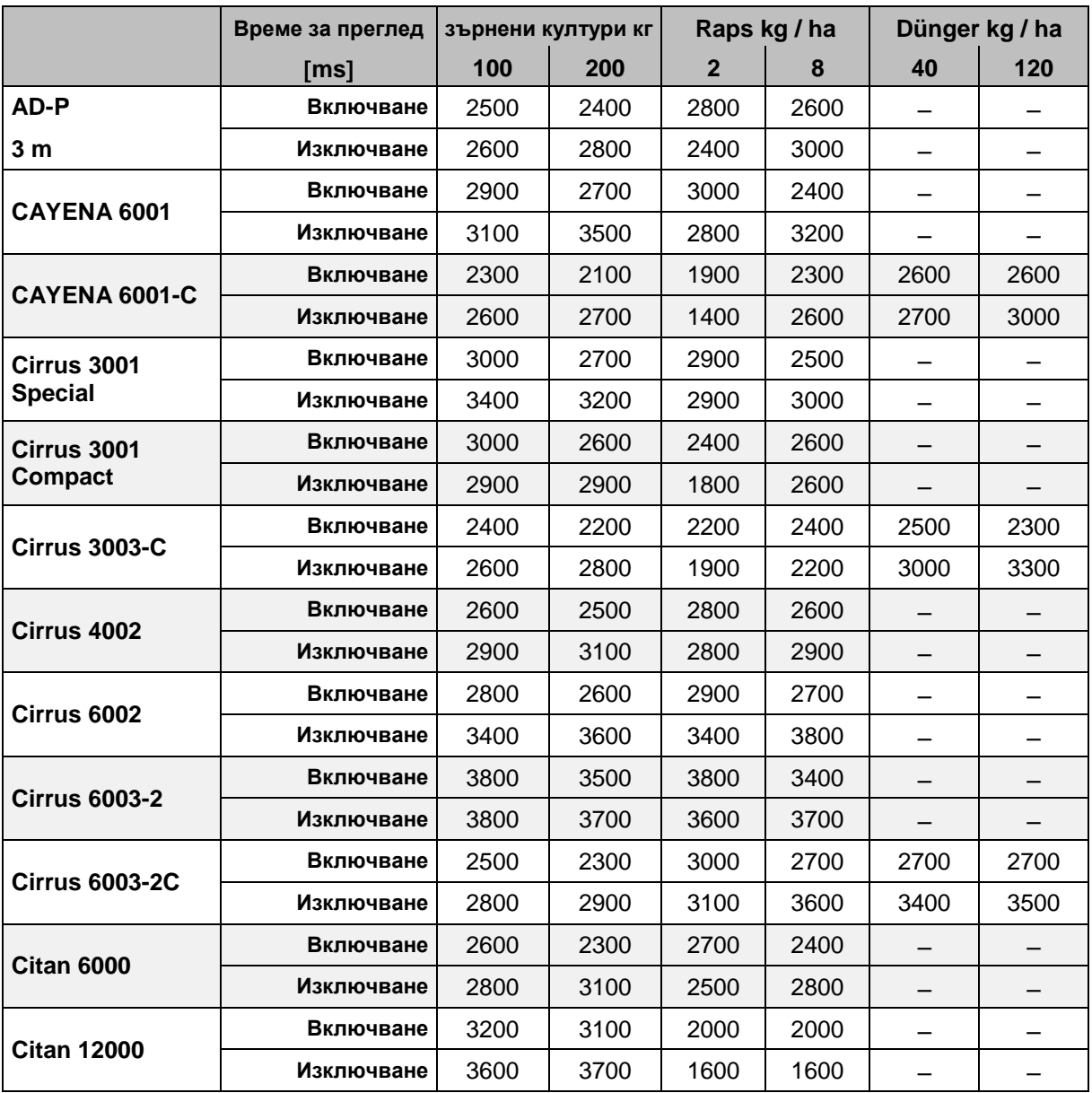

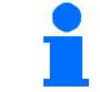

Посочените стойности са препоръчителни, необходим е контрол във всички случаи.

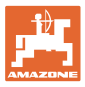

# **5 Работа на полето**

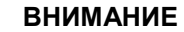

**По време на движение към полето и по обществени улици AMATRON 3 винаги трябва да бъде изключен!**

**Има опасност от злополуки поради грешно обслужване!**

Преди започване на засяван**е** AMATRON 3 трябва да получи следните данни:

- данни на заданието (виж на стрница 20)
- машинни параметри (виж на стрница 11)
- данни от пробата на преобръщане (виж на стрница 25).

#### **5.1 Напасване на зададеното количество**

По време на работа с натискане на бутона засяваното количество може свободно да бъде променяно.

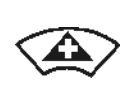

За всяко натискане на бутона засяваното количество се увеличава с една стъпка на количеството (виж на стрница 14) (например:+10%).

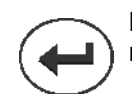

Връщане на засяваното количество на 100%.

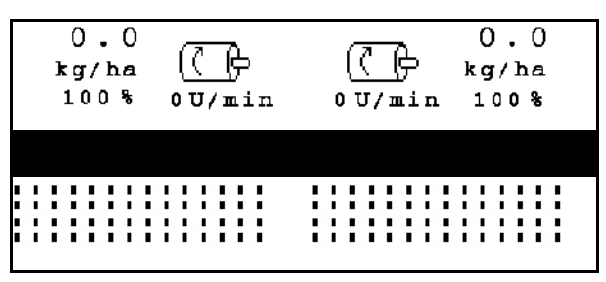

**Фиг. 37**

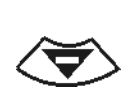

За всяко натискане на бутона засяваното количество се намалява с една стъпка на количеството (виж на стрница 14) (например: -10%).

> Изменената зададена стойност се показва в работното меню в кг/ха и в процент (Фиг. 42)!

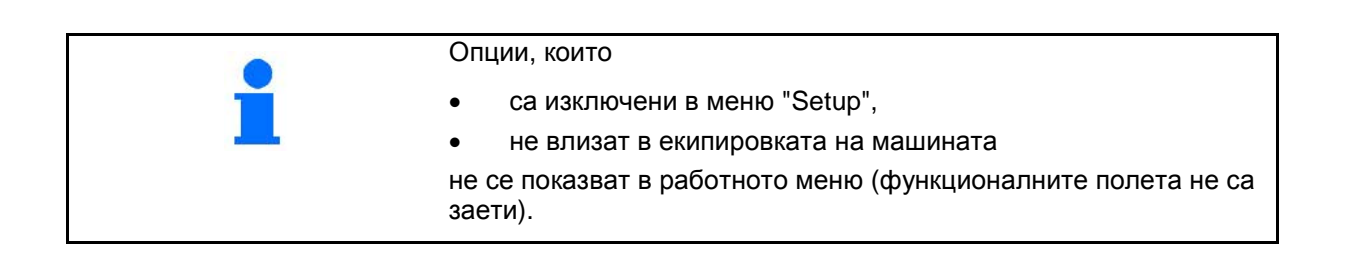

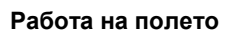

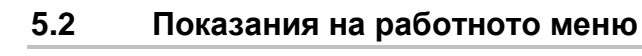

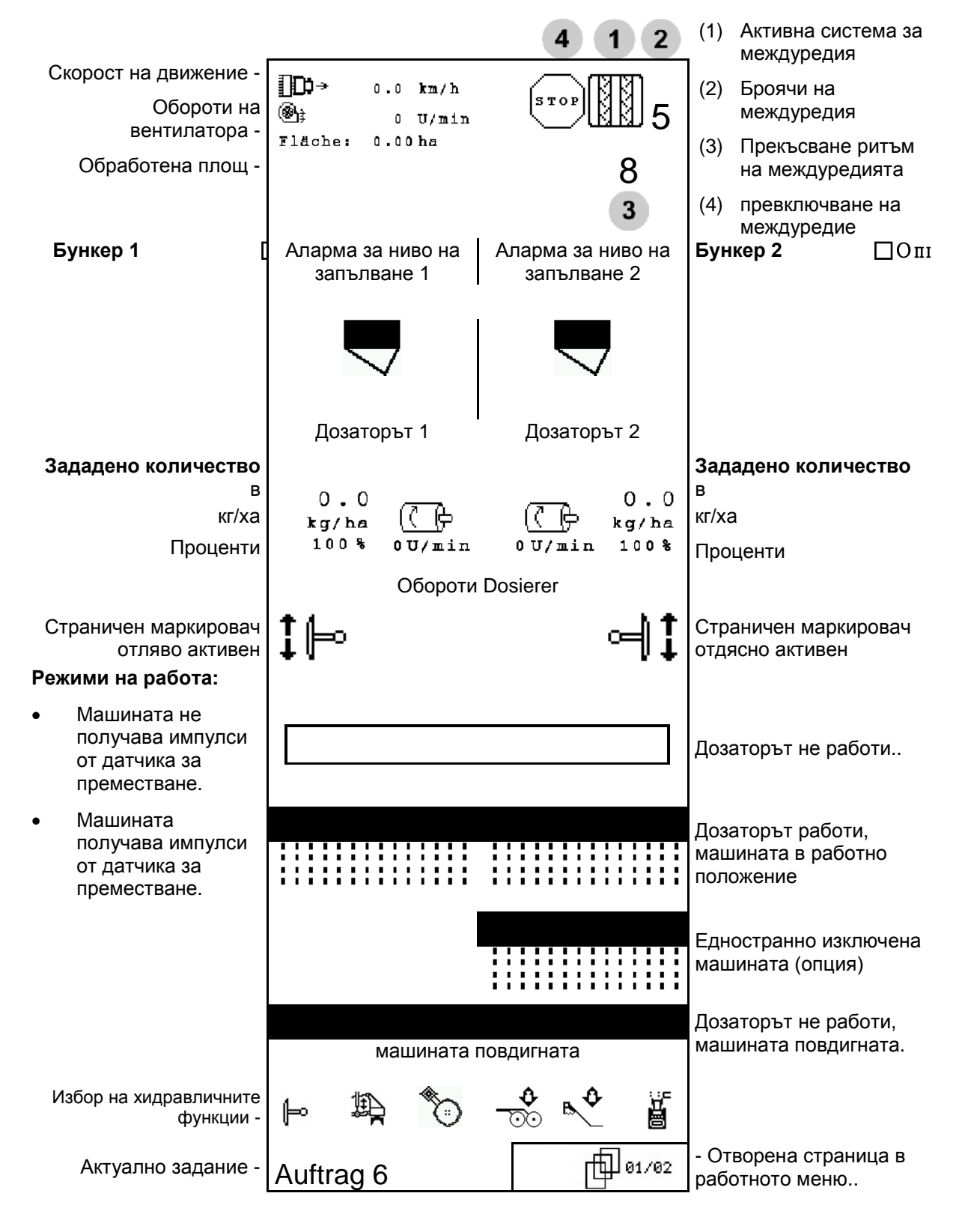

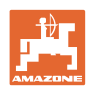

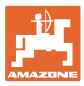

# **5.3 Избор на хидравличните функции**

- 1. Изберете с един функционален бутон една хидравлична функция.
- 2. Задействайте апарат за управление на трактора.
- → Избраната хидравлична функция се изпълнява.

Хидравличните функции за избор (Фиг. 38/1) се показват в работното меню.

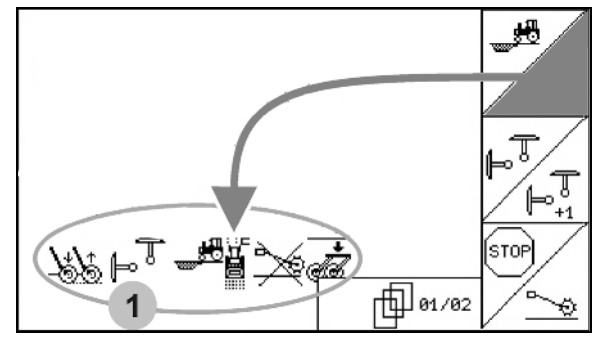

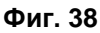

# Повдигане на KG Натиск на ботушите върху почвата Странични маркировачи Функция за препятствия *син зелен жълт* Повдигане на дисковото поле Натиск на сеещите ботуши и на браната върху почвата *зелен зелен*

#### **Избор на хидравлични функции (в зависимост от машината и оборудването)**

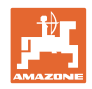

# **5.4 Функции в работното меню**

#### **5.4.1 Система за прокарване на междуредия**

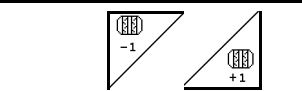

**Превключване обратно на брояча на междуредия Предвключване на брояча на междуредия**

Броячът на междуредията се включва при повдигане на машината.

Фиг. 39/...

- (1) Показание "Включена система за прокарване на междуредия"
- (2) Показание "Актуален брой междуредия"
- (3) Деактивирано показание за превключване на брояча на междуредията
- (4) Показание "Включена интервална система за прокарване на междуредия"
- (5) Прекъсване ритъм на междуредията

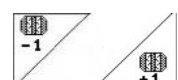

∰<br><u>• Т</u>Броят на междуредията може да се коригира по всяко време, в случай че при повдигане на машината се получи неволно превключване.

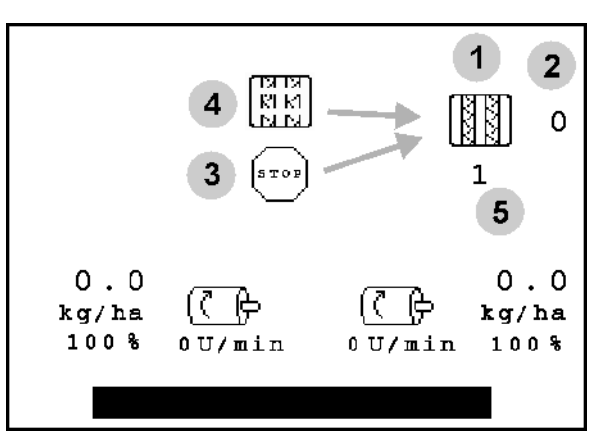

**Фиг. 39**

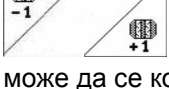

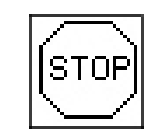

**Деактивиране на превключване на брояча на междуредията**

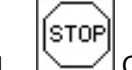

1. Стоп на брояча на междуредията.

→ При повдигане на машината броячът на междуредията не се превключва.

$$
\boxed{\text{SPO}}
$$

- 2. Отмяна на стоп на брояча на междуредията.
- → Броячът на междуредията превключва при повдигане на машината.

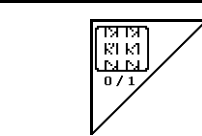

**Включване / изключване на интервалната система за прокарване на междуредия**

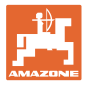

## **5.4.2 Алтернативно наблюдение на налягането в резервоара**

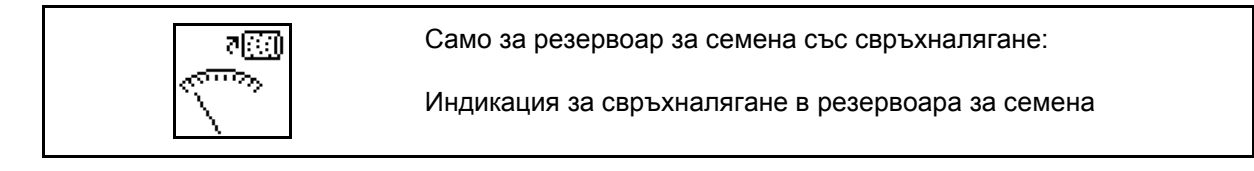

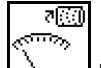

1. <u>1. Индикация за свръхналягане в</u> резервоара за семена.

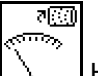

2.  $\Box$ Назад към индикацията за обороти на дозиращия двигател.

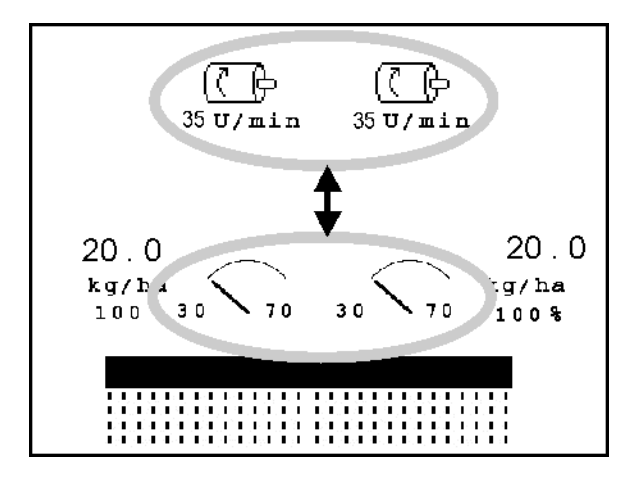

**Фиг. 40**

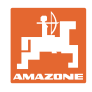

## **5.4.3 Странични маркировачи**

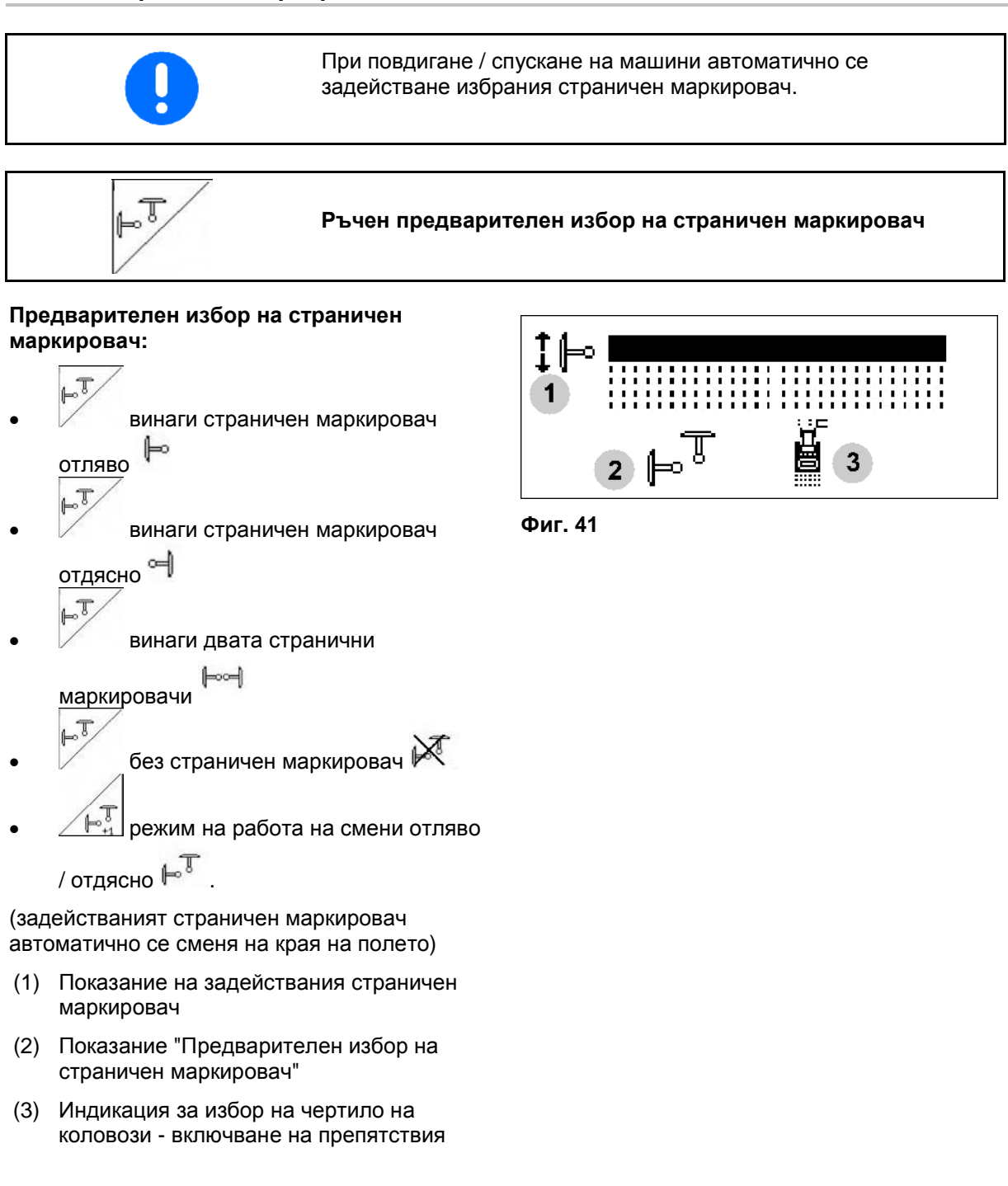

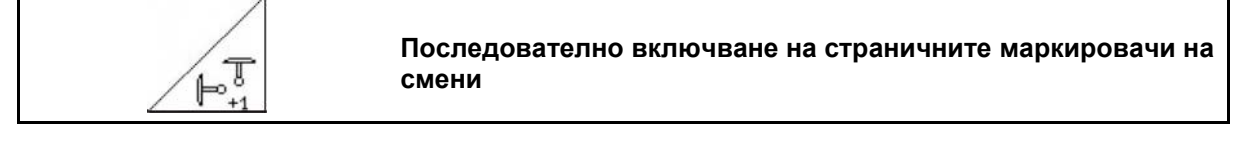

Последователното включване на страничните маркировачи позволява една смяна на задействания страничен маркировач от ляв на десен и обратно.

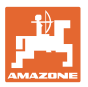

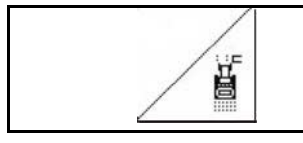

 $\sqrt{2}$ 

#### **Странични маркировачи – система за препятствия**

За преминаване през препятствия на полето.

1. Избиране "Система за препятствия" (Фиг. 41/3).

- 2. Задействайте апарат за управление *жълт* на трактора.
- $\rightarrow$  Повдигане на страничните маркировачи.
- 3. Преминете през препятствието.
- 4. Задействайте апарат за управление *жълт* на трактора.
- → Спускане на страничните маркировачи.

5. Отмяна на предварителния избор.

#### **5.4.4 Частични ширини**

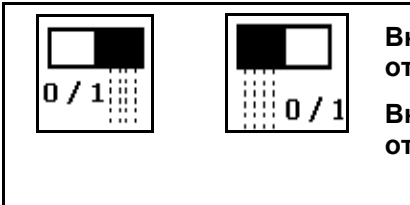

**Включване/Изключване на едностранна частична ширина отляво**

**Включване/Изключване на едностранна частична ширина отдясно**

Фиг. 42 → Индикация за изключена частична ширина отляво.

информацията за неизправността и дисплеят показва изключената дясна частична ширина

При неизправности се появява

#### $20.0$  $20.0$ 停 kg/ha kg/ha  $100<sup>8</sup>$  $35 \text{ U/m}$ in  $35 \text{ U/m}$ in 100%

**Фиг. 42**

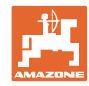

## **5.4.5 Електрическо пълно дозиране**

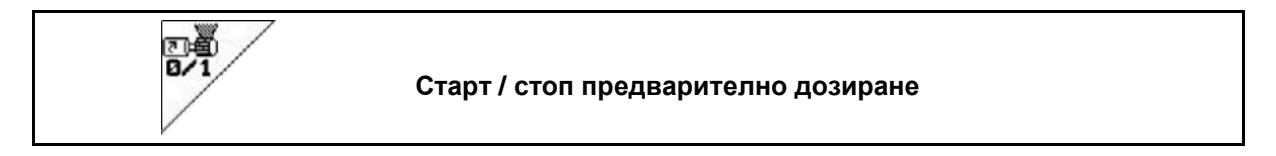

**Фиг. 43**

- Преди започване на засяване: при потегляне от неподвижно положение задействайте предварителното дозиране, за да положите достатъчно посевен материал на първите метри.
- За пълнене на засяващите бобини преди преобръщане.

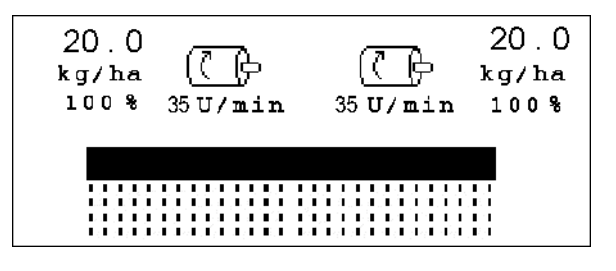

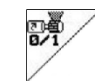

- 1. Старт предварително дозиране.
- Предварителното дозиране снабдява сеещите ботуши за едно зададено време с посевен материал (Фиг. 43).

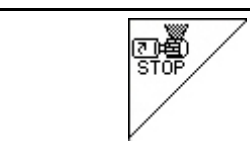

**Електрическо пълно дозиране: задържане на дозатора в изключено положение**

 $0.0$ 

kg/ha 100%

За избягване на неволно задействане на дозатора, той може да бъде изключен.

Това може да бъде полезно, тъй като и малко завъртане на острозъбото колело може да задейства дозатора.

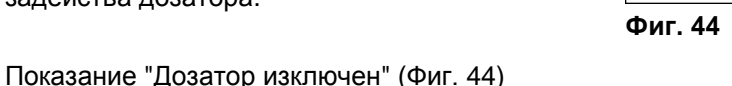

# **5.4.6 Работна дълбочина дисков блок (**Cirrus**)**

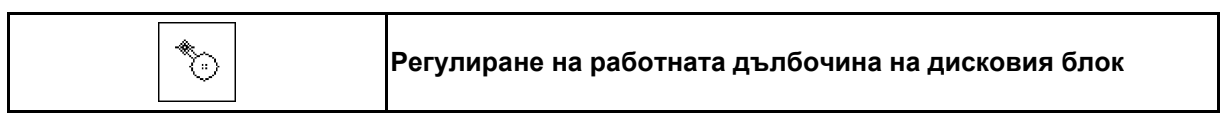

- 1. Избиране "Дисков блок" (Фиг. 45).
- 2. Задействайте апарат за управление *зелен* на трактора.
- → Увеличаване / намаляване на работната дълбочина.
- 

→ Скалата на дисковия блок служи за проверка

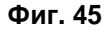

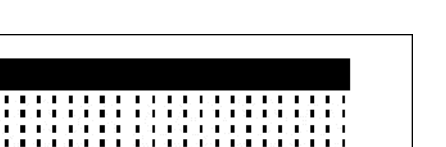

 $0.0$ 

kg/ha

100%

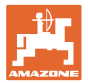

#### **5.4.7** KG

拇

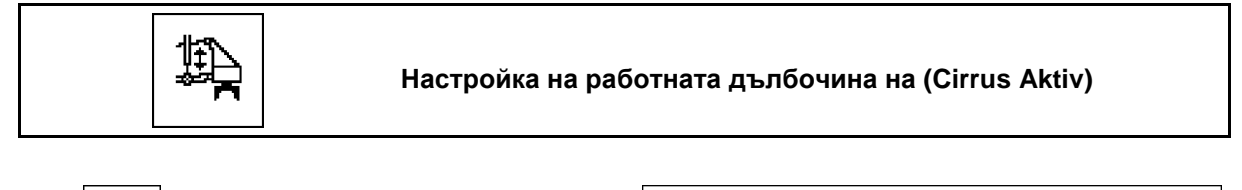

- 1.  $\Box$ Избор на **КG** (Фиг. 46).
- 2. Задействайте апарат за управление *син* на трактора.
- → Увеличаване/намаляване на работната дълбочина. **Селища е община в 19 ден е община е община в фиг. 46**

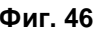

#### **5.4.8 Натиск на ботушите**

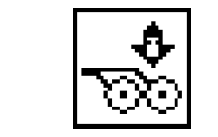

**Регулиране увеличен / намален натиск на сеещите ботуши (Cirrus, Citan)**

- 1. [УЗД] Избиране "Натиск на сеещите ботуши (Фиг. 47).
- 2. Задействайте апарат за управление *зелен* на трактора.
- $\rightarrow$  регулиране увеличен натиск.
- $\rightarrow$  регулиране намален натиск.

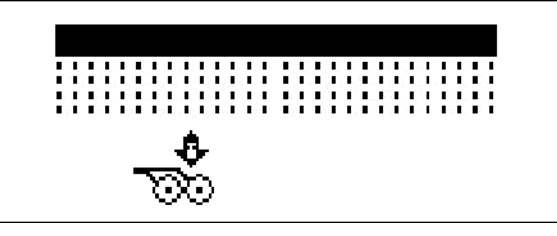

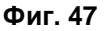

## **5.4.9 Натиск на ботушите и на браната върху почвата**

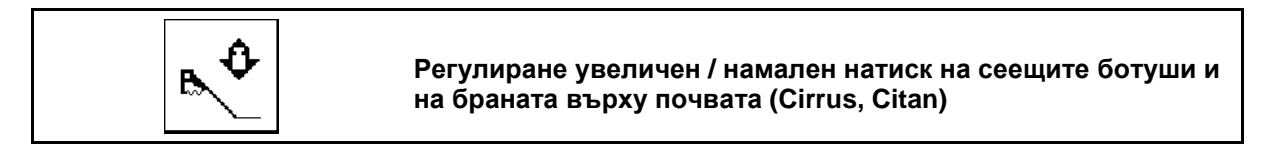

- B 1. • Избиране "Натиск на сеещите ботуши и на браната върху почвата" (Фиг. 47).
- 2. Задействайте апарат за управление *зелен* на трактора.
- → регулиране увеличен натиск.
- регулиране намален натиск.

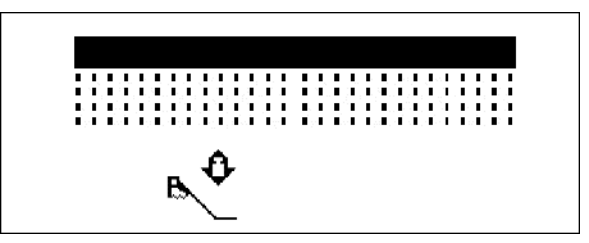

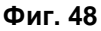

€

# **5.4.10 Сгъване на машината**

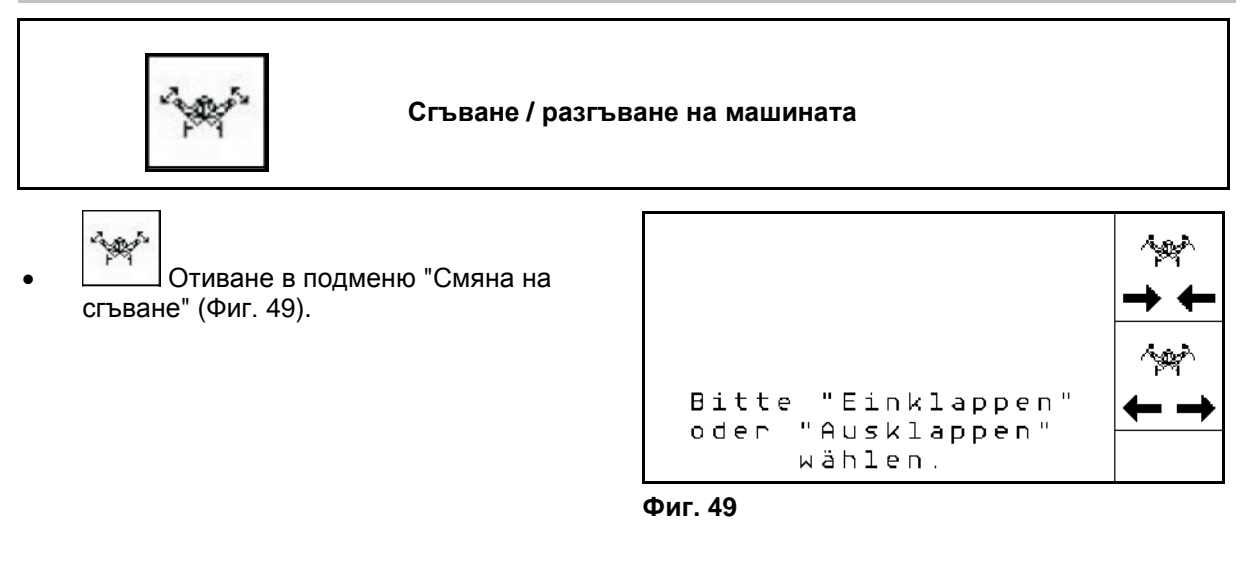

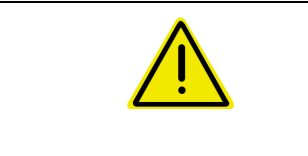

# **ПРЕДУПРЕЖДЕНИЕ**

**За да поставите машината от транспортно в работно положение и обратно непременно спазвайте "Ръководство за работа" на машината!**

#### **5.4.10.1 Сгъване на Citan 6000**

#### **Разгъване**

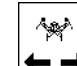

- 1.  $\leftarrow \rightarrow$  Избиране "Разгъване".
- 2. Задействайте апарат за управление *жълт* на трактора.
- → Повдигнете рамената на машината от транспортната блокировка.

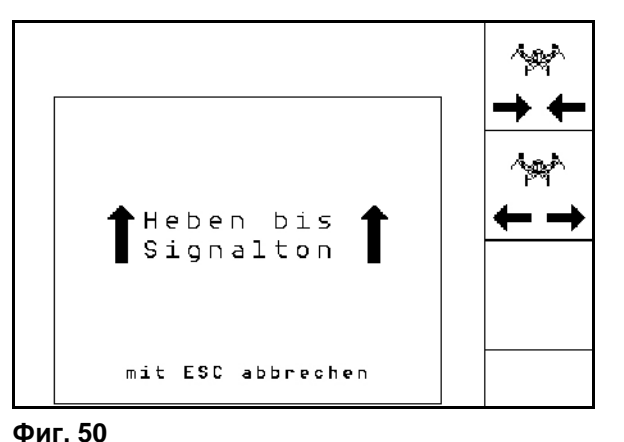

- 3. Задействайте апарат за управление *зелен* на трактора.
- $\rightarrow$  Рамената се разгъват.
- 4. Потвърдете процеса на сгъване.
- 5. Задействайте апарат за управление *жълт* на трактора.
- → Спуснете рамената на машината.

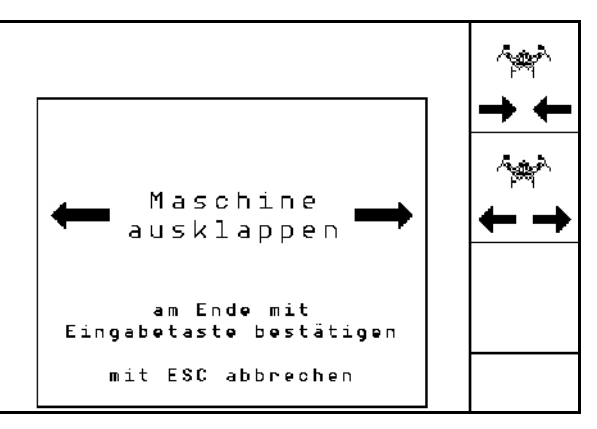

**Фиг. 51**

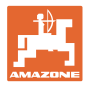

#### **Сгъване**

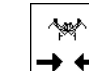

*зелен*.

*жълт*.

4. Потвърждаване.

- 1. → Низбиране "Сгъване".
- 2. Задействайте апарата за управление *жълт* до звуков сигнал.

3. Задействайте апарата за управление

Рамената на машината се сгъват.

5. Задействайте апарата за управление

 $\rightarrow$  Спуснете рамената на машината в транспортната блокировка.

→ Повдигнете рамената на машината

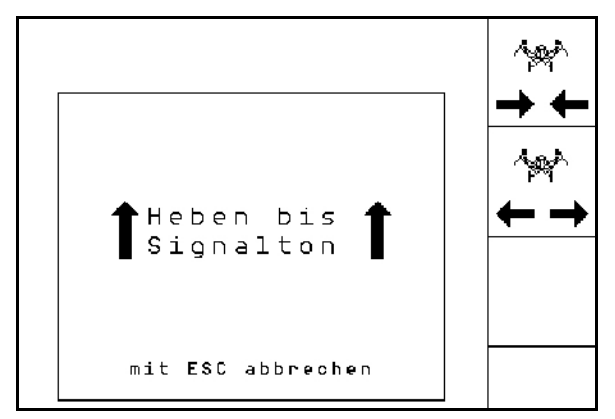

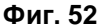

فمطلة Maschine einklappen am Ende mit Eingabetaste bestätigen mit ESC abbrechen

**Фиг. 53**

#### **5.4.10.2 Сгъване на Cayena 6001/Cirrus**

#### **Разгъване**

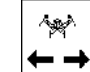

1. <u>→ Н</u>Избиране "Разгъване".

- 2. Задействайте апарата за управление *жълт* до звуков сигнал.
- $\rightarrow$  Повдигане на машината.

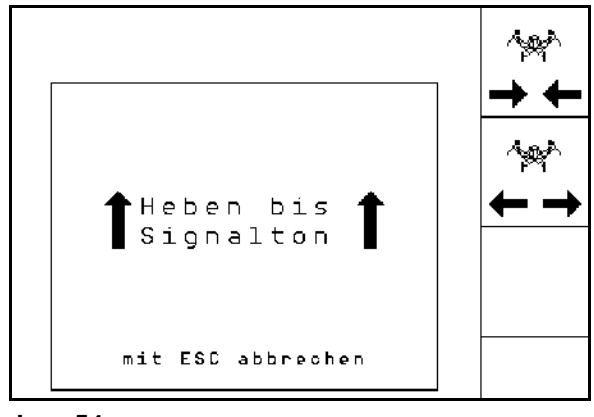

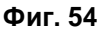

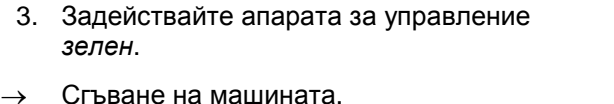

- 4. Cirrus Aktiv: Задействайте допълнително апарата за управление *син*.
- $\rightarrow$  KG се разгъва

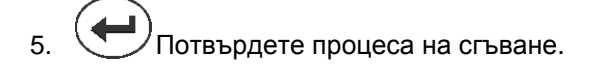

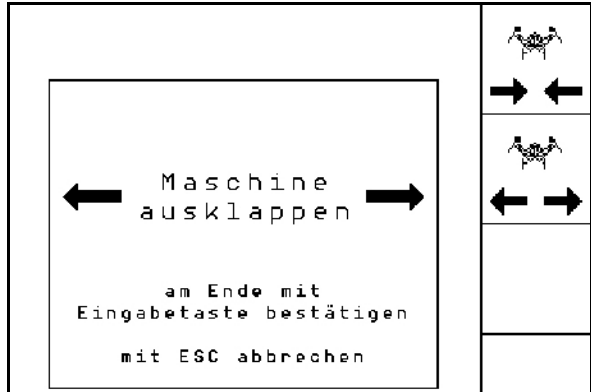

**Фиг. 55**

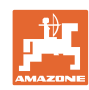

#### **Работа на полето**

#### **Сгъване**

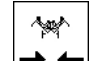

- 1. → Низбиране "Сгъване".
- 2. Задействайте апарата за управление *жълт* до звуков сигнал.
- $\rightarrow$  Повдигане на машината.

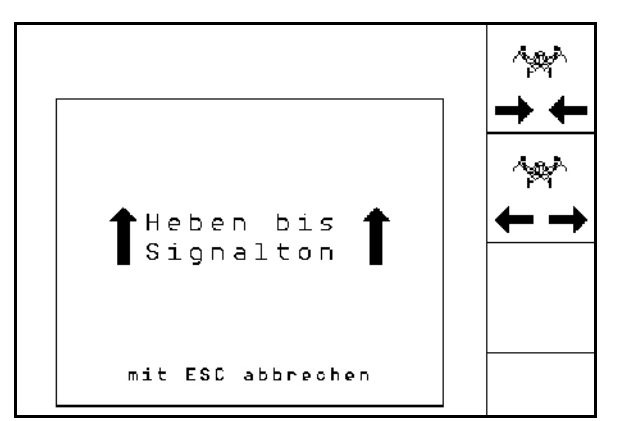

**Фиг. 56**

- 3. Задействайте апарата за управление *зелен* betätigen.
- → Машината се сгъва.
- 4. Cirrus Aktiv: Задействайте допълнително апарата за управление *син*.
- $\rightarrow$  KG се сгъва.
- 5. Потвърдете процеса на сгъване.

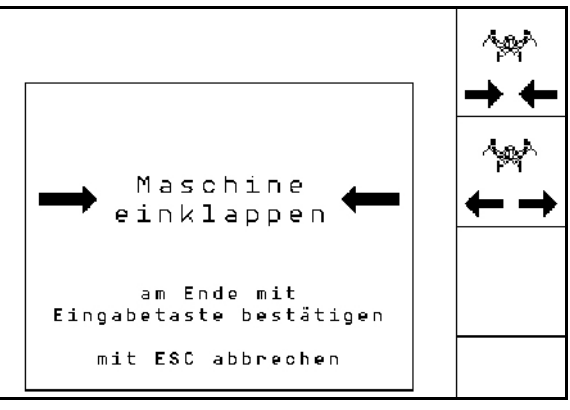

**Фиг. 57**

### **5.4.11 Стъпка на количеството само при разделен бункер**

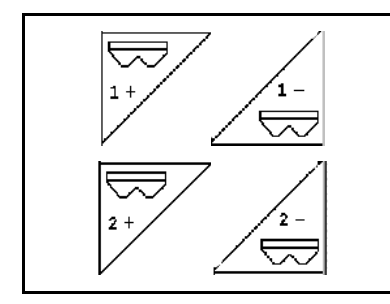

**Увеличаване / намаляване на зададеното количество на Бункер 1 със стъпката на количеството**

**Увеличаване / намаляване на зададеното количество на Бункер 2 със стъпката на количеството**

С натискане на бутона зададеното количество се увеличава / намалява със стъпката на количеството (напр. + 10 %).

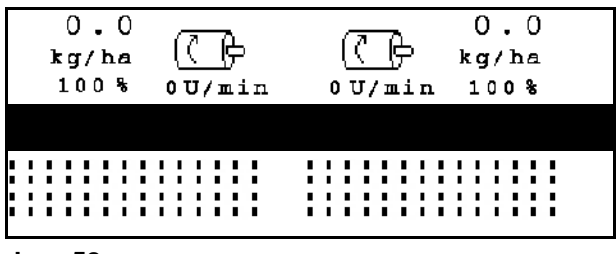

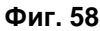

#### <span id="page-51-0"></span>**5.4.12 Работно осветление**

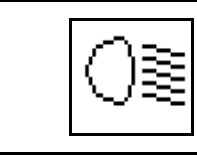

**Включване и изключване на работното осветление**

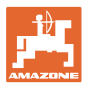

## **5.5 Начин на работа**

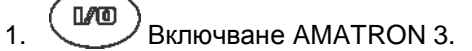

- 2. Задайте/Изберете задание и проверете настройките.
- 3. **Zstarten** Старт задание.
	-
- 4. (Вате) Избиране работно меню.
- 5. Приведете машината в работно положение.
- 6. Спуснете желания страничен маркировач.
- 7. Проверете показвания брояч на междуредията за първия курс по полето и при нужда го коригирайте.
- 8. Започнете засяване.
- 9. След около 30 м спрете и проверете.

По време на засяване AMATRON 3 показва работното меню. От тук могат да бъдат управлявани всички важни за сеитбата функции.

→ Определените данните се запаметяват за стартираното задание.

## **5.6 Употреба с разделен бункер**

Бункерите могат да бъдат изпразвани по избор един след друг или едновременно по време на сеитба. Изберете настройката в менюто "Задание".

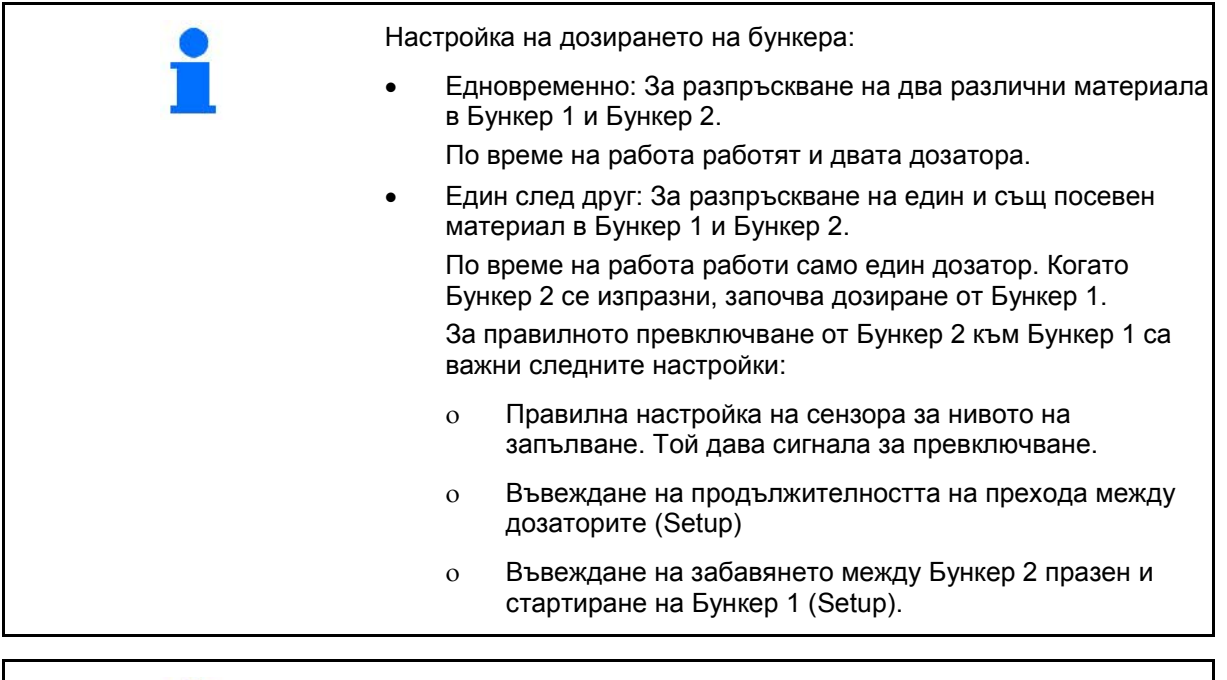

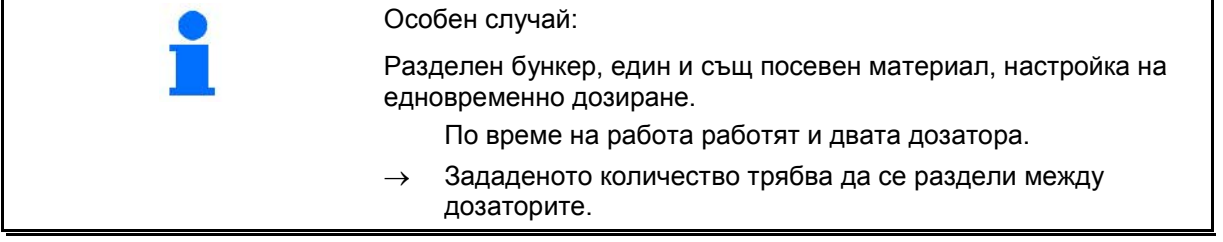

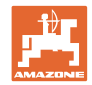

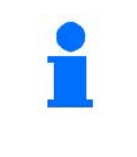

Бункерите се изпразват последователно:

След като се изпразни първият бункер, се появява информацията: **Бункерът се сменя.**

→ Стартира дозирането на втория бункер.

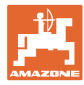

# **5.7 Функции на бутоните в работното меню** Citan 6000

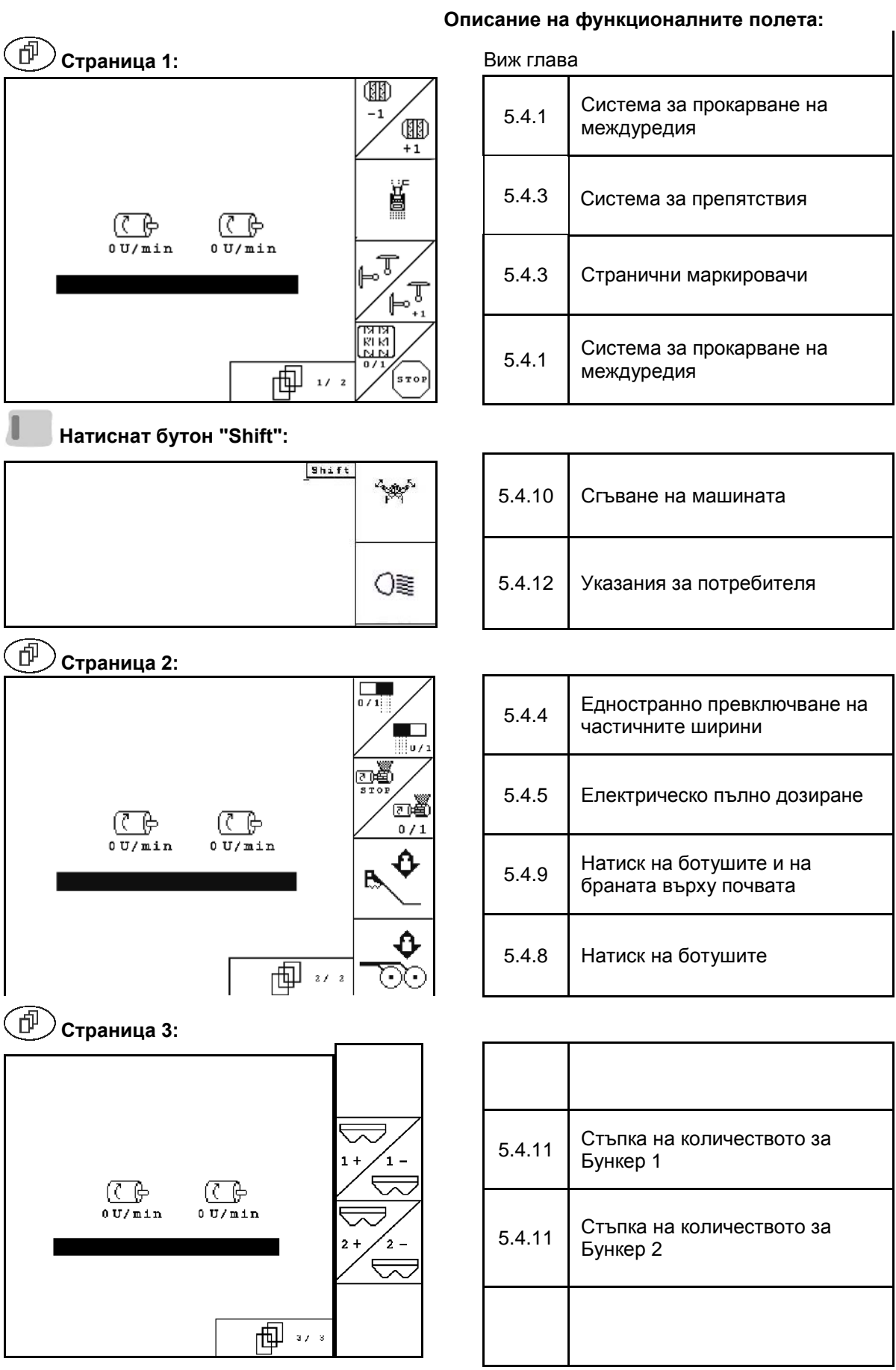

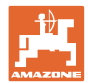

## **5.8 Функции на бутоните в работното меню** Cayena 6001

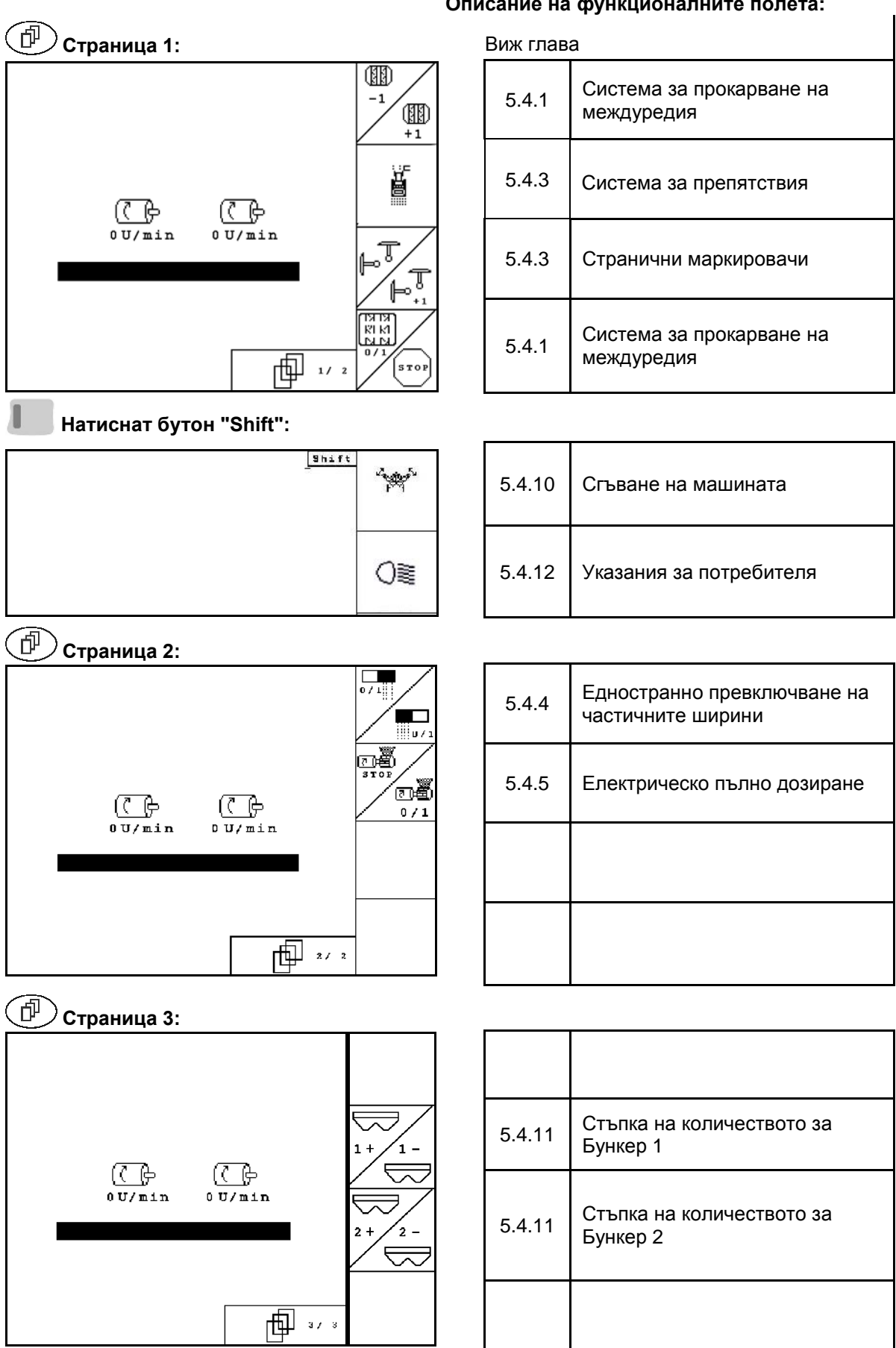

#### **Описание на функционалните полета:**

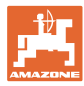

# **5.9 Функции на бутоните в работното меню** Cirrus / Cirrus Activ

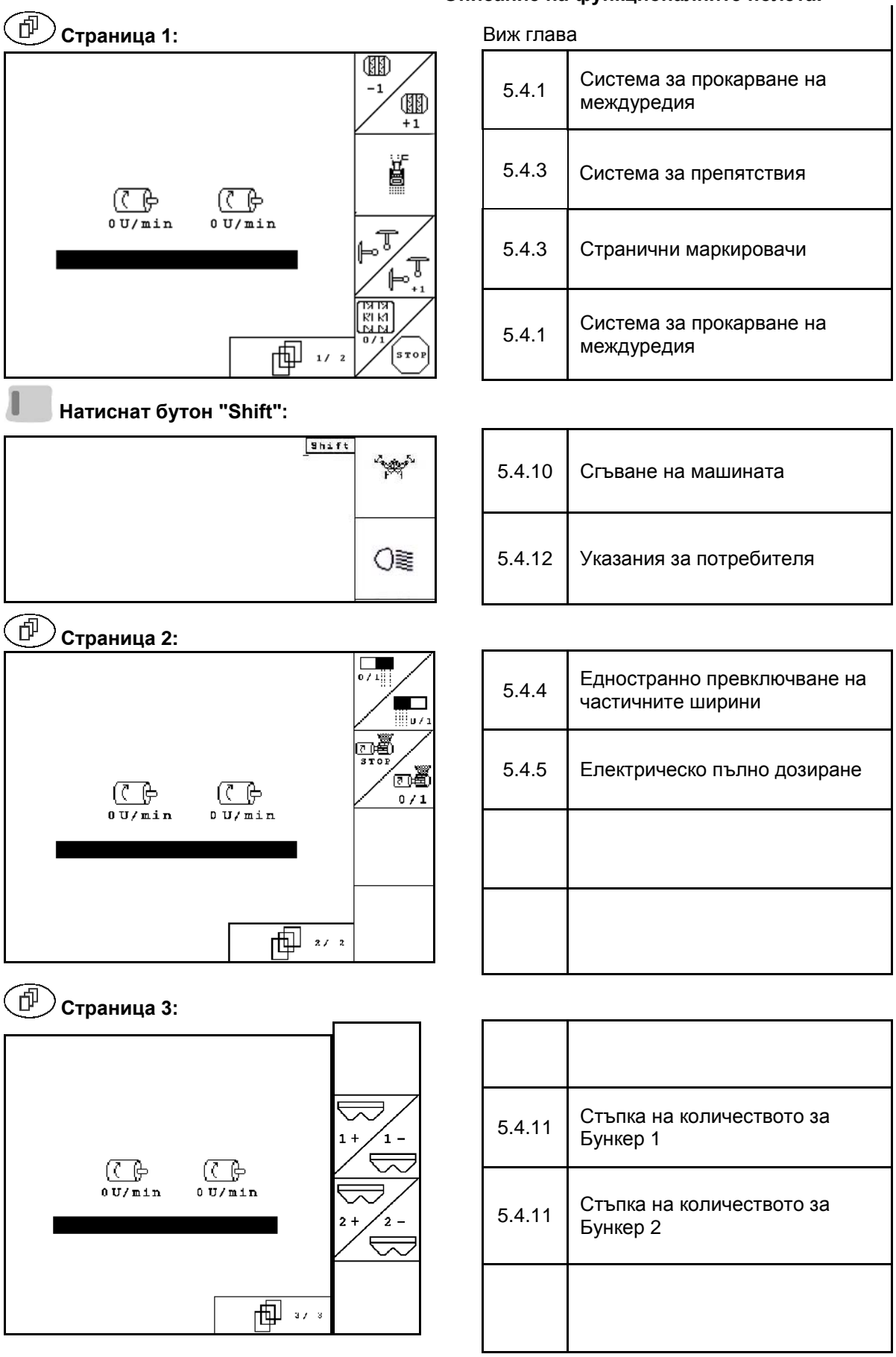

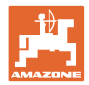

# **5.10 Функции на бутоните в работното меню** AD-P

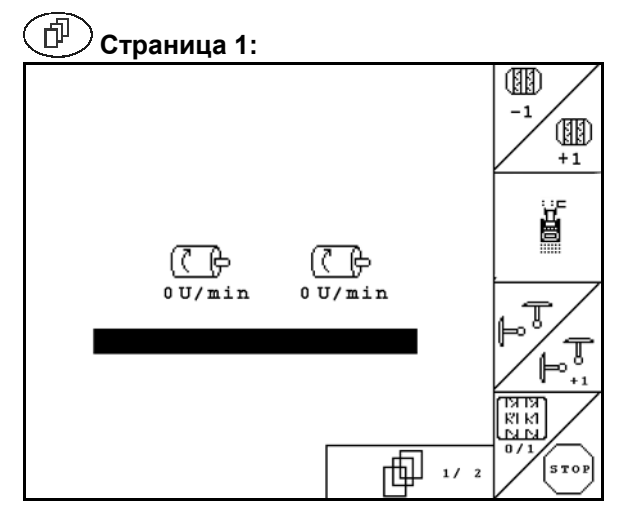

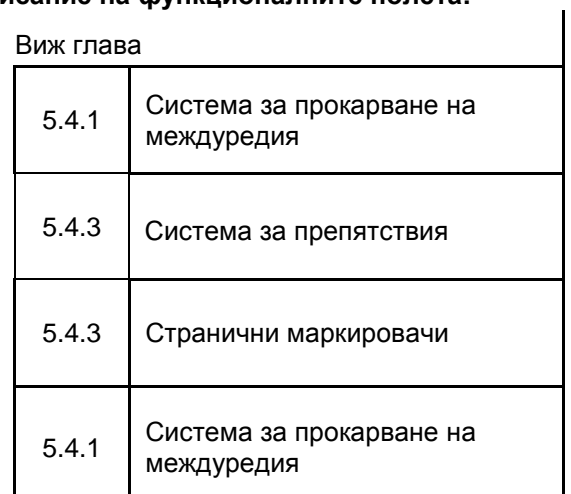

**Страница 2:**

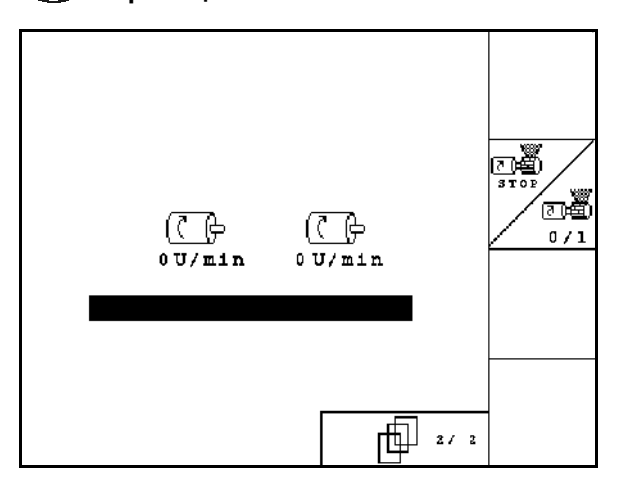

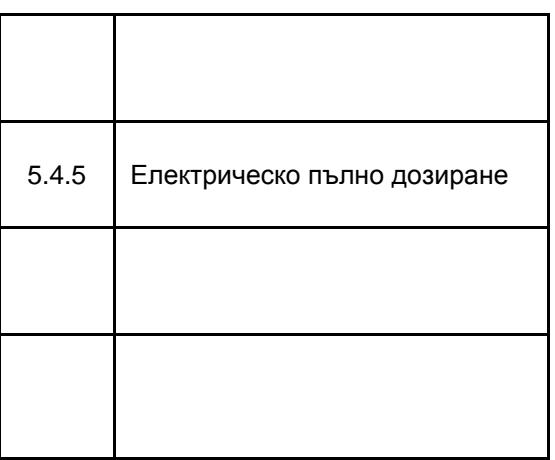

#### **Описание на функционалните полета:**

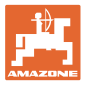

# **6 TwinTerminal 3**

#### **6.1 Описание на съоръжението**

TwinTerminal 3 се намира непосредствено на машината и служи

- за лесна настройка на сеитбената норма за посевния материал.
- лесно изпразване на остатъци

TwinTerminal 3 се включва чрез AMATRON 3.

**Превключваща се индикация:**

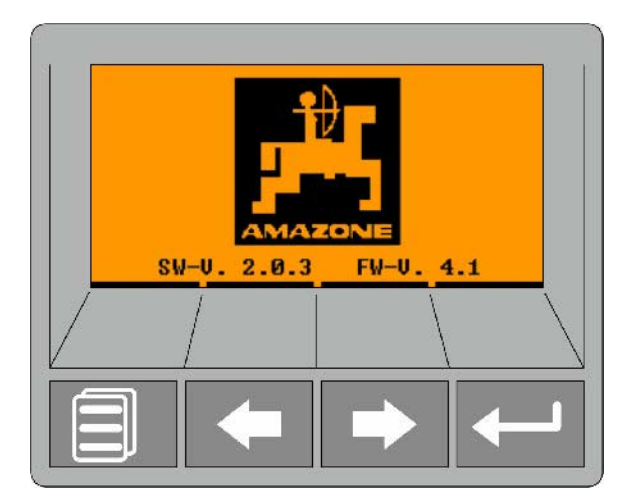

**4 софтуерни клавиши:**

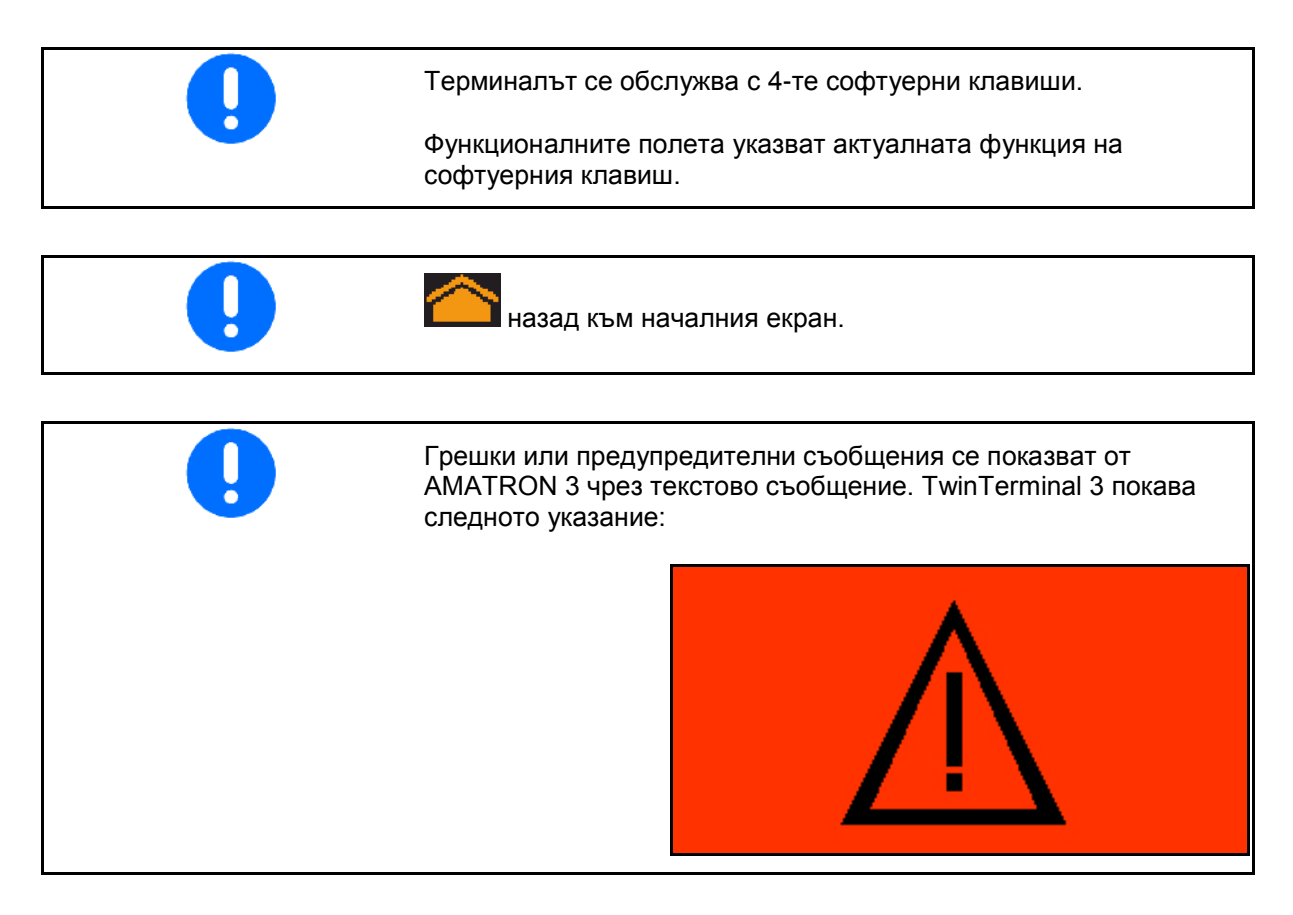

#### **TwinTerminal 3**

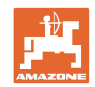

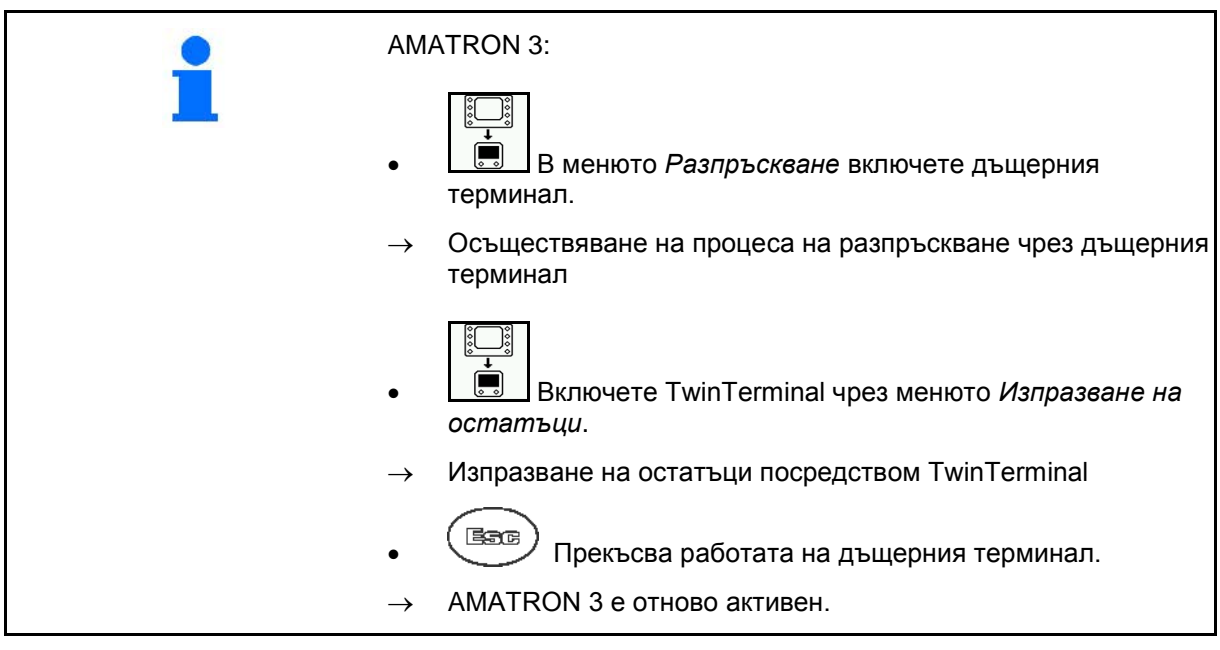

Индикация на AMATRON 3, когато дъщерният терминал е активен.

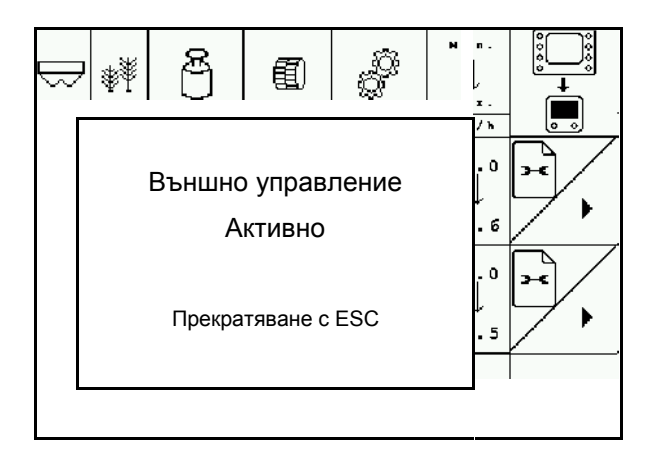

Стартов екран със софтуерната версия:

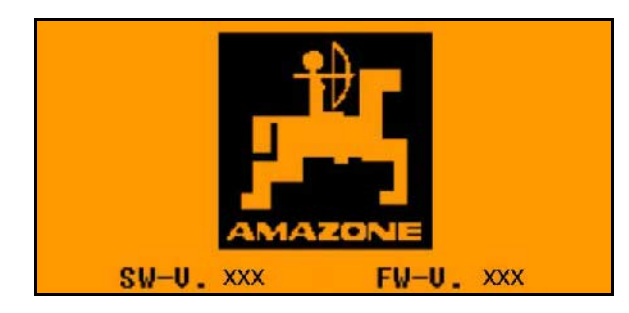

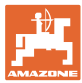

## **6.2 Извършете проба за определяне нормата на разпръскване.**

#### Разделен бункер:

- 1. **Велия Разделен бункер: Изберете** Бункер 01 или 02 за разпръскването.
- 2. **ОК Потвърждаване на избор.**

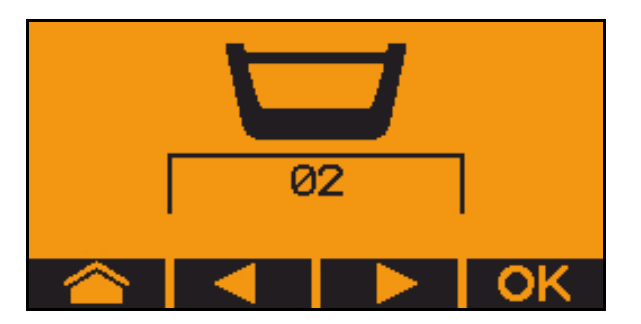

Разделен бункер, един и същ посевен материал, настройка на едновременно дозиране.

- Зададеното количество трябва да се раздели между дозаторите.
- Пробата за определяне нормата на разпръскване трябва да се извърши за съответната част на зададеното количество за всеки дозатор.
- 3. Проверете следните въвеждания преди разпръскването.
	- о Бункер 1, 2 (при разделен бункер  $\rightarrow$ 2 заден)
	- ο Зададено количество
	- ο Размер на дозиращите валяци в куб.см
	- ο Коефициент на разпръскване
	- ο Относителна площ, върху която трябва да се разпръсква
	- ο Предвидена работна скорост
- 4. Потвърдете въведеното.
- 5. Предварително дозиране (задръжте бутона)
- 6. Потвърдете, че предварителното дозиране е завършено.
- → След предварителното дозиране отново изпразнете приемния бункер.

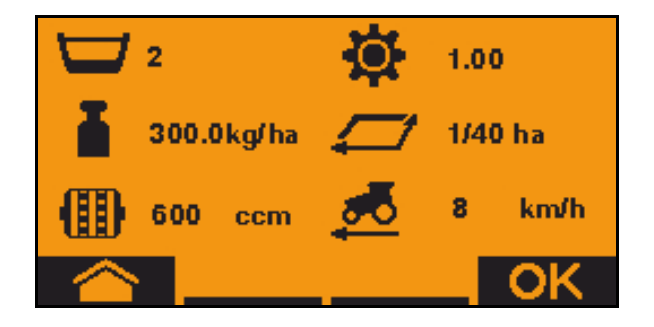

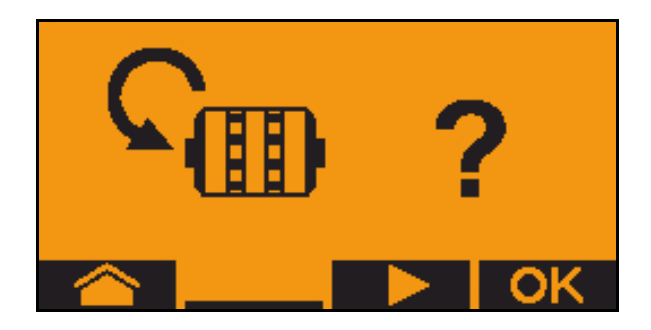

#### **TwinTerminal 3**

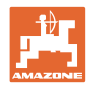

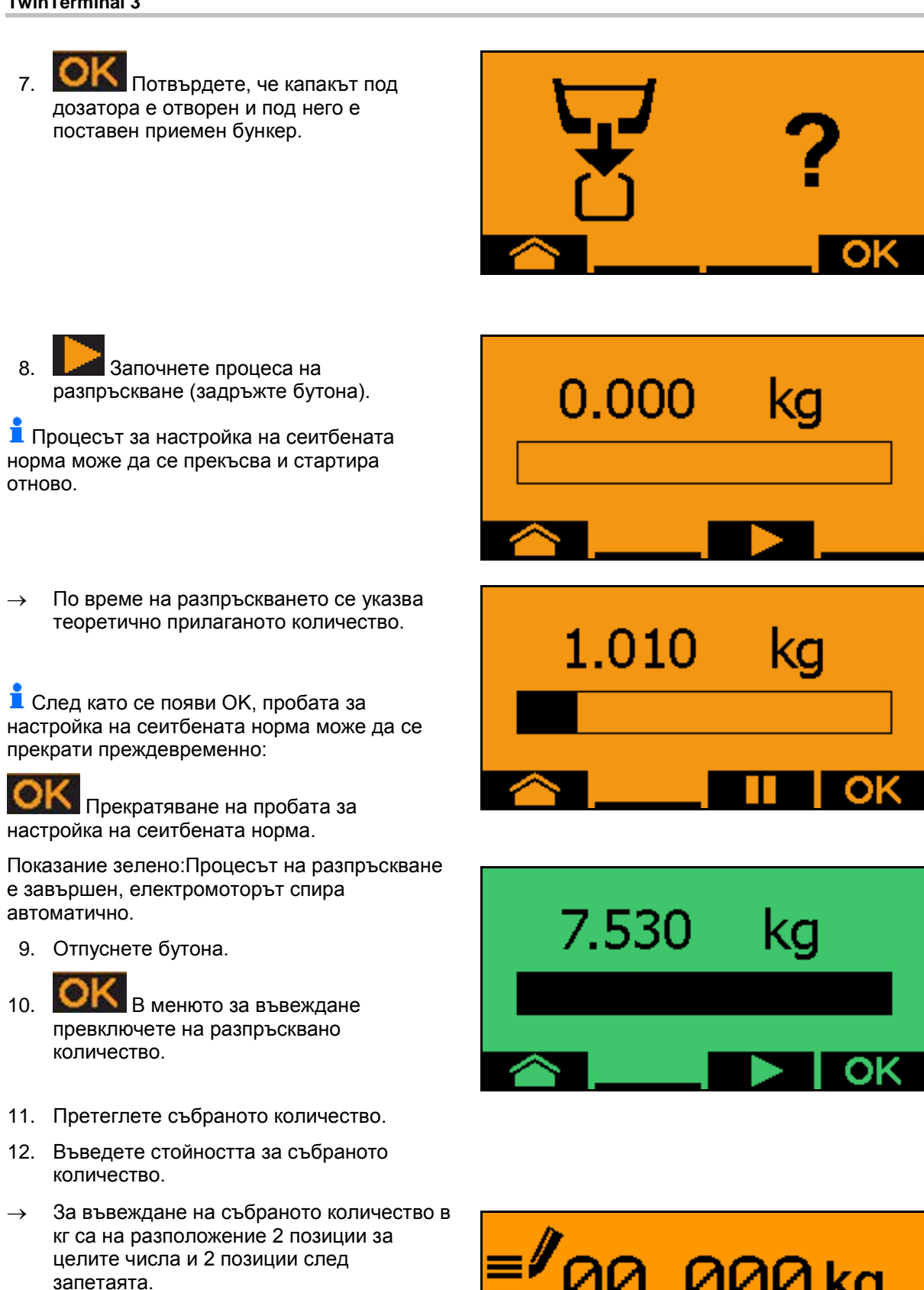

→ Всяка десетична позиция се въвежда отделно.

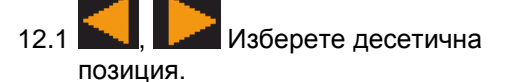

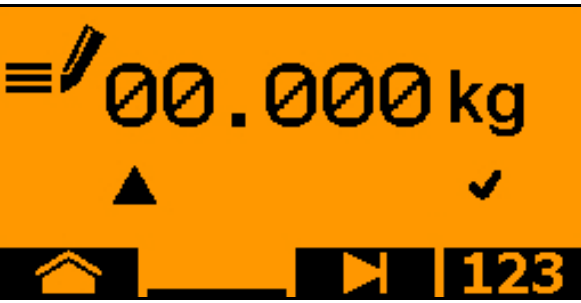

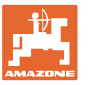

**• Избраната десетична позиция се** указва със стрелка.

> 12.2 В иенюто превключете на числено въвеждане.

- → Подчертаването указва възможното числено въвеждане.
	- 12.3  $\blacksquare$  Въведете десетичната стойност.
	- 12.4 Потвърдете десетичната стойност.
	- 12.5 Въведете допълнителни десетични стойности.
- 13. Излезте от менюто за въвеждане (при необходимост натиснете многократно)
- → до следната индикация се появява:

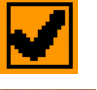

- 14. **ОГА** Потвърдете стойността за събраното количество.
- → показва се новият коефициент на разпръскване.
- → Разликата между разпръскваното количество и теоретичното количество се показва в %.
- 15. ОК Напуснете менюто за разпръскване, показва се стартовото меню.
- → Процесът на разпръскване е завършен.

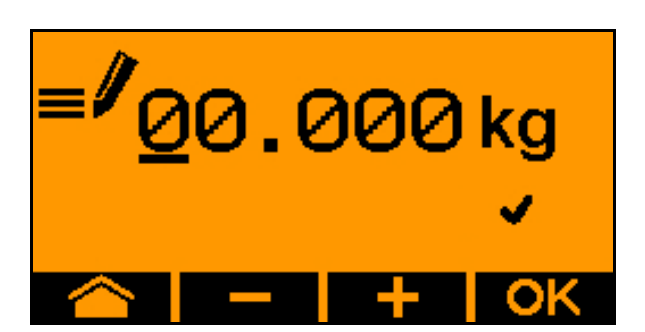

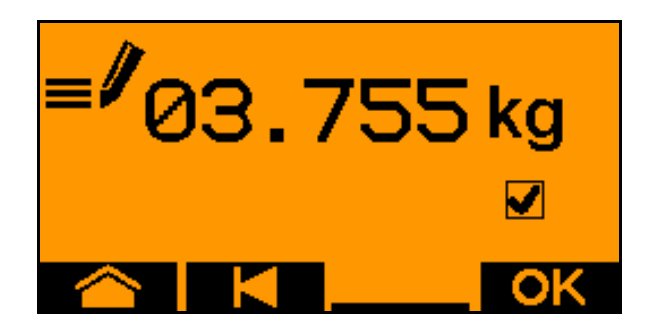

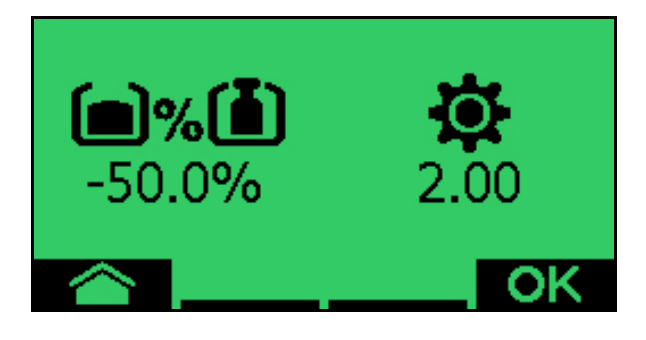

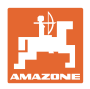

# **6.3 Изпразване на остатъци**

- 1. Спрете машината.
- 2. Изключете вентилатора.
- 3. Обезопасете трактора и машината срещу случайно придвижване по инерция.
- 4. Отворете капака на инжектора.
- 5. Закрепете приемна торбичка или вана под отвора на бункера.
- 6. **Велика Разделен бункер: Изберете** Бункер 01, 02 или друг за настройка на сеитбената норма.
- 7. **ОК Потвърждаване на избор.**
- 8. САЛ Потвърдете, че капакът под дозатора е отворен и под него е поставен приемен бункер.

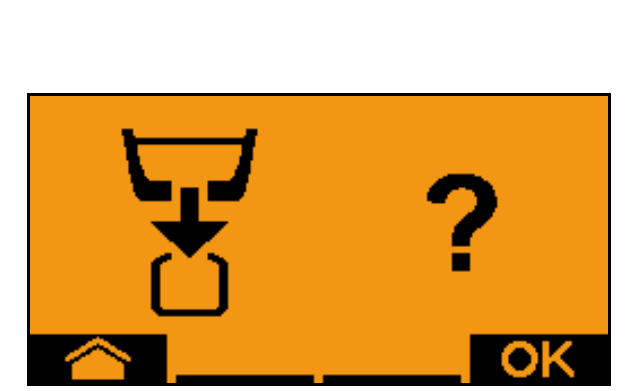

02

9. Изпразнете (дръжте бутона натиснат).

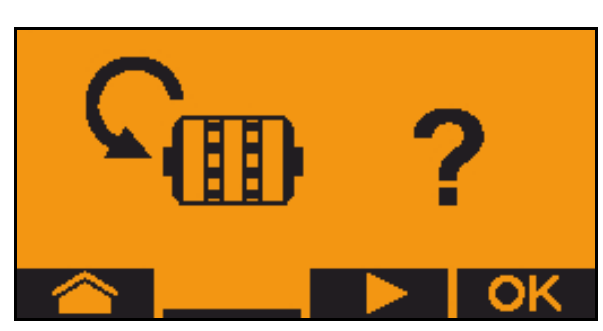

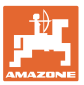

# **7 Многофукционална ръчка**

# **7.1 Монтиране**

Многофукционалната ръчка (Фиг. 59/1) се закрепва удобно за хващане с 4 винта в кабината на трактора.

За свързване поставете щекера на основната окомлектовка в 9 полюсната втулка Sub-D на многофукционалната ръчка (Фиг. 59/2).

Поставете щекера (Фиг. 59/3) на многофукционалната ръчка в средната втулка Sub-D на AMATRON 3.

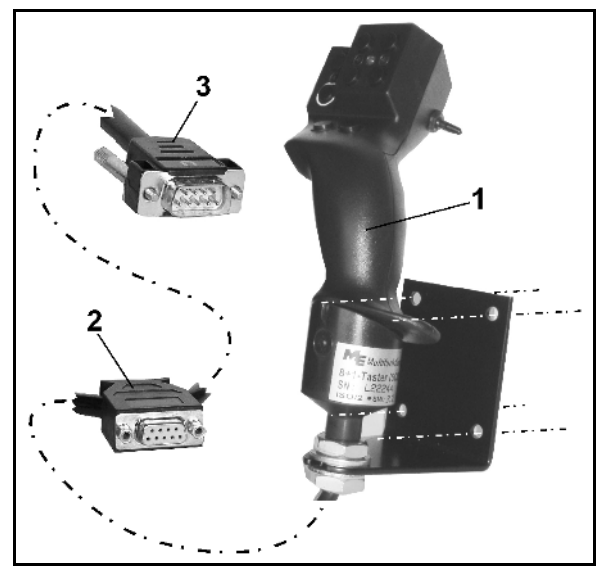

**Фиг. 59**

## **7.2 Функция**

Многофукционалната ръчка има функция само в работното меню на AMATRON 3. Тя позволява при работа на полето едно управление на AMATRON 3 без да се гледа върху него.

За управление на AMATRON 3 многофукционалната ръчка (Фиг. 60) има на разположение 8 бутони (1 - 8). Освен това с помощта на тумблера (Фиг. 61/2) значението на бутоните може да бъде променено 3 пъти.

Тумблерът в стандартно се намира в

- **средно положение (Фиг. 60/A) и** може да бъде натискан
- нагоре (Фиг. 60/B) или
- $\blacktriangleright$  надолу (Фиг. 60/С)

Положението на тумблера се показва със светодиодна индикация (Фиг. 61/1).

- жълта светодиодна индикация
- червена светодиодна индикация
- $\downarrow$  зелена светодиодна индикация

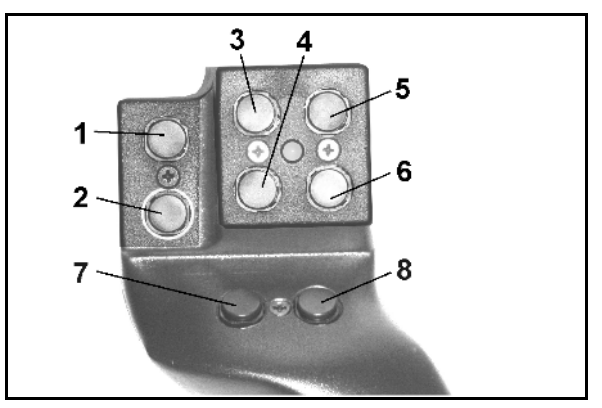

**Фиг. 60**

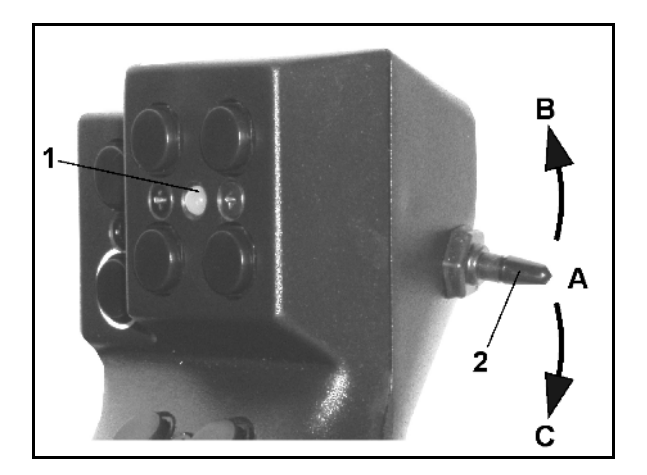

**Фиг. 61**

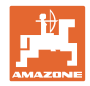

# **7.3 Разпределение върху многофукционалната ръчка**

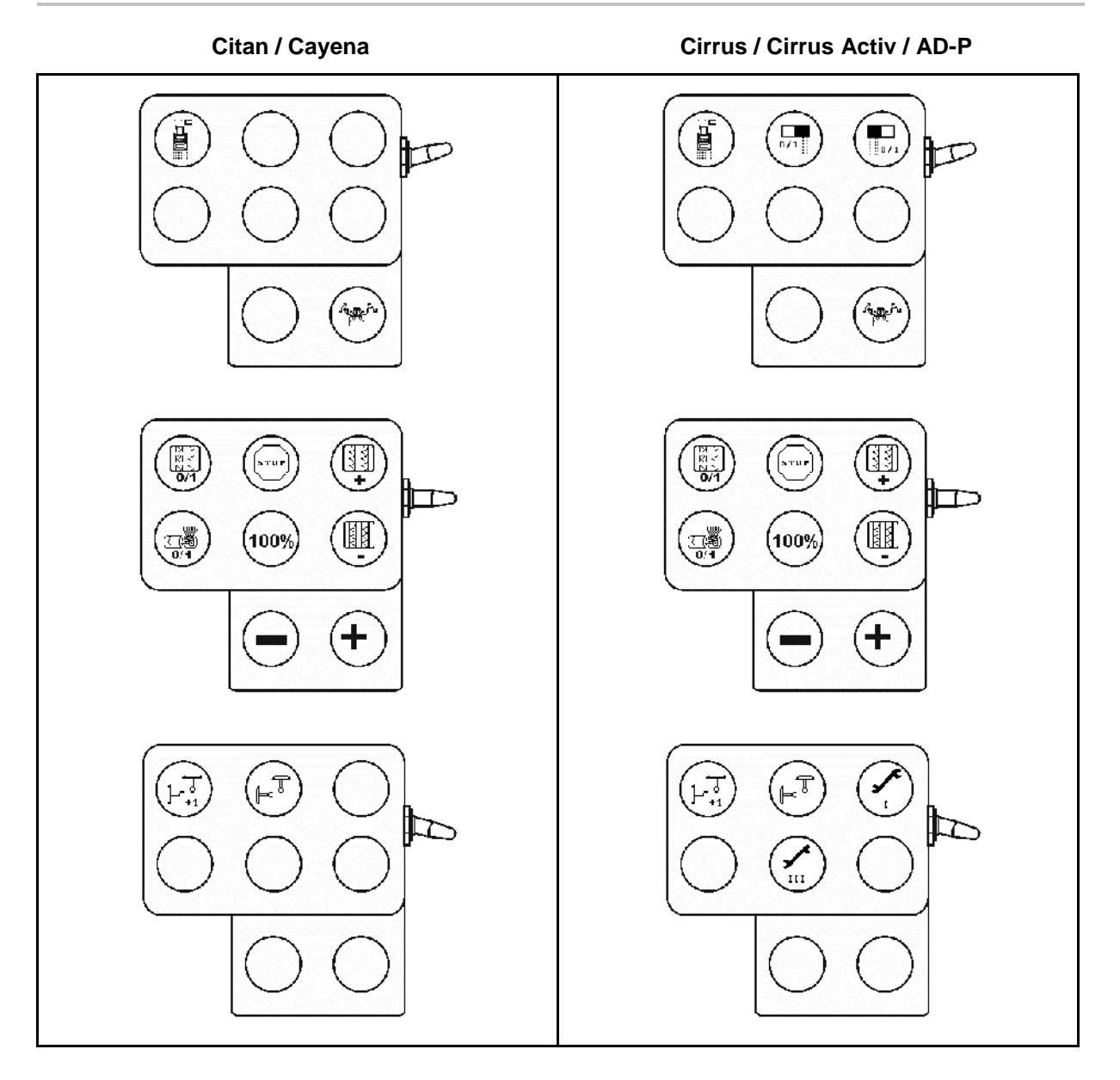

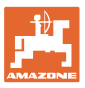

# **8 Неизправност**

## **8.1 Сигнал за тревога**

#### **Некритичен сигнал за тревога:**

Съобщението за грешка (Фиг. 62) се появява в долната част на дисплея и прозвучава три пъти един звуков сигнал.

→ По възможност отстранете грешката.

#### **Пример:**

- Нивото на напълване е много ниско
- Отстраняване: допълнете посевен материал.

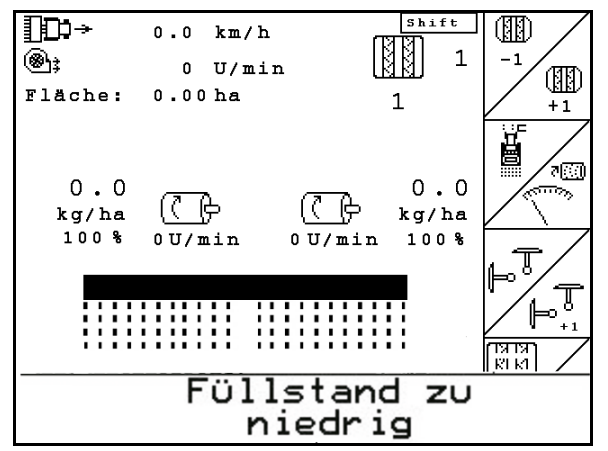

**Фиг. 62**

#### **Критичен сигнал за тревога:**

Аларменото съобщение (Фиг. 63) се появява в средната част на дисплея и прозвучава един звуков сигнал.

- 1. Прочетете аларменото съобщение на дисплея.
- 2. Потвърждаване на аларменото съобщение.

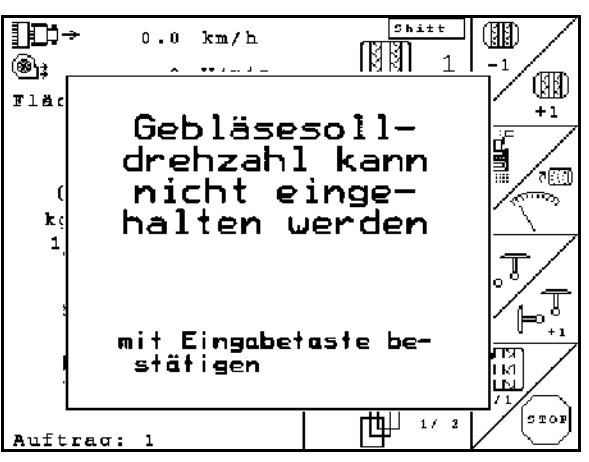

**Фиг. 63**

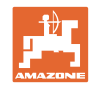

## **8.2 Излизане от строя на датчика за преместване**

При излизане от строя на датчика за преместване ("Имп./100 м"), работата може да бъде продължена след въвеждане на една симулирана работна скорост

Bei Ausfall des Wegsensors (Imp./100m) kann nach Eingabe einer simulierten Arbeitsgeschwindigkeit weitergearbeitet werden.

За да избегнете неправилно засяване сменете повредения датчик.

Ако нямате под ръка нов датчик, за кратко време може да продължите работа по следния начин:

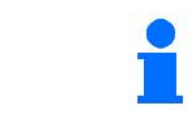

При отказ на датчика за скорост при движеща се машина в работно положение, редовете за засяване не се показват в работното меню.

- 1. Разединете сигналния кабел на повредения датчика за преместване от калкулатора на задания.
- Setup 2. Задействайте от главното меню.
- km/h<br>sim. 3. Въведете симулирана скорост.
	- Спазвайте по време на работа зададената симулирана скорост.

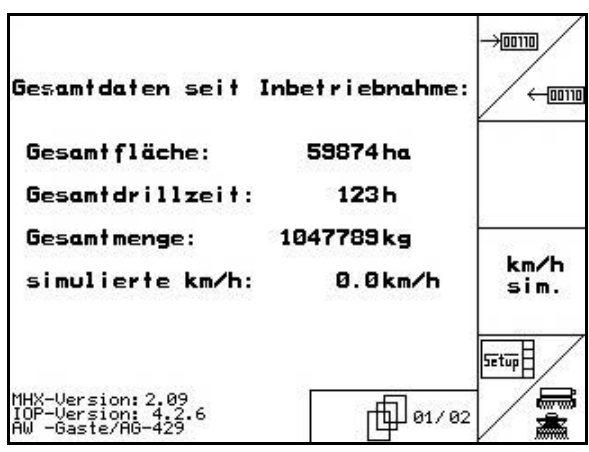

**Фиг. 64**

## **8.3 Таблица на неизправностите**

Съобщение с индикация на кода за грешка:

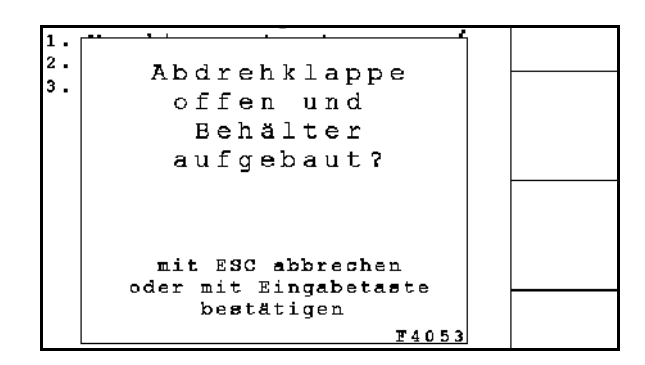

**Фиг. 65**

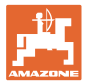

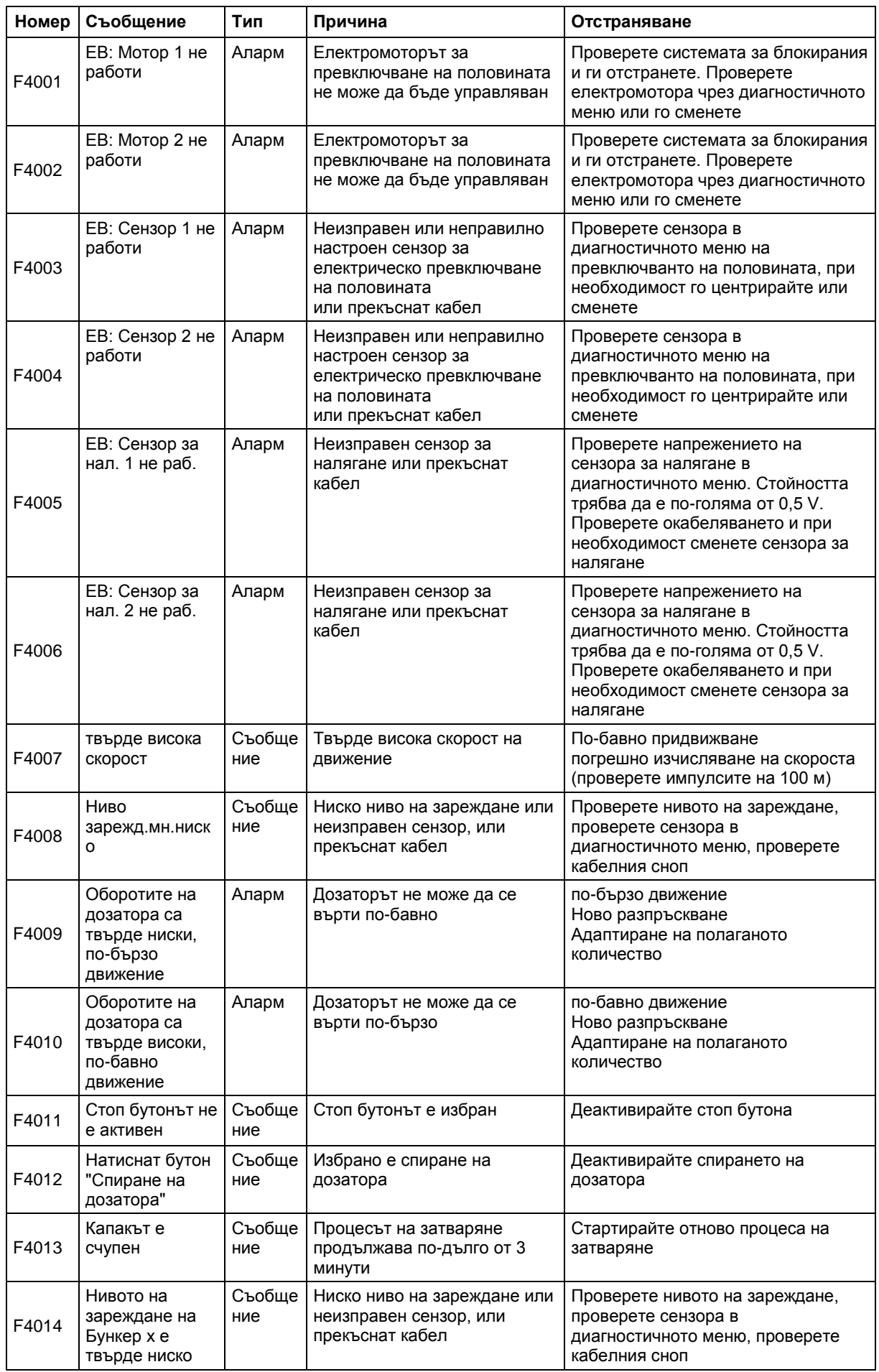

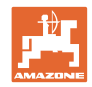

#### **Неизправност**

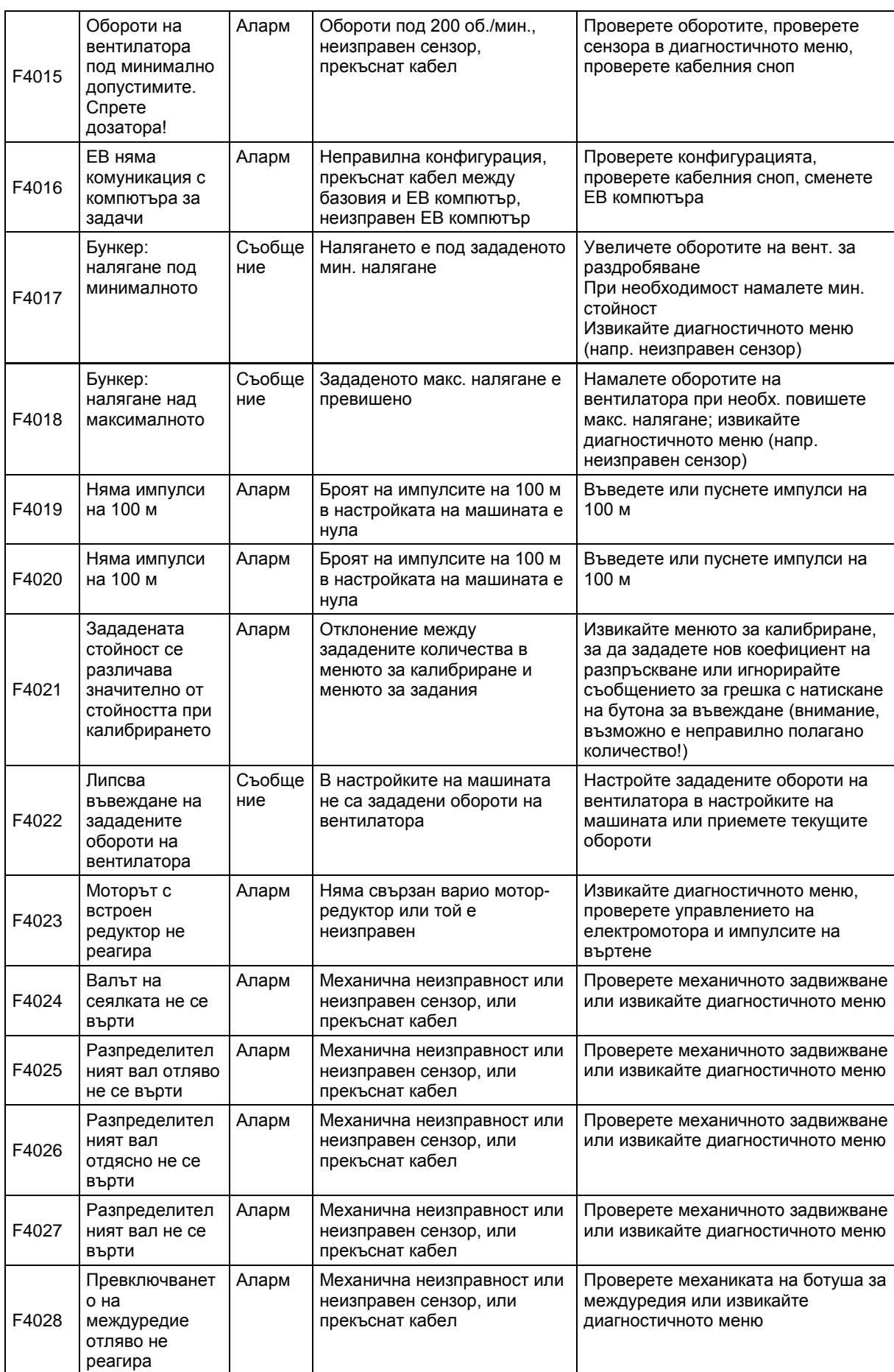

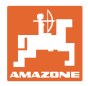

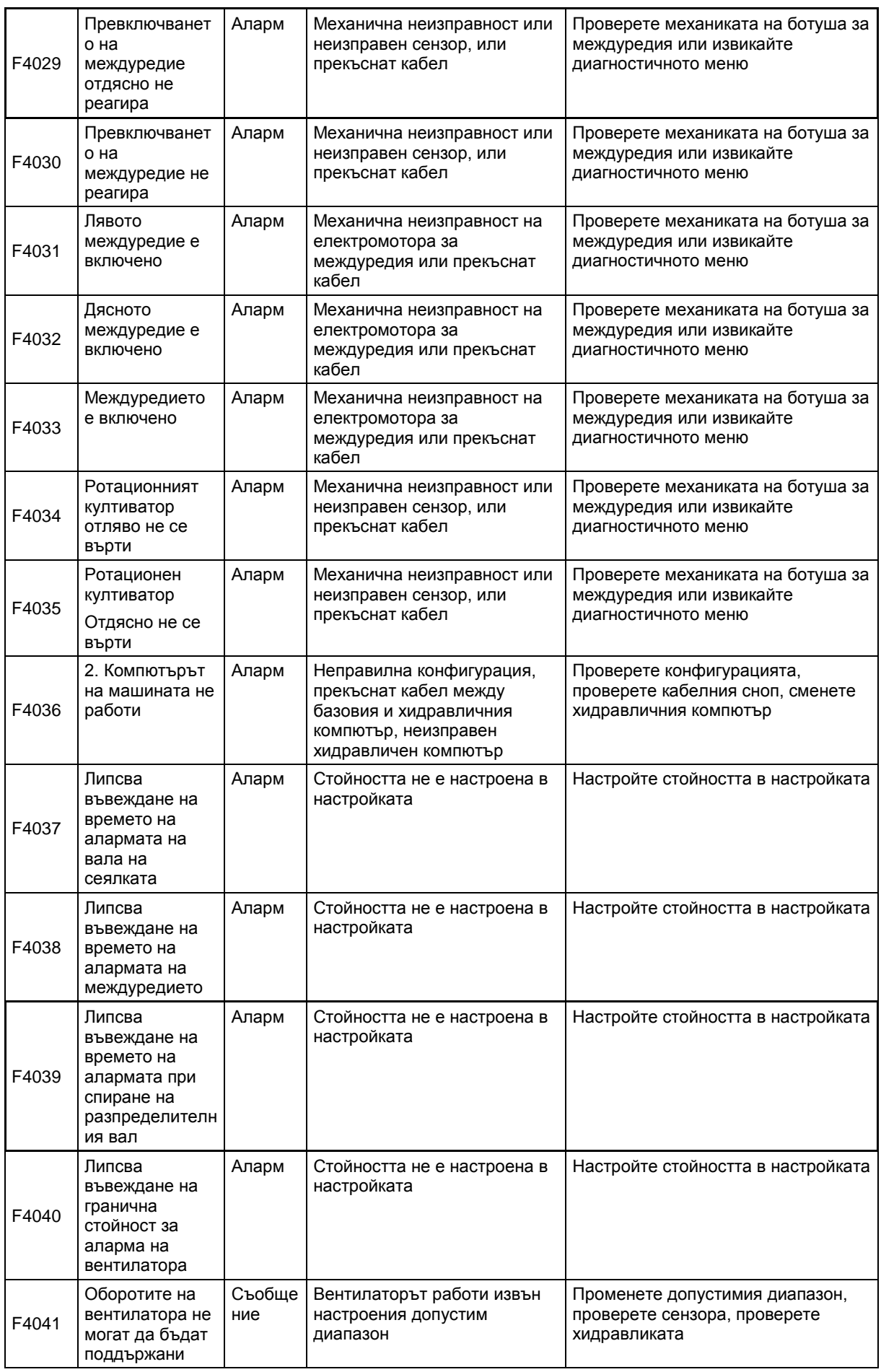

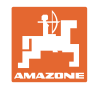

#### **Неизправност**

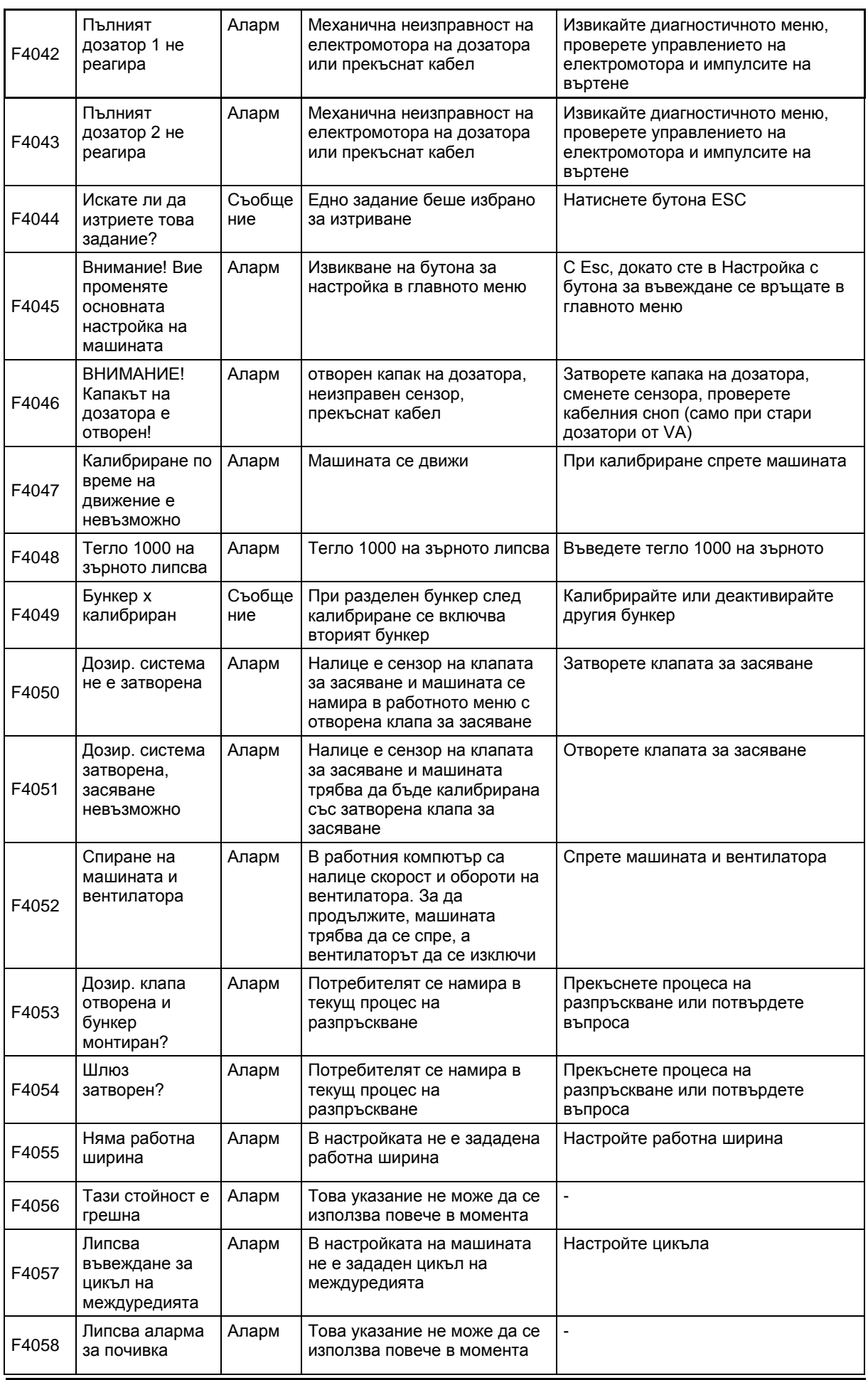
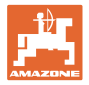

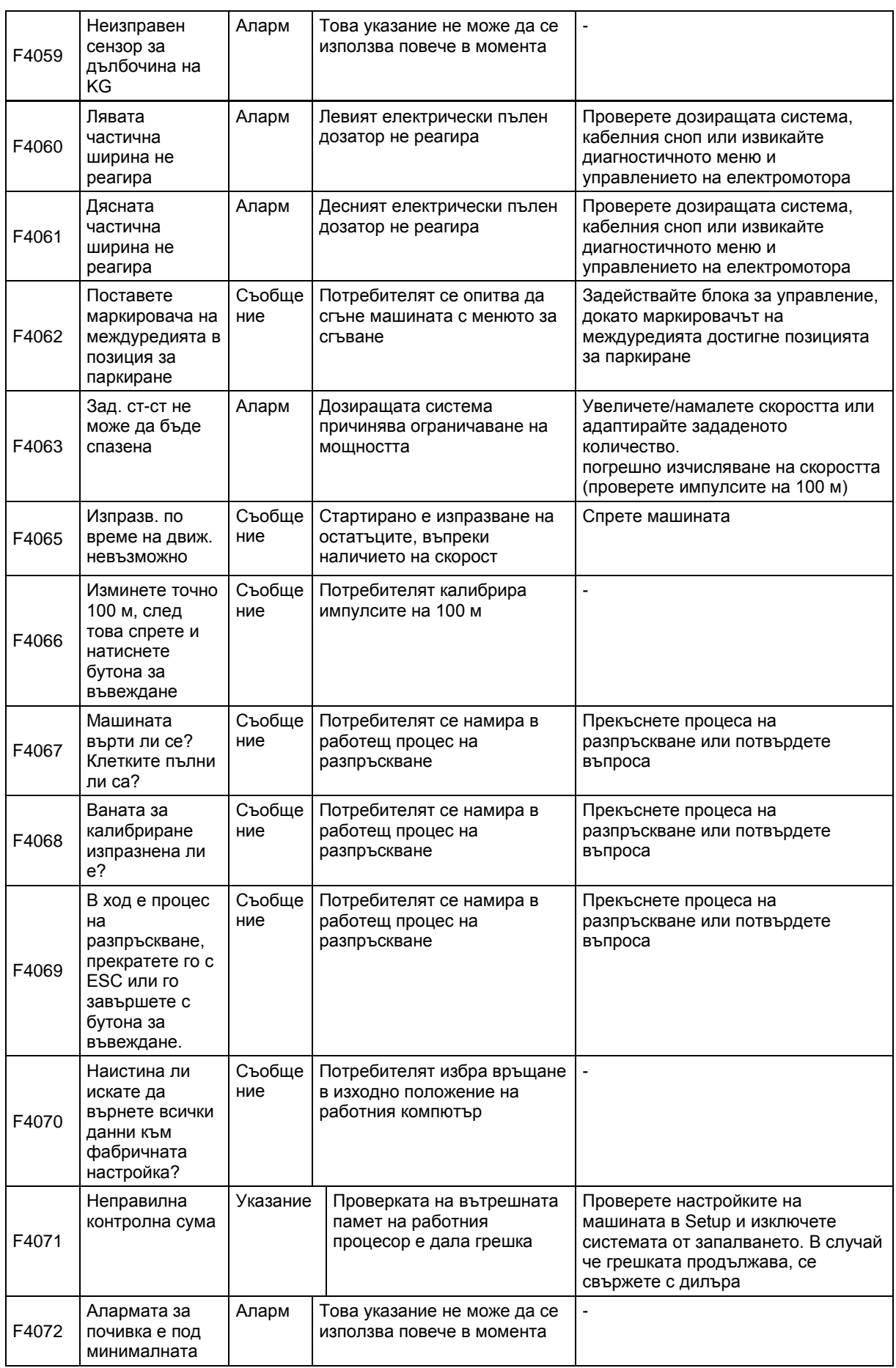

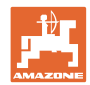

## **Неизправност**

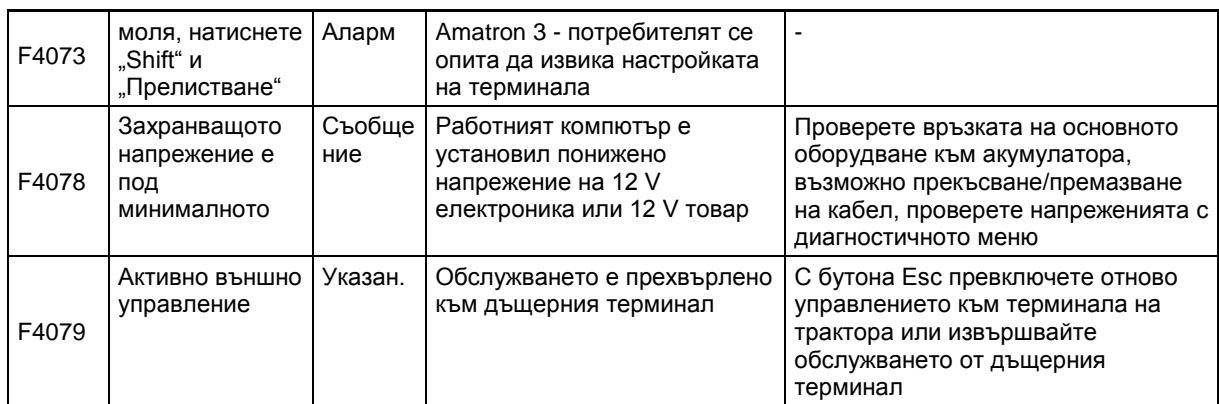

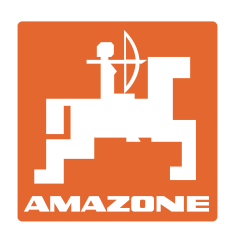

## **AMAZONEN-WERKE** H. DREYER GmbH & Co. KG

Postfach 51 D-49202 Hasbergen-Gaste e-mail:<br>Germany http:// **Germany** 

Тел.:  $+49(0)5405501-0$ amazone@amazone.de www.amazone.de

Завод-филиал: D-27794 Hude • D-04249 Leipzig • F-57602 Forbach, Филиали на завода в Англия и Франция

Фабрики за пръскачки за минерални торове, полеви пръскачки, сеялки и комунални съоръжения